# **Administrer son site sous Joomla**

Sixième version

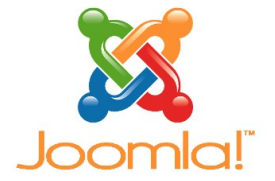

**SYLVIE DUCZYNSKI** 

*Paternité - Pas d'Utilisation Commerciale - Pas de Modification : http://creativecommons.org/licenses/by-nc-nd/2.0/fr/*

janvier 2016

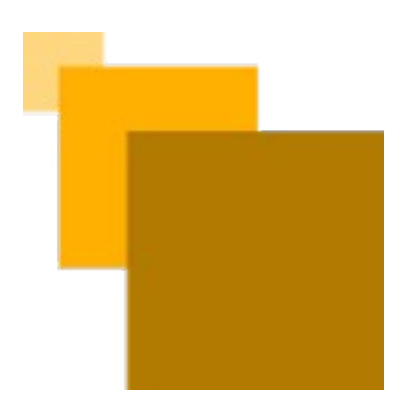

## **Table des matières**

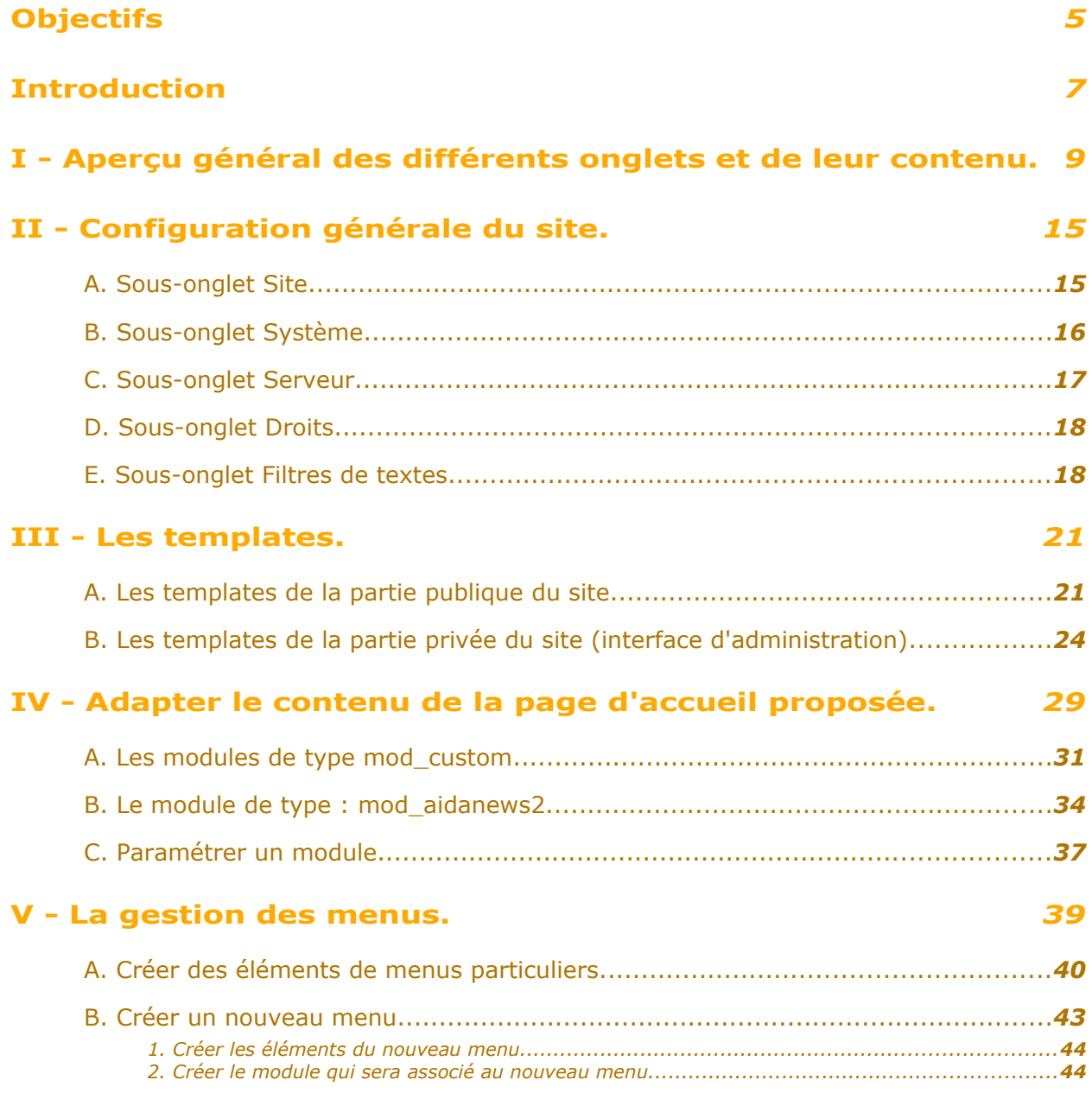

## **[VI - Gestion des utilisateurs](#page-42-0)** *[51](#page-42-0)*

 $\sim 10^{-1}$ 

m.

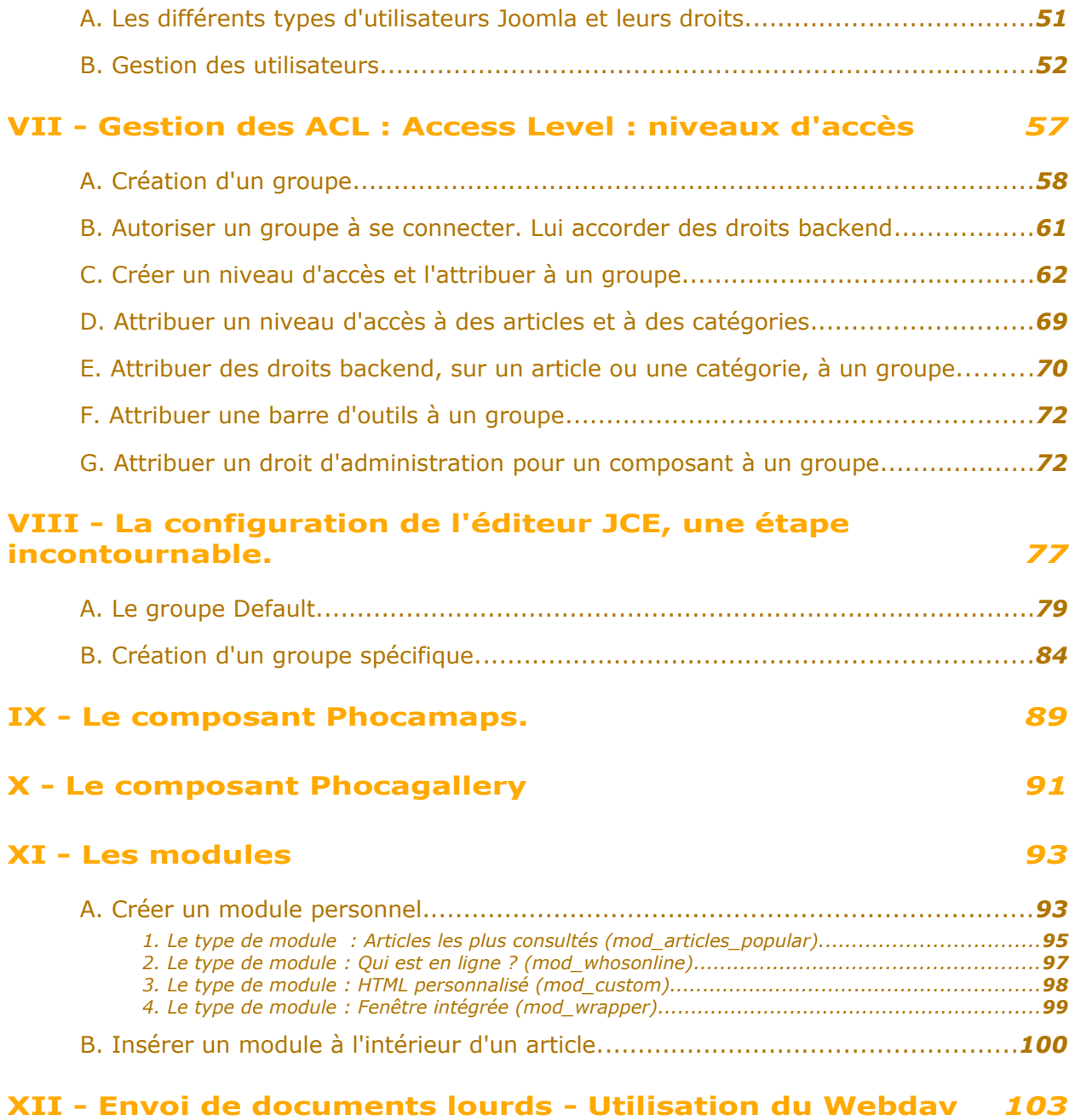

<span id="page-3-0"></span>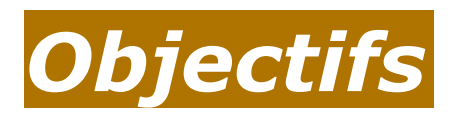

L'objectif de cette formation est de vous initier à l'administration d'un site sous Joomla afin de pouvoir :

- configurer votre site
- connaître et utiliser au mieux son template (c'est à dire le patron de son site)
- inscrire et gérer les droits des différents utilisateurs et rédacteurs
- gérer le contenu des différents dossiers auxquels vous aurez accès et dans lesquels vous pourrez stocker vos images, et vos fichiers
- créer et mettre à jour les menus dont vous aurez besoin, créer les modules correspondants
- compléter et personnaliser votre page d'accueil
- gérer la répartition et la visibilité des catégories
- apprendre à connaître et à paramétrer les différents composants dont vous disposerez
- créer, paramétrer et activer les modules nécessaires

en résumé, apprendre à connaître et à adapter au mieux les outils dont les rédacteurs de votre site auront besoin.

#### **Rappel :**

**l'ajout de contenus à un site web est régi par la législation en vigueur. Vous devrez respecter les règles de base en matière de droits et de protection.**

A consulter à ce sujet :

#### **Ressources académiques :**

*[http://www.ac-reims.fr/editice/index.php/utiliser-internet-de](http://www.ac-reims.fr/editice/index.php?option=com_k2&view=item&id=899&Itemid=579)[maniere-responsable](http://www.ac-reims.fr/editice/index.php?option=com_k2&view=item&id=899&Itemid=579)*[1](#page-3-1)

#### **Ressources nationales :**

*<http://eduscol.education.fr/internet-responsable/>*[2](#page-3-2)

<span id="page-3-1"></span>1 - http://www.ac-reims.fr/editice/index.php?option=com\_k2&view=item&id=899&Itemid=579

<span id="page-3-2"></span>2 - http://www.educnet.education.fr/legamedia/

 $\mathbf{r}$ 

## <span id="page-4-0"></span>**Introduction**

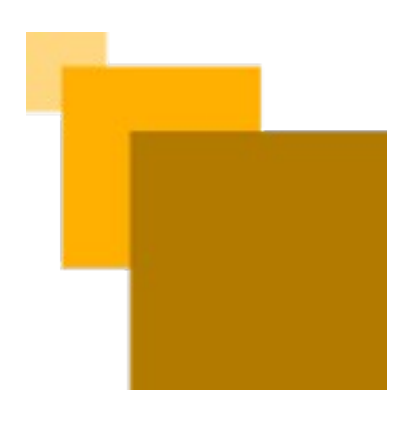

Avant toute chose, il est indispensable, pour suivre cette formation, d'être familiarisé avec la rédaction dans un site sous Joomla.

Si tel n'est pas le cas il faudra vous initier d'abord à cet aspect (une formation spécifique est prévue à cet effet) avant d'aborder l'aspect administration.

Le CMS Joomla met à votre disposition, sur le backend (partie privée du site) une interface de gestion complète.

Vous disposez, en tant que super administrateur, de tous les accès qui vous permettront de gérer votre site.

Quelques rappels sur les notions essentielles :

Le noyau de Joomla est complété par des extensions.

- Certains composants sont à la base du CMS (exemple : le composant qui gère l'accès aux contenus : com\_content), d'autres vont permettre, en jouant sur les critères de tri, d'ajouter des fonctionnalités.
- Ces composants vont permettre de générer des éléments qui seront intégrés dans des menus et/ou des articles, éléments dont il faudra gérer la répartition, la disposition et l'aspect. C'est le rôle des modules.
- Pour obtenir quelques petites actions supplémentaires, il faudra utiliser des plug ins.

C'est le rôle du super administrateur et des administrateurs de mettre en œuvre, de coordonner, de régler et de faire agir tout cela.

Il déléguera les tâches de rédaction des contenus aux utilisateurs en leur accordant les droits nécessaires

#### **Webographie :**

site joomla : *[http://www.joomla.org](http://www.joomla.org/)*

site joomla France : *<http://www.joomla.fr/>*

tutoriels : *<http://aide.joomla.fr/>*

documentation au format pdf :

*<http://aide.joomla.fr/telechargements/documentation>*

administration de joomla : *[http://aide.joomla.fr/telechargements/documentation/joomla-1-](http://aide.joomla.fr/telechargements/documentation/joomla-1-5-les-bases-de-l-administration/download) [5-les-bases-de-l-administration/download](http://aide.joomla.fr/telechargements/documentation/joomla-1-5-les-bases-de-l-administration/download)*

aides joomla : *<http://www.aide-joomla.com/tutoriels>*

site de ressources pour joomla : *[http://joomlatutos.com](http://joomlatutos.com/)*

#### **Et les tutoriels qui vous disent l'essentiel sur joomla et son éditeur JCE :**

présentation de l'éditeur JCE : *<http://www.sarki.ch/jce15/>*

Joomla pour les nuls :

*[http://aide.joomla.fr/telechargements/documentation/joomla-pour-les-nuls-version-1-](http://aide.joomla.fr/telechargements/documentation/joomla-pour-les-nuls-version-1-5/download) [5/download](http://aide.joomla.fr/telechargements/documentation/joomla-pour-les-nuls-version-1-5/download)*

Deux documents très complets sur Joomla :

*[http://www.glenan.fr/media/glenan.net\\_joomla\\_1.5.pdf](http://www.glenan.fr/media/glenan.net_joomla_1.5.pdf)*

 $\mathbf{r}$ 

*<http://systemelibre.free.fr/index.php/fr/telechargements/Documentation/>*

Aperçu général des différents onglets et de leur contenu.

Joomla et les ACL (Access Level) : *[kiwik.net/blog/4-tutoriel-acl-joomla](file:///C:/Users/sduczynski/AppData/Local/Temp/joomla_administration_papier.odt/kiwik.net/blog/4-tutoriel-acl-joomla)*

a provincia

## <span id="page-6-0"></span>*I -* **Aperçu général des différents onglets et de leur contenu.**

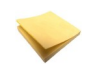

### *Rappel*

Dans un Joomla de base :

les utilisateurs ayant accès à la partie privée sont (par ordre croissant de droits):

- les gestionnaires
- les administrateurs
- les super administrateurs

les utilisateurs ayant accès à la partie publique sont (par ordre croissant de droit) :

- le groupe : public
- les éditeurs
- les rédacteurs
- les auteurs

Par ailleurs, il est possible d'affiner ces droits en créant des groupes spécifiques.

Cela permet d'allouer à des utilisateurs enregistrés des droits de visualisation (partie publique), de rédaction, de publication, ou même d'administration (partie privée).

#### *Les onglets de l'espace administration.*

 $\mathbf{r}$ 

Dans la partie privée, la quantité d'onglets auxquels vous aurez accès dépendra donc de votre statut.

#### **Ci-dessous est représentée la totalité des accès possibles.**

Quand on clique à l'intérieur de ces onglets, ce qui s'affiche dépend du statut qu'on a.

Les administrateurs simples ne pourront pas accéder à la configuration générale du site, mais pourront faire tout le reste (sauf accorder le statut de super administrateur, bien sûr, ni envoyer un message interne à tous les utilisateurs, ni changer la langue du site).

Les onglets auxquels ne pourront pas accéder les gestionnaires sont signalés dans les encadrés.

Par exemple, dans Contenu -> Articles, les gestionnaires ne disposent pas de l'icône paramètres :  $\bullet$  Paramètres (en haut, à droite de la liste des articles)

qui donne accès aux réglages qui vont fixer l'aspect général des articles du site.

9

**I**

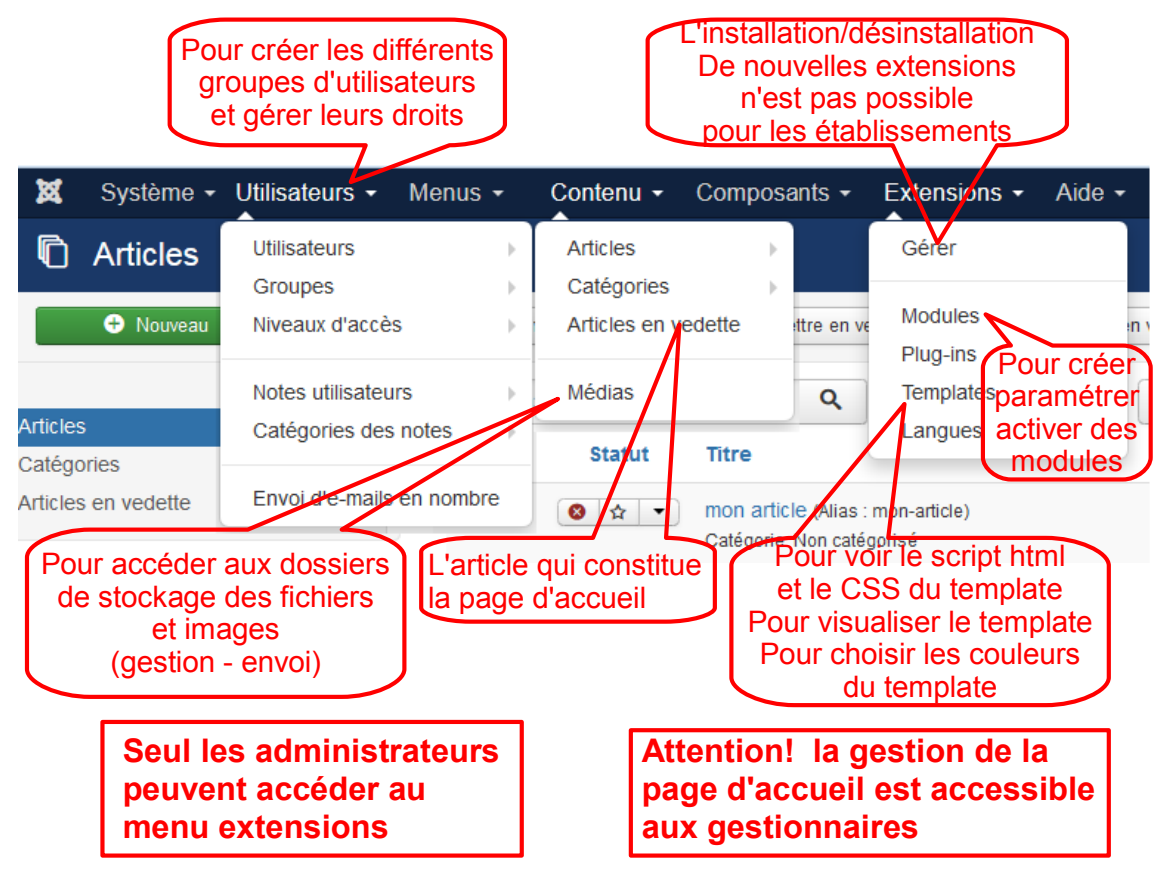

Une copie écran de ces réglages figure plus bas.

*Graphique 1 Détail des onglets - suite*

**College** 

 $\mathcal{L}_{\mathcal{A}}$ 

#### Aperçu général des différents onglets et de leur contenu.

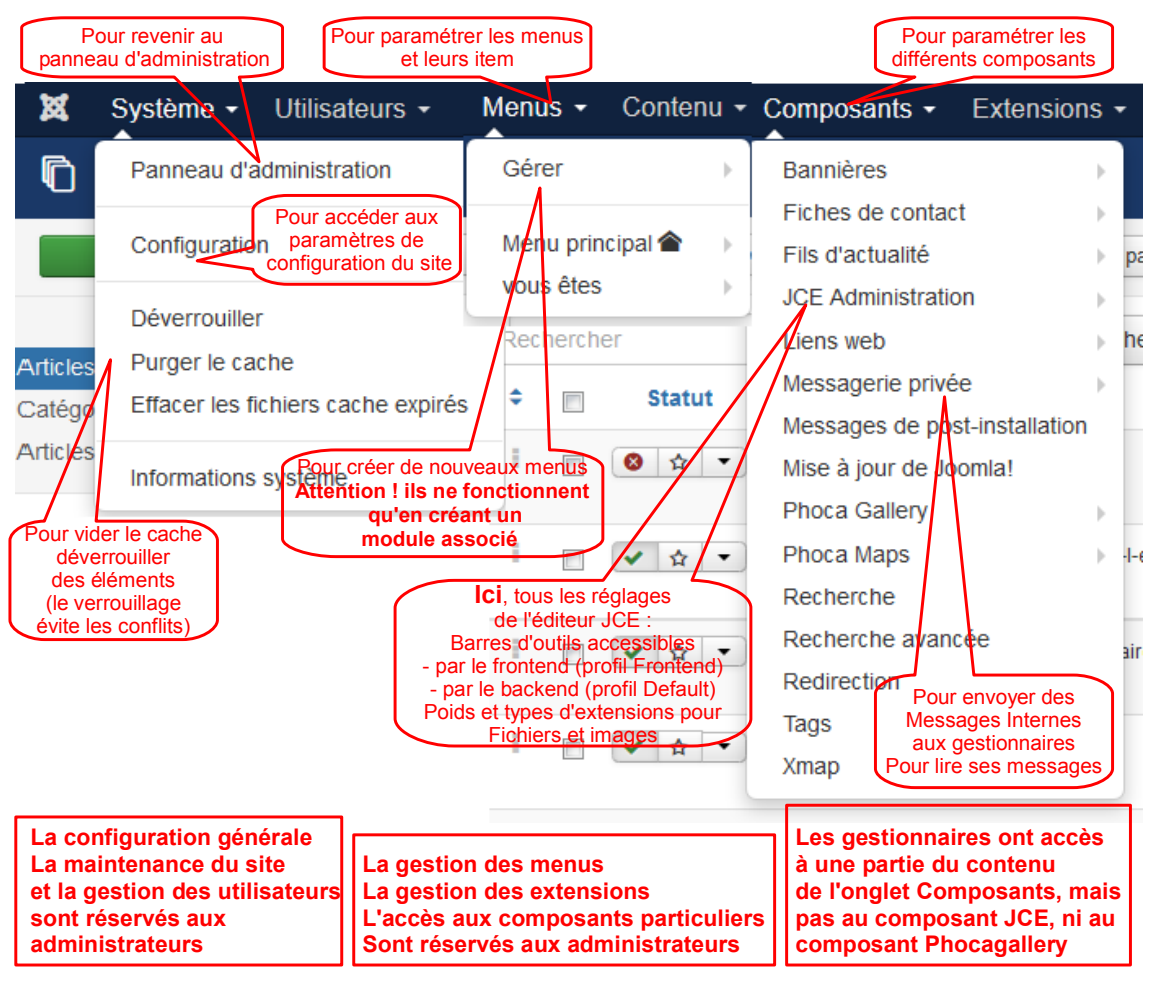

*détail des onglets*

#### *La corbeille d'articles.*

п

**COL** 

**Quelques détails sur la corbeille d'articles** (gérée par les administrateurs) :

Un article mis à la corbeille peut être restauré.

Il faut d'abord, dans la fenêtre : contenu -> Articles, cliquer sur le bouton : **Outils de recherche**, et, en-dessous, dans : **Sélectionner un statut**, choisir : **Dans la corbeille**.

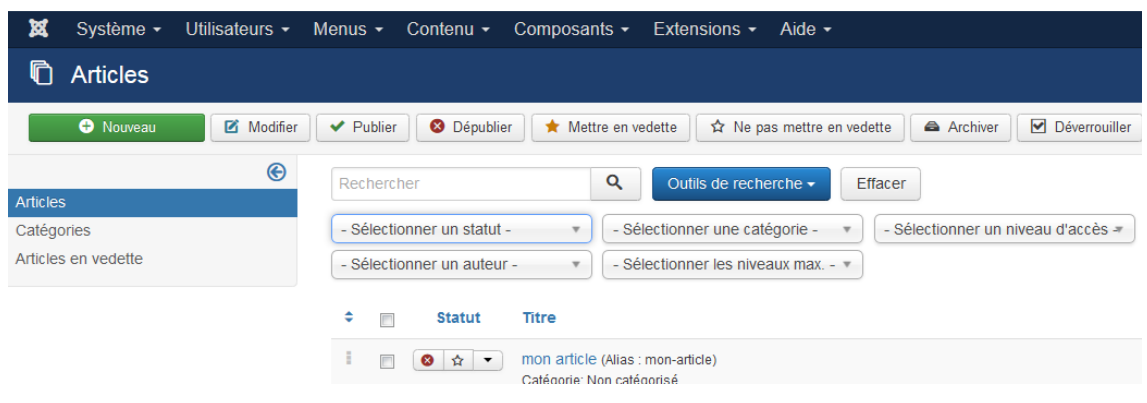

*rechercher dans la corbeille*

La liste qui apparaît alors est le contenu de la corbeille d'articles.

Il reste à cliquer devant l'article choisi, sur l'icône : poubelle, figurant le statut (voir

Aperçu général des différents onglets et de leur contenu.

copie écran ci-dessous).

L'article est alors rétabli. Il apparaît à nouveau dans la liste générale des articles.

Attention ! Il est publié ! Mais on peut ensuite le dépublier.

 On peut donc utiliser la corbeille d'articles pour "mettre de côté" des articles pour une utilisation ultérieure.

On peut aussi, en faisant des copies, créer des articles de secours qui pourront servir pour pallier les fausses manœuvres.

 C'est pourquoi **il n'est pas recommandé de supprimer définitivement un article mis à la corbeille** (en cochant cet article et en cliquant sur "supprimer").

Il n'est pas recommandé non plus de vider totalement la corbeille.

Comme disait mon grand père "ça pourra toujours servir" :-)

### *Les paramètres de réglages des articles - détails.*

Vous avez ci-dessous une vue de ces différents paramètres d'affichage des articles :

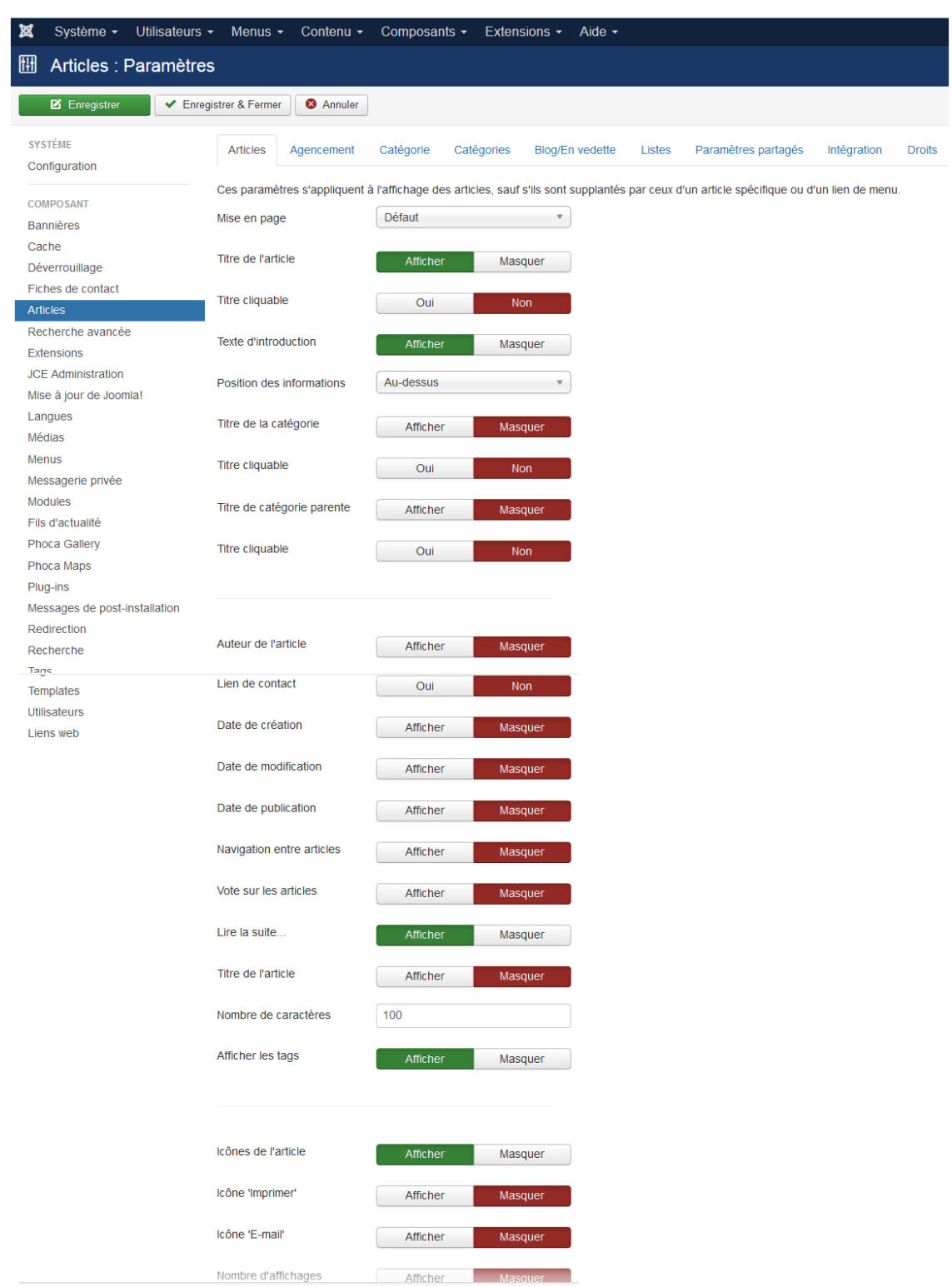

*Graphique 2 paramètres de configuration d'un article* Il faudra régler ces paramètres en fonction des choix faits en commun.

 $\mathcal{L}_{\mathcal{A}}$ 

 $\mathbb{R}^n$ 

Aperçu général des différents onglets et de leur contenu.

Mais les différents onglets qu'on voit, en haut, permettent aussi de régler les paramètres communs d'affichage :

- de la fenêtre d'édition d'un article (agencement)
- des catégories, sous forme liste ou sous forme blog
- de la page d'accueil (articles en vedette)
- des listes
- l'onglet : "droits" permet d'accorder à certains groupes la possibilité d'accéder à cet onglet et d'en modifier les réglages.

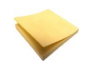

### *Rappel*

Le choix des paramètres globaux n'est pas restrictif.

Chaque gestionnaire gardera ensuite la possibilité d'adapter ces réglages, pour chaque article, en fonction de ses besoins.

En effet, lorsqu'un gestionnaire a ouvert un article en édition, il peut, à droite, en cliquant sur l'onglet : Paramètres de l'article, choisir, au lieu des paramètres globaux, de fixer ses propres choix.

 $\mathcal{L}_{\mathcal{A}}$ 

 $\mathcal{L}(\mathcal{A})$ 

 $\mathcal{L}^{\text{max}}_{\text{max}}$ 

m.

a sa Ba

 $\sim$ 

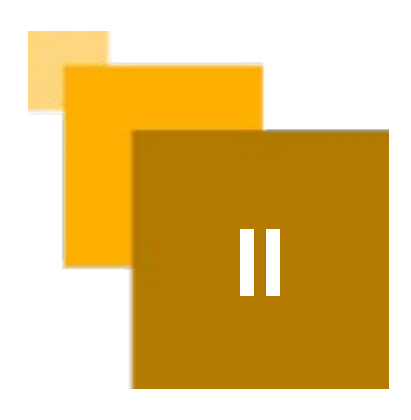

## <span id="page-12-0"></span>*II -* **Configuration générale du site. II**

Tout d'abord, dès qu'un site est créé, il faut le configurer. Allez dans :

- onglet : Système
- cliquez sur : Configuration

 $\mathcal{L}$ 

×

Configuration générale du site.

La fenêtre qui apparaît comporte plusieurs onglets qui sont répertoriés ci-dessous :

## <span id="page-13-1"></span> **A. Sous-onglet Site**

Dans le **sous-onglet : Site**, les réglages de base sont déjà faits. Il vous reste à régler, si besoin, vos paramètres personnels :

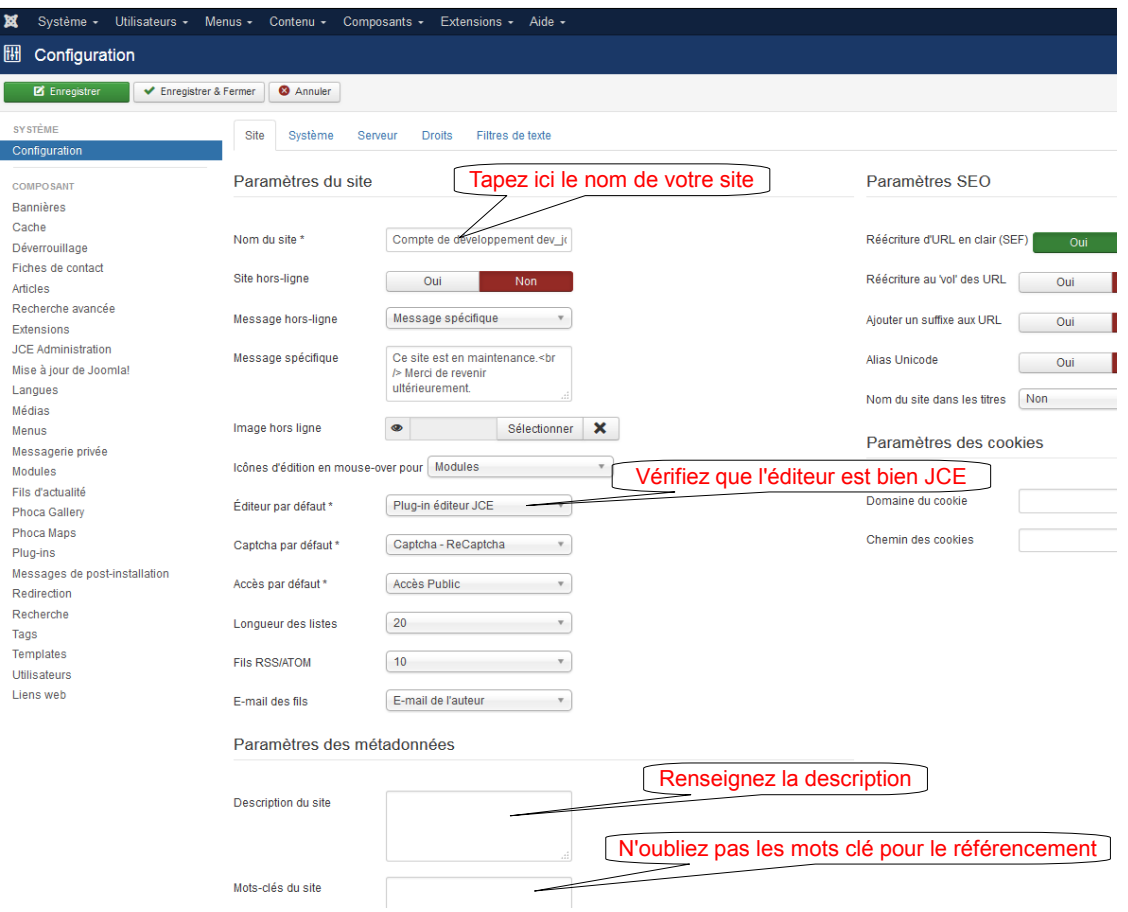

*Graphique 3 configuration générale*

## <span id="page-13-0"></span> **B. Sous-onglet Système**

A côté de l'onglet Site, figure un onglet Système. Réglages à voir :

- durée de vie du cache (à droite, dans Paramètre du cache)
- durée de session (temps au bout duquel, en l'absence d'action, la déconnexion se fera automatiquement). (en-dessous dans : configuration des sessions)

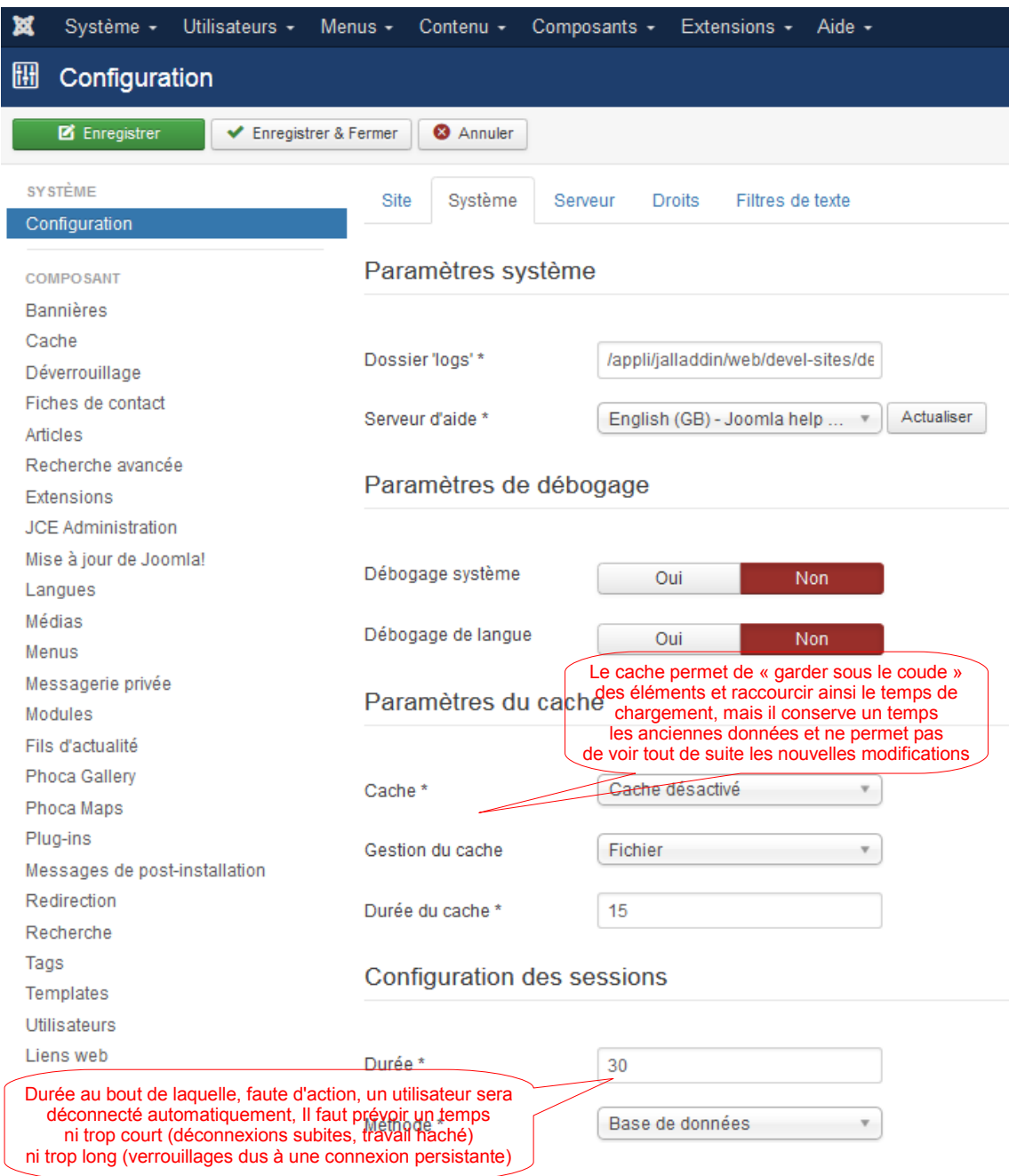

*Graphique 4 configuration générale - onglet : système*

## <span id="page-14-0"></span> **C. Sous-onglet Serveur**

**COLLEGE** 

 $\mathcal{L}(\mathcal{A})$ 

**Tale** 

Réglages de l'**onglet : Serveur** : Là, il n'y a pas grand chose à adapter. Les réglages principaux se sont faits lors de l'installation. Il ne faut pas y toucher.

### <span id="page-15-1"></span> **D. Sous-onglet Droits**

Dans cet onglet, vous aller pouvoir créer des droits d'accès, côté public, et côté privé, pour certains groupes.

Nous reviendrons, dans un chapitre ultérieur, sur le détail de cette démarche, dont l'une des premières étapes se passe dans cet onglet.

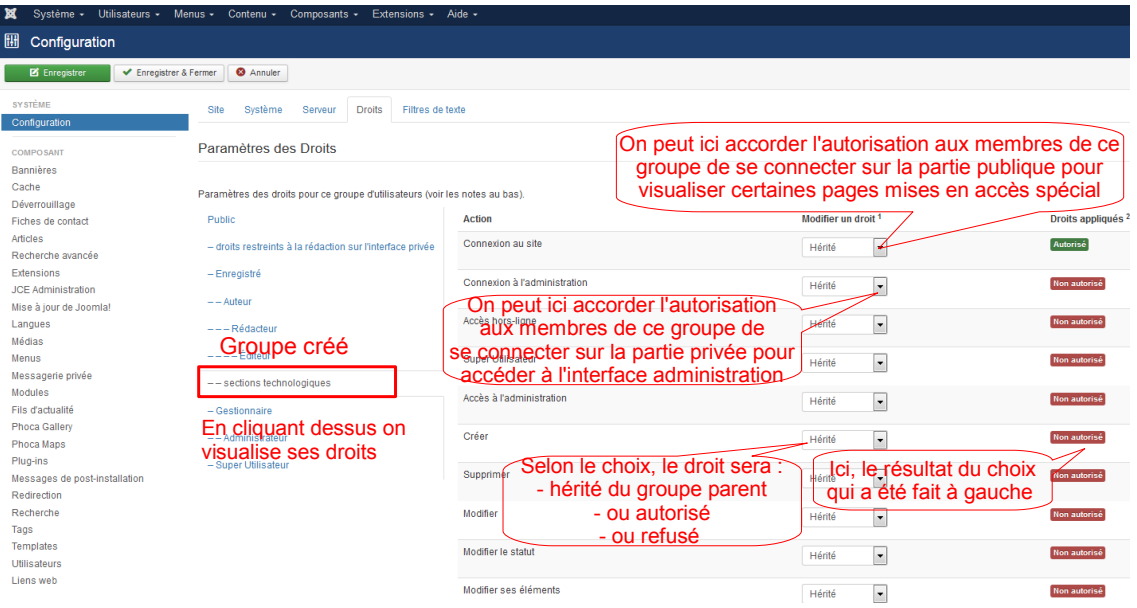

*configuration générale - onglet : droits*

### <span id="page-15-0"></span> **E. Sous-onglet Filtres de textes**

Il s'agit de régler là, pour les différents groupes, les autorisations d'insérer différents types de contenus dans leurs articles.

On peut modifier les réglages prévus par défaut pour chaque groupe.

Les notions de :

- liste noire par défaut
- liste noire personnalisée
- liste blanche

sont définies en-dessous.

a na ka

**State State** 

 $\mathcal{L}_{\text{max}}$ 

 $\sim 10^{11}$ 

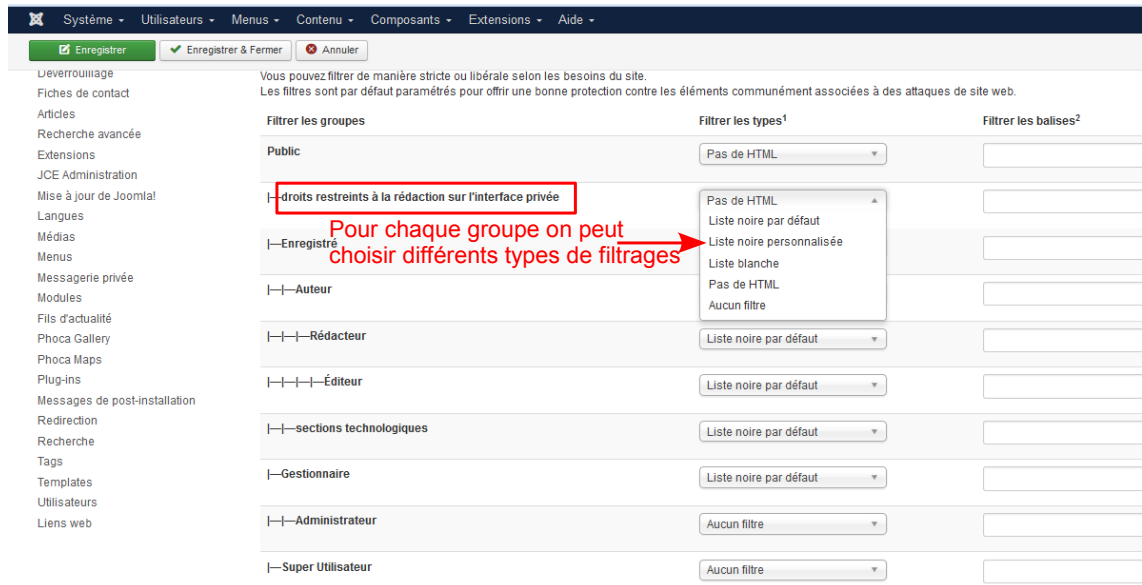

*régler les filtres de texte*

**Service Control** 

 $\mathbf{E}^{(1)}$ 

**T** 

 $\mathcal{O}(\mathbb{R}^d)$ 

**Contract** 

## <span id="page-17-1"></span>**Les templates.**

## <span id="page-17-0"></span> **A. Les templates de la partie publique du site**

#### *Les template Joomla pour la partie publique.*

Le mot template signifie : patron, modèle. Le template constitue la structure et l'aspect général du site.

Le CMS Joomla propose différents template pour la partie publique des sites. Chaque créateur de site peut adapter l'un de ceux-ci ou créer le sien propre.

Dans les template des sites créés sous Joomla, on retrouve toujours, à quelques nuances près, les éléments communs :

- Une partie haute : **debug**
- Une partie gauche : **left**.
- Une partie centrale, avec une partie haute : **top** et un contenu, comprenant l'en tête : **breadcrumbs**, la partie médiane : corps de l'article : **component**, la partie basse : **banner**

Sous la partie centrale, le pied de page : **footer**.

Une partie droite : **right**.

A noter que tout cela peut être modifié à volonté **par le créateur** du template.

A l'intérieur, il va créer des sous-zones qu'il placera selon ses besoins : **user 1**, **user 2**, pour les classiques et .... à discrétion, selon son imagination.

#### *Les templates créés pour SEPIA*

 $\mathbf{r}$ 

Les templates de la partie publique, sur SEPIA (template EPLE bleu et template EPLE rose) n'utilisent que certaines des parties classiques (représentées en rouge sur le schéma ci-dessous) :

- debug
- left
- banner
- footer

A cela ont été ajoutées des parties spécifiques (représentées en bleu sur le schéma ci-dessous) :

- logoleft
- acc1, 2, 3, 7 (spécifiques à l page d'accueil)

Plus des parties plus communes (en rouge également) :

**Talent** 

- $\cdot$  user3
- user4

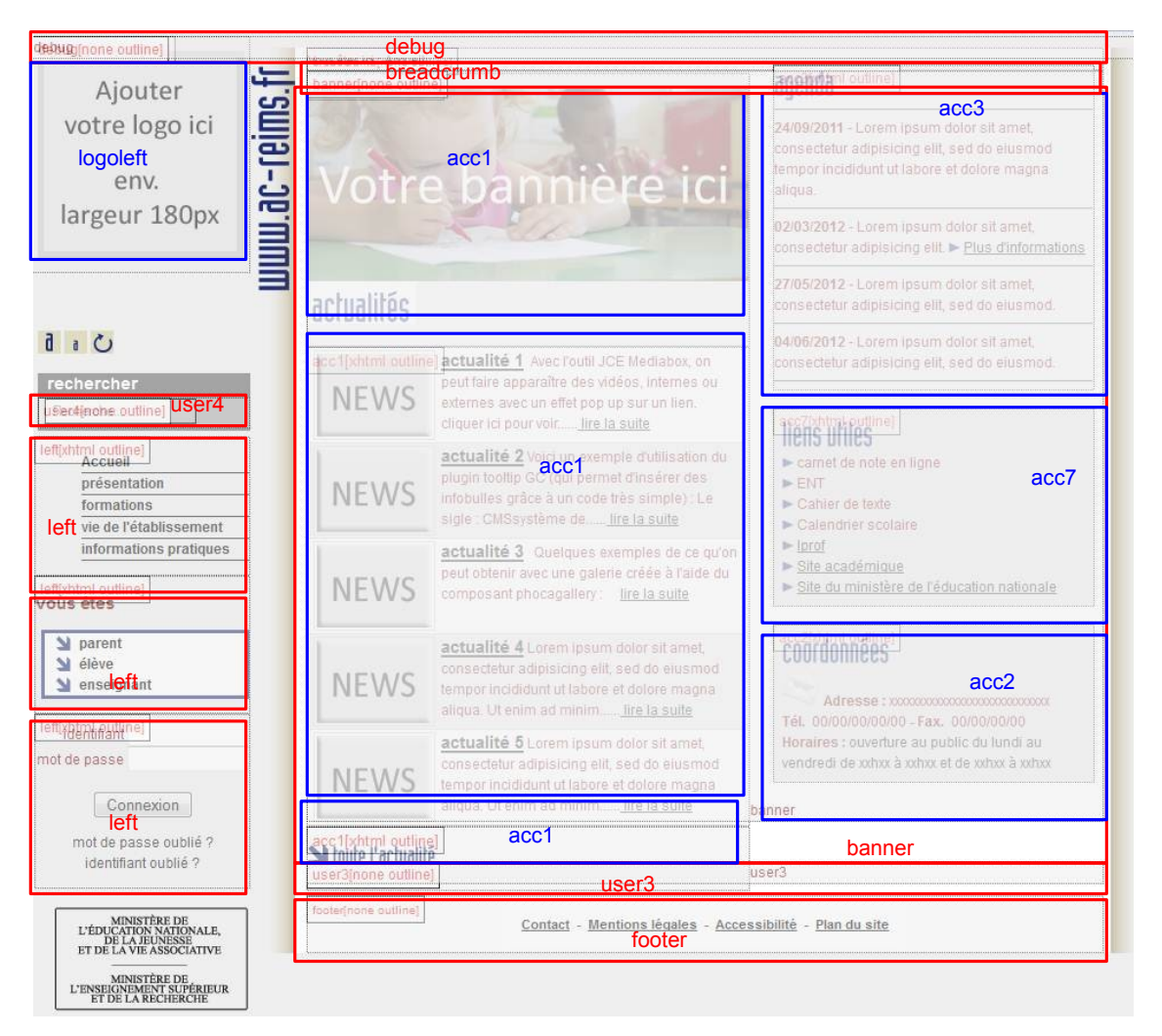

#### *Graphique 5 Template utilisé dans les Joomla SEPIA*

On voit ci-dessus (template EPLE bleu, appliqué par défaut) les différentes zones avec leurs positionnements respectifs.

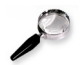

#### *Remarque : Accéder au template.*

Pour accéder au script html du template et aux CSS associées, cliquez, en haut du tableau de bord, sur :

. . . .

• onglet Extensions -> Gestion des Templates

#### Les templates.

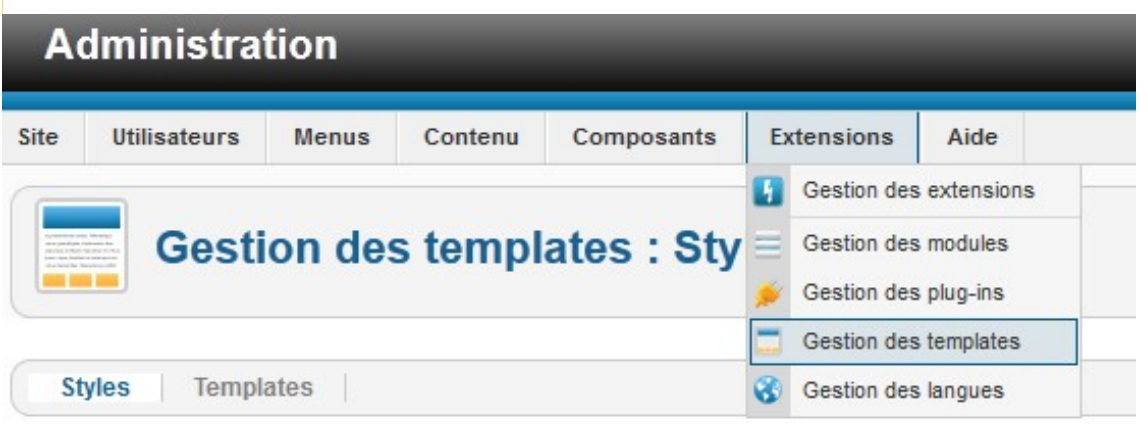

*accès à la visualisation du template*

puis cliquer sur l'onglet Templates

On voit alors apparaître la fenêtre ci-dessous. Dans la partie : template EPLE bleu, cliquer sur : **prévisualisation**.

Vous verrez apparaître les différentes zones décrites dans le schéma précédent.

| <b>Gestion des templates : Templates</b>                                                            |                                                                                                    |                |         |                  |  |  |  |  |  |
|----------------------------------------------------------------------------------------------------|----------------------------------------------------------------------------------------------------|----------------|---------|------------------|--|--|--|--|--|
| Styles<br>Templates                                                                                 |                                                                                                    |                |         |                  |  |  |  |  |  |
| Filtrer:                                                                                            | Rechercher Effacer                                                                                                    |                |         |                  |  |  |  |  |  |
|                                                                                                    | <b>Remptate</b> by                                                                                                    | Emplacement    | Version | Date             |  |  |  |  |  |
| *                                                                                                   | Atomic Détails et fichiers<br>Previsualisation                                                                                                    | 500            | 2.5.0   | 10/10/09         |  |  |  |  |  |
|                                                                                                    | Beez5 Détails et fichiers<br>Prévisualisation                                                                                                    | Ste            | 2.5.0   | 21 May 2010      |  |  |  |  |  |
|                                                                                                    | Beez 20 Details et fichiers<br>Previsualisation                                                                                                    | Site           | 25.0    | 25 November 2009 |  |  |  |  |  |
| $\overline{\mathbf{B}}$                                                                             | <b>Bluestork Détails et fichiers</b><br>lucun aperçu disponible pour le template d'administration                                                           | Administration | 250     | 07/02/09         |  |  |  |  |  |
| <b>CENTER AND HIS</b><br>×.<br>٠<br>$\mathbb R$<br>u<br>$\approx$<br>$4 - 12$<br>$\Sigma$<br>٠<br>٠ | <b>Hathor Details et fichiers</b><br>Aucun aperçu disponible pour le template d'administration                                                              | Administration | 2.5.0   | May 2010         |  |  |  |  |  |
|                                                                                                    | <b>JA_Purity Details et fichiers</b><br>Pour voir les styles css<br>Previsualisation                                                                        | Ste            | 120     | 12/26/07         |  |  |  |  |  |
| $\frac{1}{2}$                                                                                       | (design du site) et le script html<br>Template_epie_bleu Détails et fichiers<br>Prévisualisation<br>Pour visualiser les<br>différentes zones<br>du template | Ste            | 20      | octobre 2012     |  |  |  |  |  |

*voir le template*

**Contract** 

 $\mathcal{L}_{\mathcal{A}}$ 

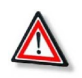

#### *Attention*

**Les templates utilisables sur SEPIA sont verrouillés en écriture, on ne peut pas les modifier.**

## <span id="page-20-0"></span> **B. Les templates de la partie privée du site (interface d'administration)**

Le CMS Joomla propose différents templates pour la partie privée des sites. Actuellement, vous disposez des templates d'administration :

- Hathor
- Bluestork
- Isis

Le template Hathor est en "fin de vie". Son visuel n'est donc plus très performant et certaines fonctionnalités sont légèrement dégradées.

Il n'y a cependant encore rien de fondamentalement bloquant et cet ancien template a été laissé, pour le moment, par défaut, afin de vous laisser le temps de vous adapter au visuel, légèrement différent, du nouveau template Isis.

Mais si vous rencontrez des difficultés (bouton attendu et qui n'apparaît pas, fonctionnalité inopérante ...), nous vous recommandons de basculer vers le nouveau template "Isis".

 $\mathcal{L}_{\mathcal{A}}$ 

 $\mathcal{L}_{\mathcal{A}}$ 

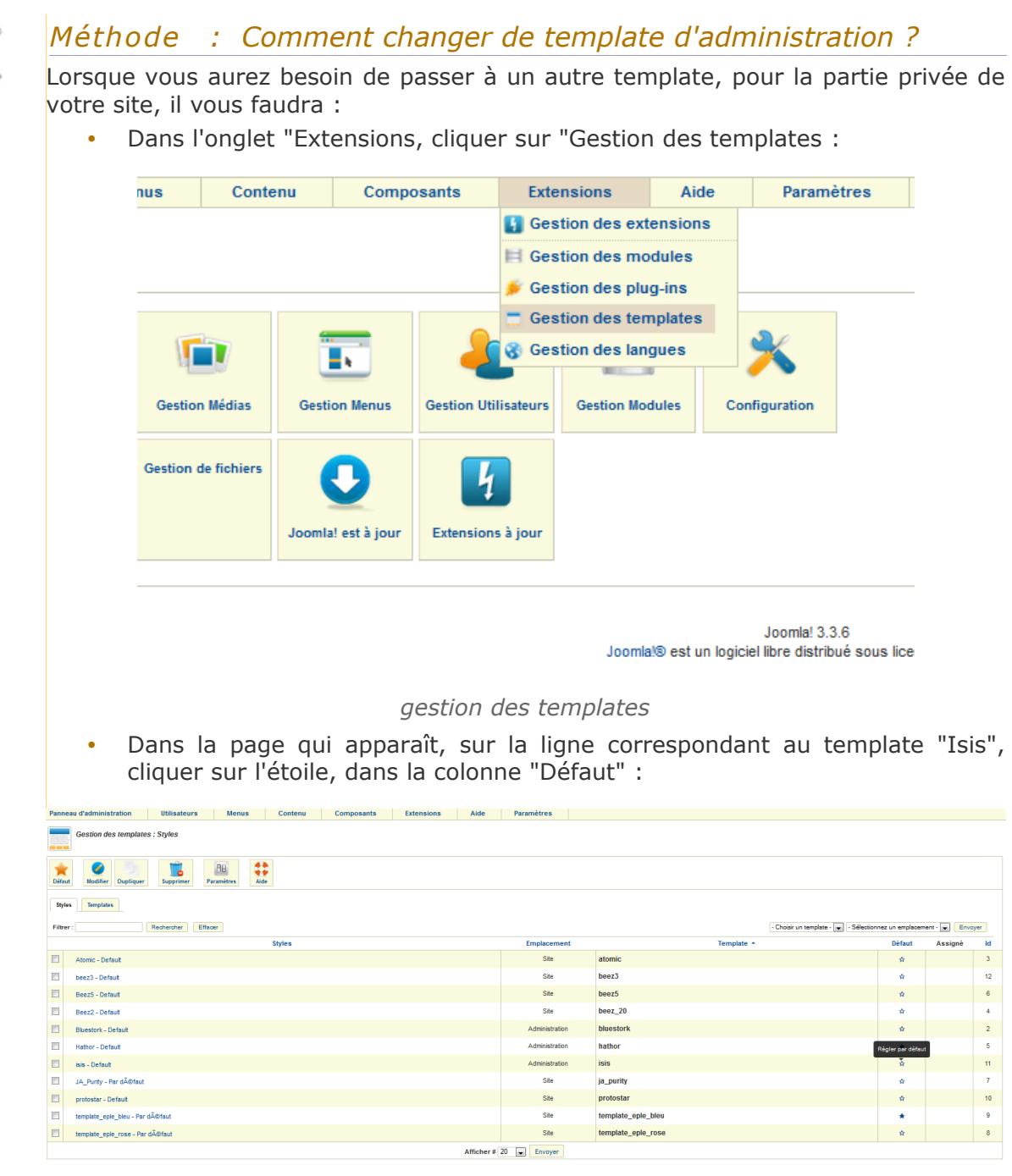

Joomlal 3.3.6<br>Joomlal® est un logiciel libre distribué sous licence GNU/GPI

*choix du template d'administration*

Le template "Isis" est désormais le template appliqué pour l'administration de votre site.

 $\mathcal{L}_{\mathcal{A}}$ 

T.

#### Les templates.

Vous voyez immédiatement le changement :

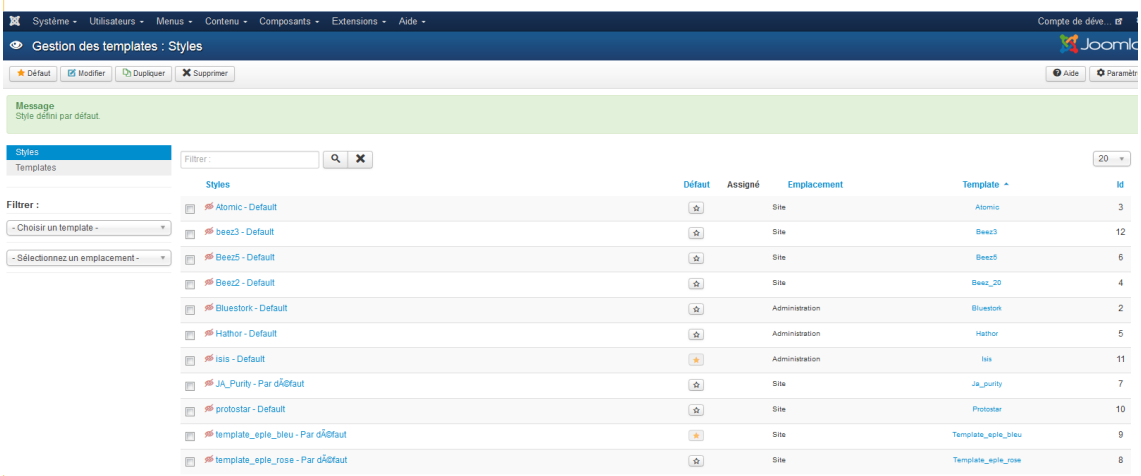

*Isis est appliqué*

Vous constaterez que, même si le visuel est relativement différent, on retrouve aisément les mêmes accès qu'avec le template "Hathor".

Si vous cliquez, en haut, à gauche, dans l'onglet "Système", sur "Panneau d'administration", vous verrez apparaître le nouvel aspect du panneau d'administration avec Isis :

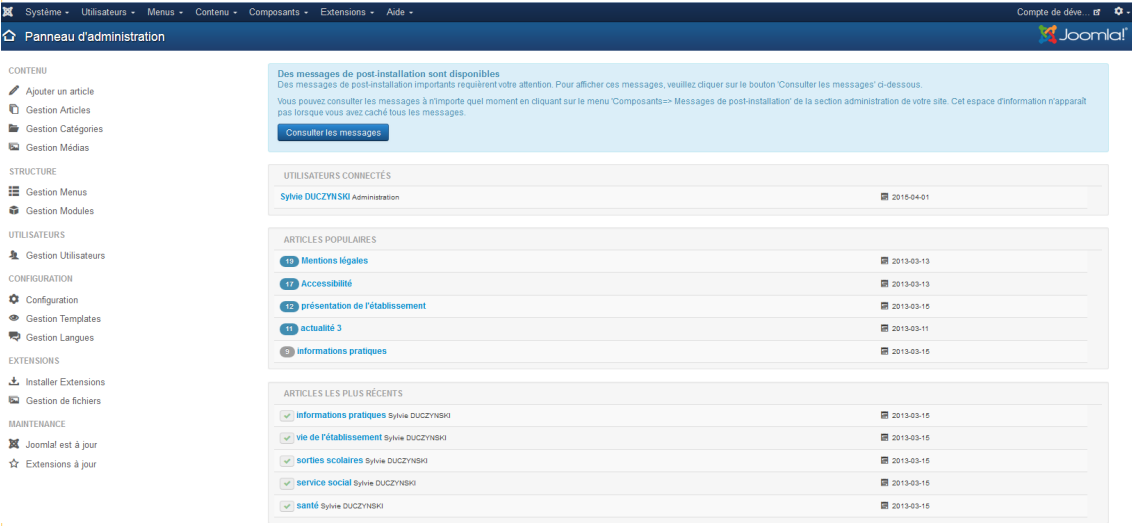

*Aspect du panneau d'administration avec ISIS*

Avec le template Isis, vous trouverez, dans chaque page :

• en haut, le menu général

 $\sim$ 

 $\mathcal{L}(\mathcal{A})$ 

 à gauche, un "menu contextuel" (tout ce que vous pouvez atteindre à partir de "là où vous êtes")

**Contract** 

 $\mathcal{L}^{\text{max}}$ 

**Contract Contract** 

• au centre, un contenu informatif

Sylvie Duczynski.

# **IV**

## <span id="page-23-0"></span>**Adapter le contenu de la page d'accueil proposée.**

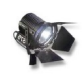

### *Fondamental : Où trouver les contenus affichés dans la page d'accueil afin de les adapter ?*

**Les contenus affichés en page d'accueil se trouvent dans des modules.** Ces modules, utilisés en page d'accueil, sont de trois types :

- type mod\_custom (html personnalisé)
- type mod\_aidanews2 (derniers articles parus)
- type mod menu

Vous avez, ci-après, une copie écran commentée, dans laquelle on a indiqué les noms et les types des modules correspondant aux différentes zones de votre page d'accueil.

Leurs contenus sont, bien sûr, modifiables.

 $\mathcal{L}_{\mathcal{A}}$ 

m.

Adapter le contenu de la page d'accueil proposée.

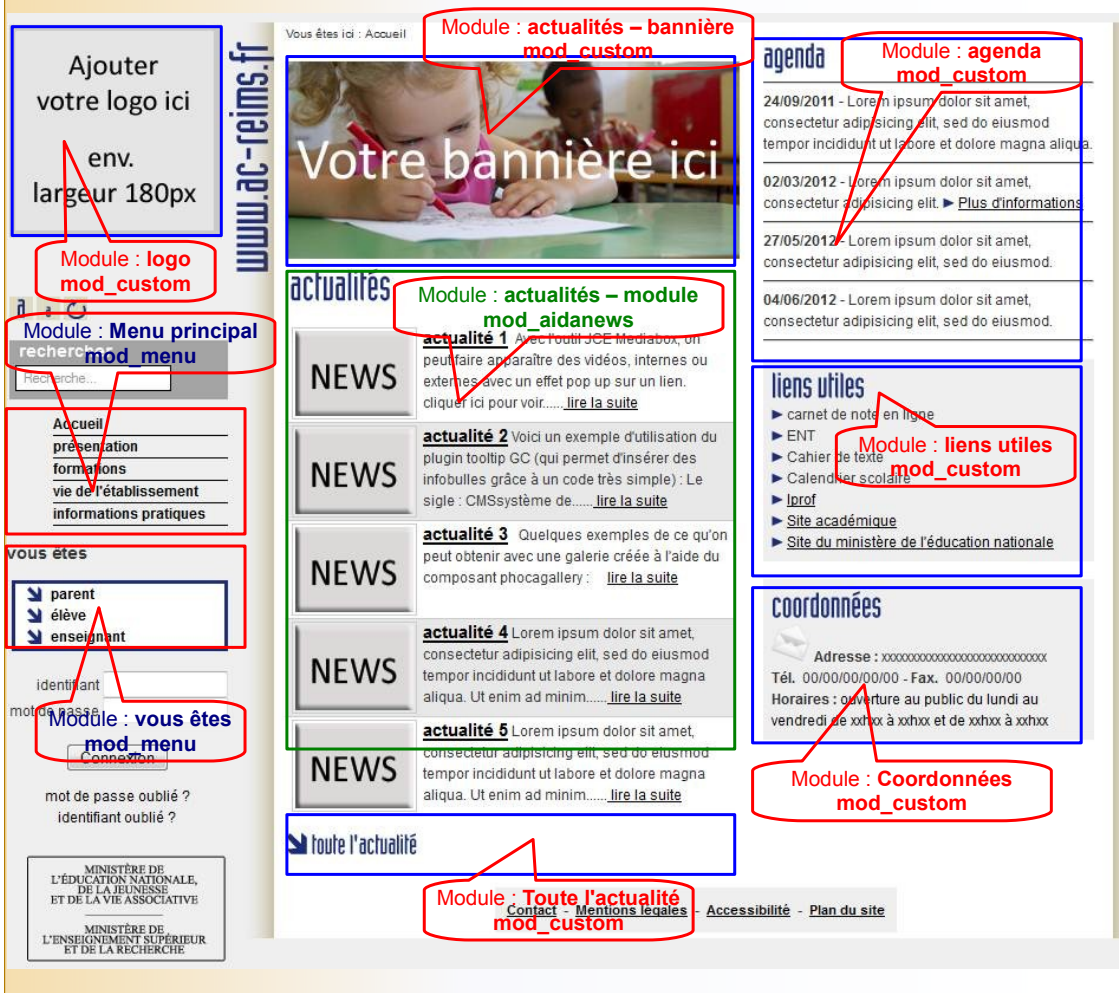

*Composition de la page d'accueil.*

Ci-dessous vous allez voir comment accéder aux modules du **type mod\_custom** dont le contenu sera à compléter et à adapter en premier et au module du **type mod-aidanews2**.

En ce qui concerne les modules de menu, vous vous reporterez au chapitre qui leur est consacré, et pour plus de détails sur les modules, vous vous reporterez au chapitre : les modules.

 $\mathbf{r}$ 

**College** 

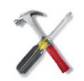

### *Méthode : Pour accéder aux modules.*

Au survol de l'**onglet Extensions**, cliquer sur : **Modules.** Vous voyez apparaître la liste des modules qui ont été créés.

| ×<br>Utilisateurs - Menus - Contenu - Composants -<br>Système -<br>Modules |                         |                    |            |                                          | Extensions - Aide -<br>Gérer        |                                         |                        |                                                                    |            |  |                         | Compte de déve a $\bullet$ +<br><b>M</b> Joomla! |                                      |                     |                |
|----------------------------------------------------------------------------|-------------------------|--------------------|------------|------------------------------------------|-------------------------------------|-----------------------------------------|------------------------|--------------------------------------------------------------------|------------|--|-------------------------|--------------------------------------------------|--------------------------------------|---------------------|----------------|
| <b>O</b> Nouveau                                                           | Modifier                | <b>D</b> Dupliquer |            | $\blacktriangleright$ Publier            | <b>O</b> Dépublier                  | <b>Modules</b>                          | iitement               | <b>面</b> Corbeille                                                 |            |  |                         |                                                  | Aide                                 | <b>C</b> Paramètres |                |
| Filtrer:                                                                   | $\bigcirc$              |                    | Rechercher |                                          | Q                                   | Plug-ins<br><b>Templates</b><br>Langues |                        |                                                                    |            |  |                         | Position                                         | Ascendant<br>$\overline{\mathbf{v}}$ | $v = 20$ $v =$      |                |
| Site                                                                       | $X$ v                   | ÷                  | Ħ          | <b>Statut</b>                            | Titre                               |                                         |                        |                                                                    | Position ^ |  | Type                    | Pages                                            | Accès                                | Langue Id           |                |
| - Sélectionner un statut -                                                 | $\overline{\mathbf{v}}$ |                    | 同          | $\checkmark$<br>$\overline{\phantom{a}}$ | a actualites - module               |                                         | module type : aidanews |                                                                    | acci       |  | AiDaNews 2              | Sélectionnés                                     | Accès Public                         | <b>Toutes</b>       | 97             |
| - Sélectionnez la position -                                               | $\overline{\mathbf v}$  |                    | 同          | $\checkmark$<br>$\overline{\phantom{a}}$ | actualités - bannière 384px × 167px |                                         |                        |                                                                    | acc1       |  | Contenu<br>personnalisé | Sélectionnés                                     | Accès Public                         | <b>Toutes</b>       | 88             |
| - Sélectionnez le type -                                                   | $\overline{\mathbf v}$  |                    | 門          | $\sqrt{2}$                               | Toute l'actualité                   |                                         |                        |                                                                    | acc1       |  | Contenu<br>personnalisé | Sélectionnés                                     | Accès Public                         | <b>Toutes</b>       | 93             |
| - Sélectionner un niveau d'ac v                                            |                         |                    | 同          | $\checkmark$<br>$\overline{\phantom{a}}$ | Coordonnées                         | modules type : contenu personnalisé     |                        |                                                                    | acc2       |  | Contenu<br>personnalisé | Sélectionnés                                     | Accès Public                         | <b>Toutes</b>       | 90             |
| - Sélectionner une langue -                                                | $\overline{\mathbf v}$  |                    | 同          | $\checkmark$<br>$\overline{\phantom{a}}$ | agenda                              |                                         |                        |                                                                    | acc3       |  | Contenu<br>personnalisé | Sélectionnés                                     | <b>Accès Public</b>                  | <b>Toutes</b>       | 91             |
|                                                                            |                         |                    | n          | $\checkmark$<br>$\overline{\phantom{a}}$ | liens utiles                        |                                         |                        |                                                                    | acc7       |  | Contenu<br>personnalisé | Sélectionnés                                     | Accès Public                         | <b>Toutes</b>       | 92             |
|                                                                            |                         |                    | 同          | $\alpha$ -                               | Fil de navigation                   |                                         |                        |                                                                    | breadcrumb |  | Fil de navigation       | Aucun                                            | <b>Accès Public</b>                  | <b>Toutes</b>       | 17             |
|                                                                            |                         |                    | m          | $\sqrt{2}$                               | mention                             |                                         |                        | Le module « fil de navigation »<br>n'est pas publié (croix rouge), | footer     |  | Contenu<br>personnalisé | Tout                                             | <b>Accès Public</b>                  | <b>Toutes</b>       | 94             |
|                                                                            |                         |                    | m          | $\checkmark$ $\checkmark$                | Menu principal                      |                                         |                        | pour le publier, cliquez ici                                       | left       |  | Menu                    | Tout                                             | Accès Public                         | Toutes              | $\blacksquare$ |
|                                                                            |                         |                    | m          | $\checkmark$<br>$\overline{\phantom{a}}$ | vous êtes                           |                                         |                        |                                                                    | left       |  | Menu                    | Tout                                             | <b>Accès Public</b>                  | <b>Toutes</b>       | 95             |
|                                                                            |                         |                    | 同          | $\checkmark$<br>$\overline{\phantom{a}}$ | Connexion                           |                                         |                        |                                                                    | left       |  | Connexion               | Tout                                             | <b>Accès Public</b>                  | <b>Toutes</b>       | 16             |
|                                                                            |                         |                    |            | $\checkmark$<br>$\overline{\phantom{a}}$ | logo                                |                                         |                        |                                                                    | logoleft   |  | Contenu                 | Tout                                             | Accès Public                         | <b>Toutes</b>       | 87             |

*Accès aux modules créés pour l'affichage du site.*

## <span id="page-25-0"></span> **A. Les modules de type mod\_custom**

Les modules de type html personnalisé (mod\_custom), auxquels il va vous falloir accéder pour en adapter le contenu, sont encadrés en bleu dans la représentation de la page d'accueil présentée au début de ce chapitre.

**Pour accéder à l'un de ces modules, cliquez dessus dans la fenêtre de gestion des modules.**

 $\mathcal{L}$ 

T.

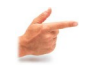

#### *Exemple : Le module : logo*

Quand on clique sur le **module : logo** (correspondant au logo figurant en haut, à gauche, de votre page d'accueil), on obtient la fenêtre suivante :

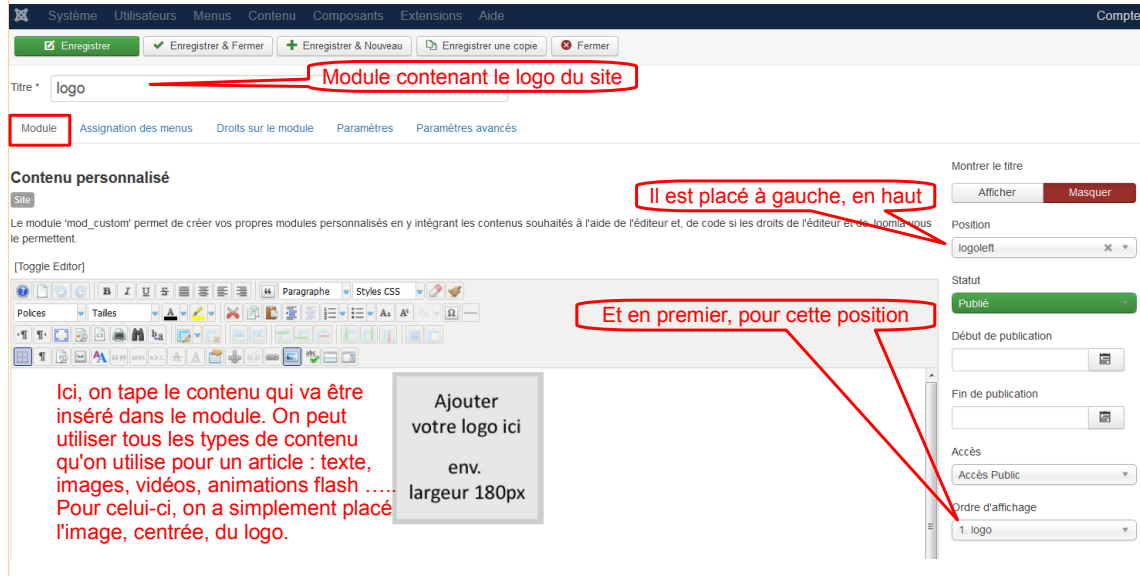

*Accéder au module : logo.*

Il vous faudra d'abord **supprimer le logo exemple** qui se trouve dans le corps du module (en bas de la copie écran ci-dessus) et de le **remplacer par votre propre logo** (n'oubliez pas d'enregistrer).

Ensuite, il vous faudra vérifier que votre logo apparaîtra bien sur toutes les pages. Cliquez alors, toujours dans la page du module logo, sur l'onglet **Assignation des menus** :

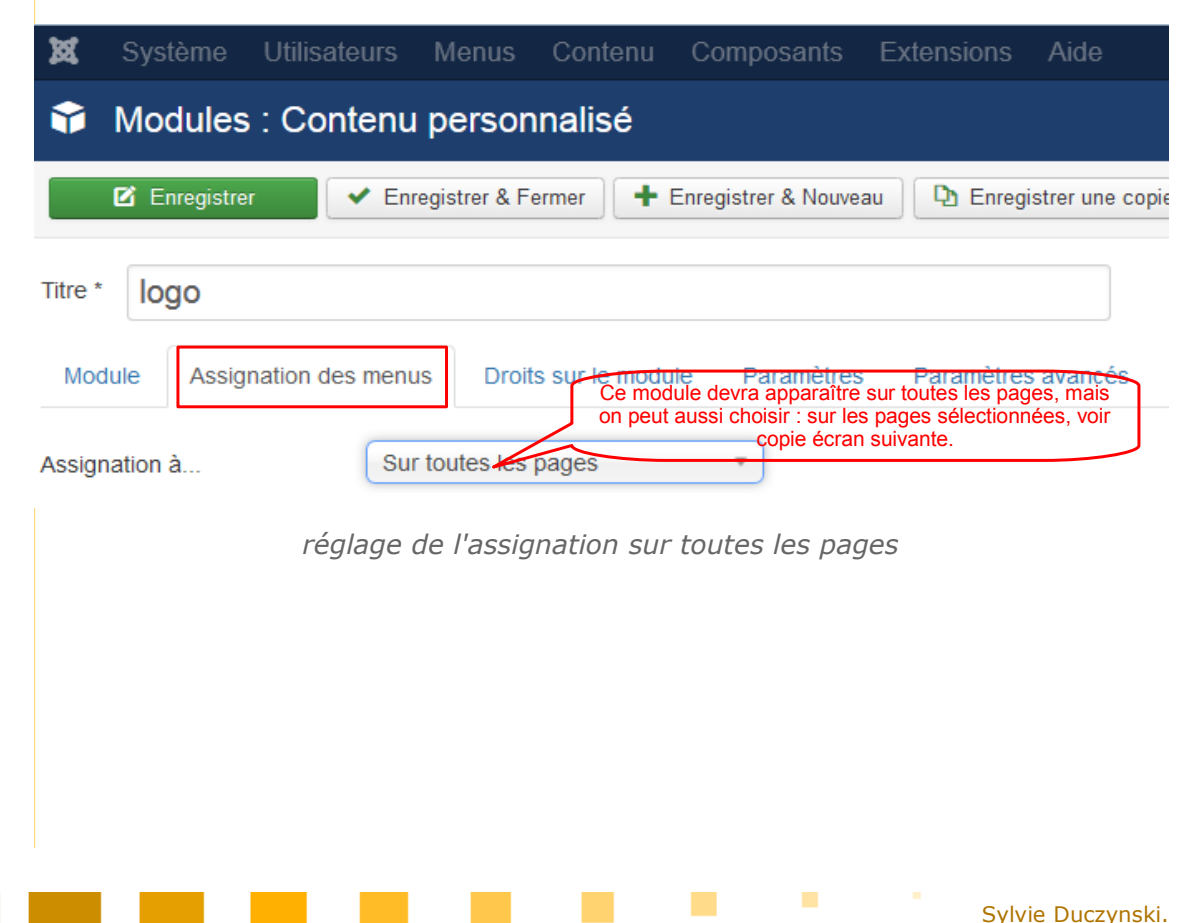

#### Adapter le contenu de la page d'accueil proposée.

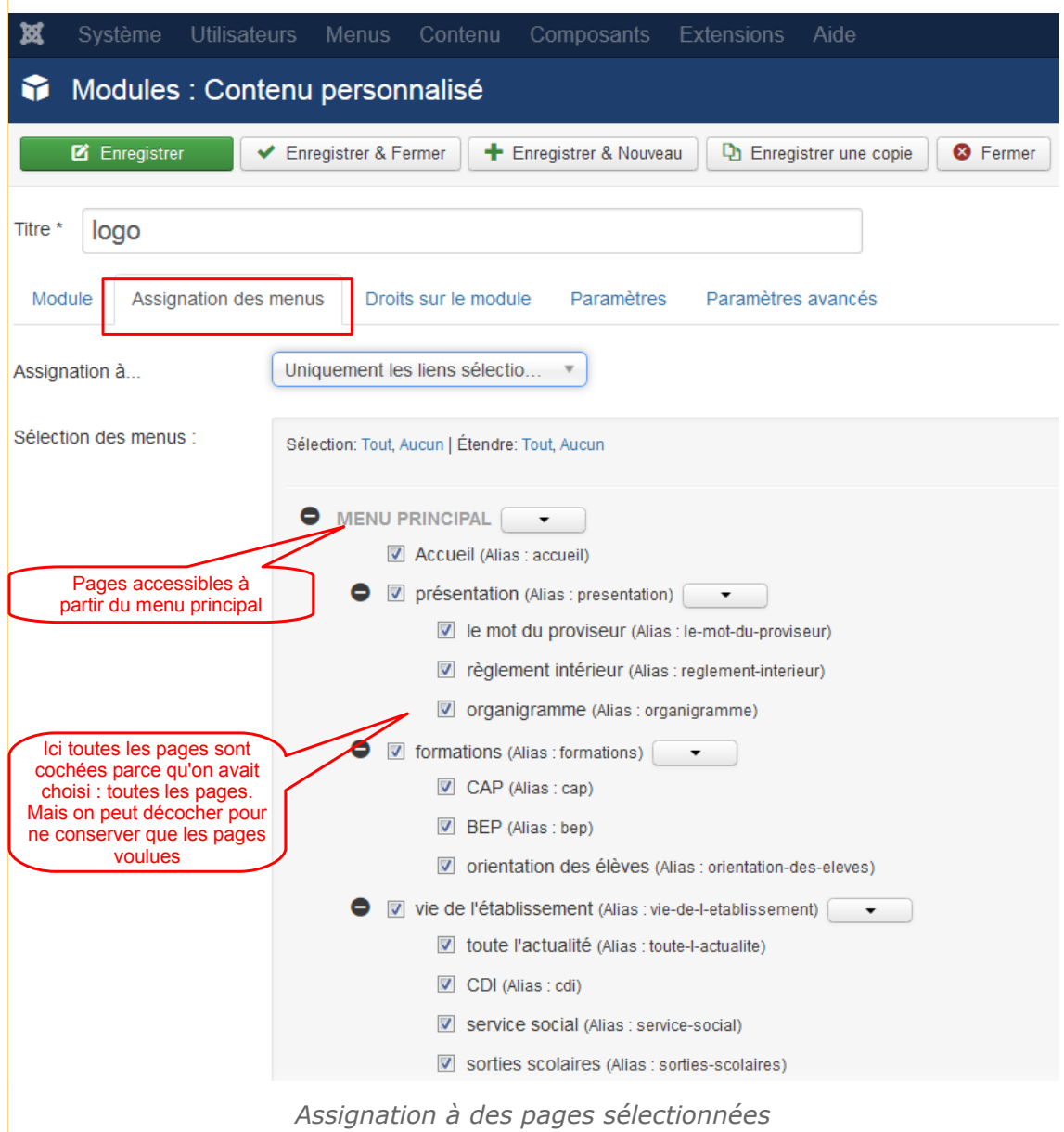

#### *Il vous faudra ensuite adapter les autres modules de contenu :*

#### Tout se passera donc **dans : Extensions -> Modules**.

Vous procéderez de la même façon pour **adapter à l'identité de votre établissement les autres modules.**

C'est à dire, avant tout :

**COLLEGE** 

 $\mathbb{R}^n$ 

- le module : **actualités bannière** vous y remplacerez la bannière exemple par la bannière e votre établissement.
- le module : **coordonnées** vous y indiquerez les coordonnées de votre établissement
- le module : **mentions légales** indiquez les noms des responsables de la publication
- le module **liens utiles** rectifiez et placez les liens utilisés habituellement par le personnel de votre

Adapter le contenu de la page d'accueil proposée.

établissement

Puis :

le module : **agenda**

il vous faudra remettre à jour régulièrement le contenu de ce module.

## <span id="page-28-0"></span> **B. Le module de type : mod\_aidanews2**

#### Toujours dans : **Extensions -> Modules, cliquez sur : actualités - module**.

Ce module correspond à l'**affichage des articles d'actualité**, au milieu de la page d'accueil.

On obtient la fenêtre suivante (l'affichage est assez long, armez-vous d'un peu de patience) :

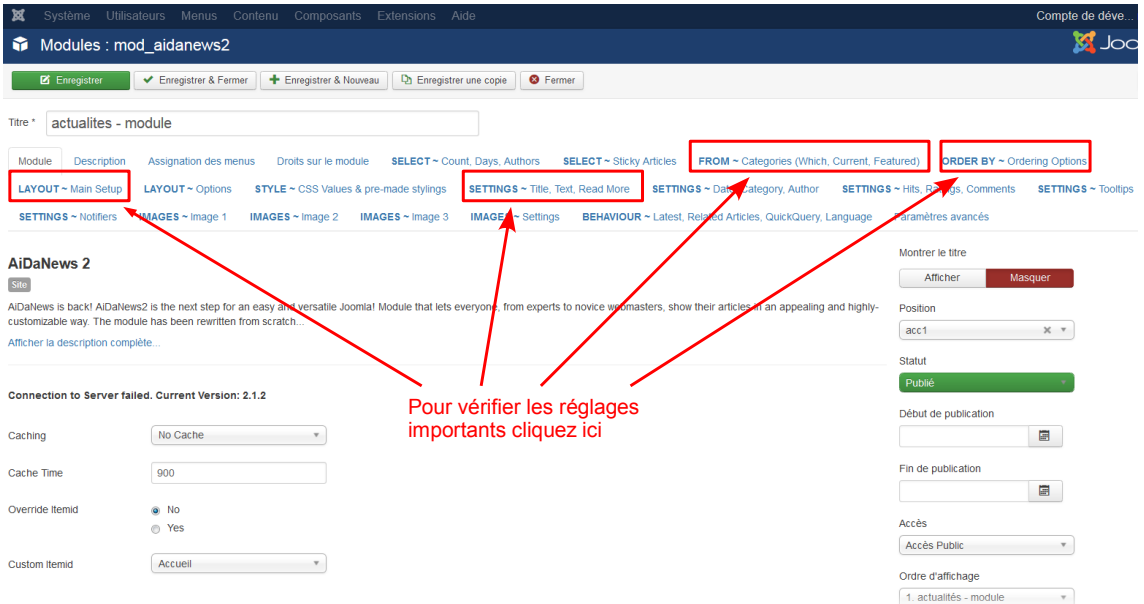

*réglages du module aidanaws*

En haut figurent une série d'onglets correspondant aux différents réglages possibles.

La première chose à vérifier est, dans l'**onglet : FROM ~ categories**, le choix de la catégorie : actualités. Voir première copie écran en-dessous.

Les autres onglets, montrés ensuite dans les copies écran suivantes, permettent de choisir : les données qui apparaîtront pour chaque article, l'ordre de classement des articles, l'emplacement où figureront ces données, leur niveau de troncature ....

**Contract Contract** 

**State State** 

a sa Tan

| ¤                               |                          | Système Utilisateurs Menus Contenu Composants Extensions Aide |                                   |                                                            |                                    | Compte de déve                     |
|---------------------------------|--------------------------|---------------------------------------------------------------|-----------------------------------|------------------------------------------------------------|------------------------------------|------------------------------------|
| 6                               | Modules : mod aidanews2  |                                                               |                                   |                                                            |                                    | <b>M</b> Joo                       |
| Enregistrer                     | Enregistrer & Fermer     | <b>D</b> Enregistrer une copie<br>+ Enregistrer & Nouveau     | <b>8</b> Fermer                   |                                                            |                                    |                                    |
| actualites - module<br>Titre *  |                          |                                                               |                                   |                                                            |                                    |                                    |
| Module<br><b>Description</b>    | Assignation des menus    | SELECT ~ Count, Days, Authors<br>Droits sur le module         | SELECT ~ Sticky Articles          | FROM ~ Categories (Which, Current, Featured)               |                                    | <b>ORDER BY ~ Ordering Options</b> |
| LAYOUT ~ Main Setup             | LAYOUT ~ Options         | STYLE ~ CSS Values & pre-made stylings                        | SETTINGS ~ Title, Text, Read More | SETTINGS ~ Date, Category, Author                          | SETTINGS ~ Hits, Ratings, Comments | <b>SETTINGS ~ Tooltips</b>         |
| <b>SETTINGS ~ Notifiers</b>     | IMAGES $\sim$ Image 1    | IMAGES $\sim$ Image 2<br>IMAGES $\sim$ Image 3                | <b>IMAGES</b> $\sim$ Settings     | BEHAVIOUR ~ Latest, Related Articles, QuickQuery, Language | Paramètres avancés                 |                                    |
|                                 |                          |                                                               | Choix de la catégorie             |                                                            |                                    |                                    |
| Category Ids                    | actualités x             |                                                               | dans laquelle seront              |                                                            |                                    |                                    |
|                                 |                          | pris les articles                                             |                                   |                                                            |                                    |                                    |
| Include Subcategories           | ® No                     |                                                               |                                   |                                                            |                                    |                                    |
|                                 | <sup>o</sup> Yes         | - Avec ses sous-                                              |                                   |                                                            |                                    |                                    |
| Featured                        | <sup>o</sup> Show        | catégories.                                                   |                                   |                                                            |                                    |                                    |
|                                 | @ Only                   |                                                               |                                   |                                                            |                                    |                                    |
|                                 | $•$ Hide                 | - Montrer les articles                                        |                                   |                                                            |                                    |                                    |
|                                 |                          | publiés.                                                      |                                   |                                                            |                                    |                                    |
| Trash                           | <b>6</b> Show            | - Cacher les articles                                         |                                   |                                                            |                                    |                                    |
|                                 | $\circledcirc$ Only      | supprimés                                                     |                                   |                                                            |                                    |                                    |
|                                 | @ Hide                   |                                                               |                                   |                                                            |                                    |                                    |
|                                 |                          |                                                               |                                   |                                                            |                                    |                                    |
| <b>Current Category Only</b>    | $\odot$ No               |                                                               |                                   |                                                            |                                    |                                    |
|                                 | <sup>(2)</sup> Yes (All) |                                                               |                                   |                                                            |                                    |                                    |
|                                 | - Yes (Nothing)          |                                                               |                                   |                                                            |                                    |                                    |
| <b>Display Current Article?</b> | <b>No</b>                |                                                               |                                   |                                                            |                                    |                                    |
|                                 | <sup>o</sup> Yes         |                                                               |                                   |                                                            |                                    |                                    |

*choix de la catégorie*

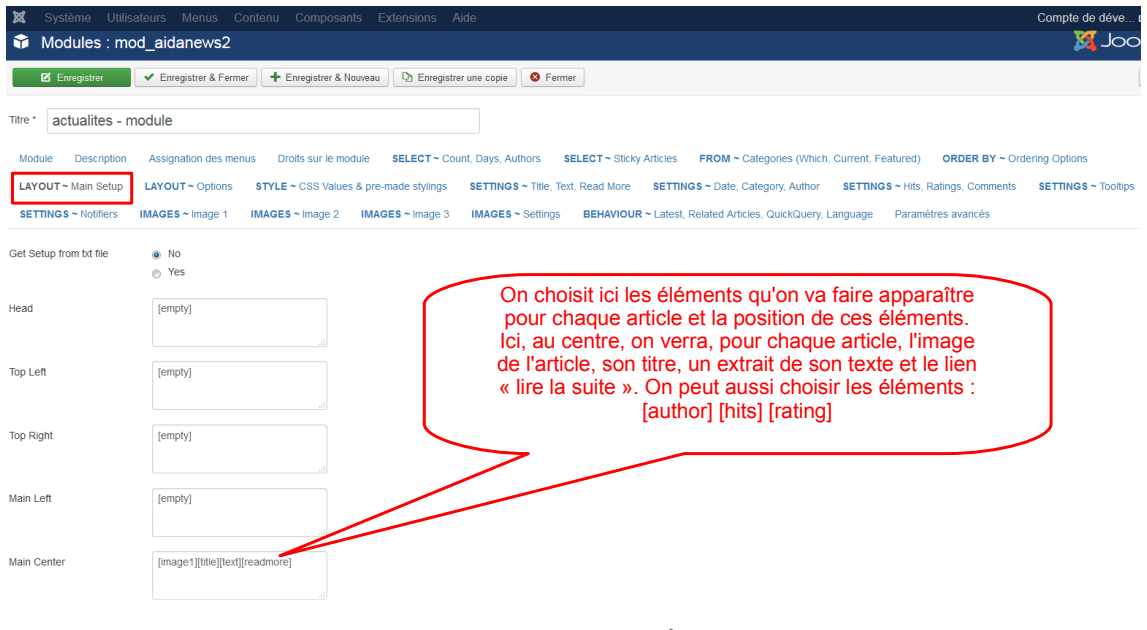

*contenu affiché*

**Service Control** 

 $\mathbb{R}^n$ 

m.

m.

a a

Adapter le contenu de la page d'accueil proposée.

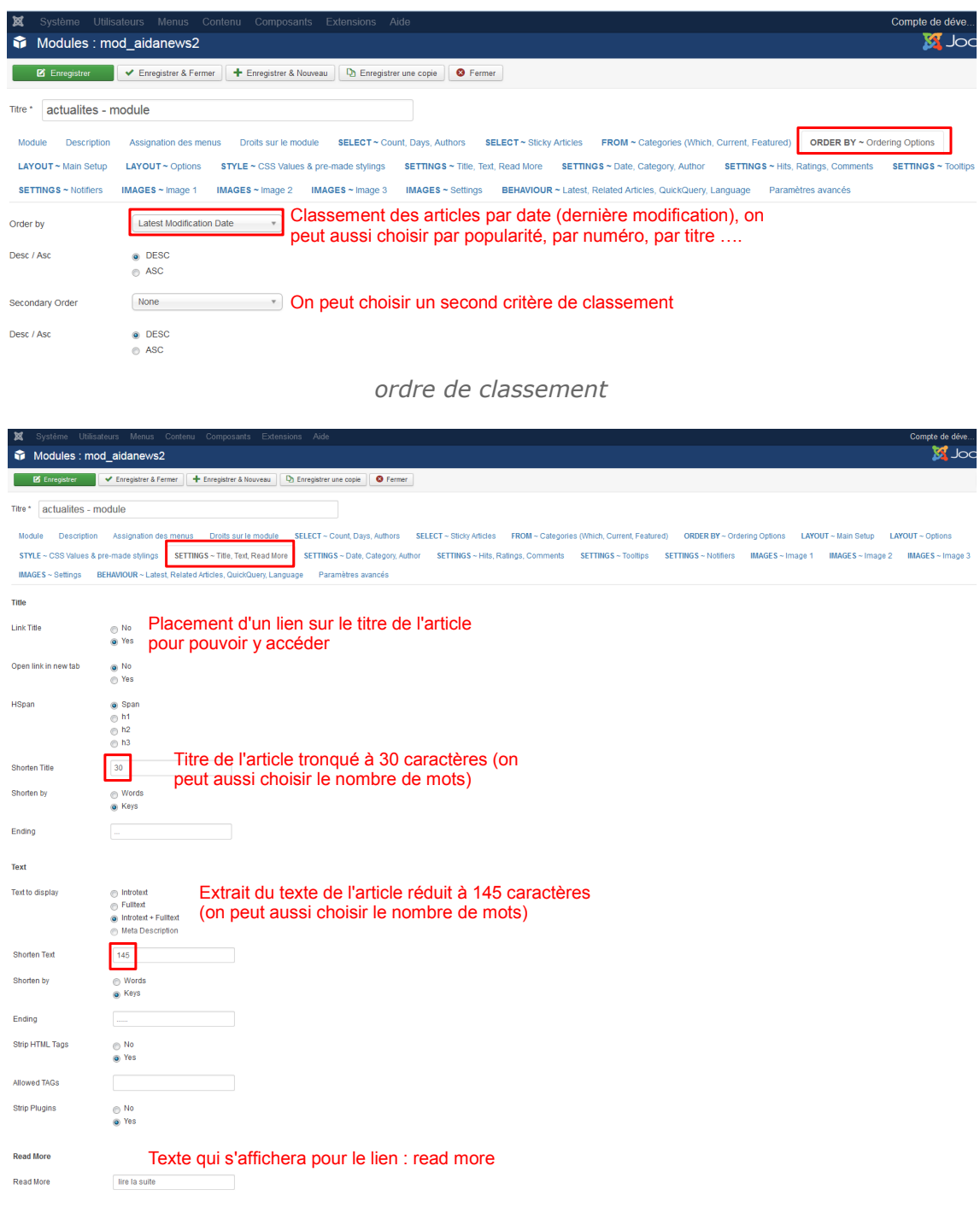

*paramètres d'affichage pour les articles*

## <span id="page-30-0"></span> **C. Paramétrer un module**

Dans la liste des modules, montrée ci-dessus, vous avez pu constater que le module "fil de navigation" n'était pas publié.

On vous a montré que pour le publier, il suffisait de cliquer sur la croix rouge.

Vous constaterez sans doute que **le publier ne suffira pas pour qu'il apparaisse.**

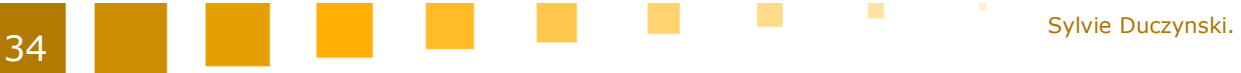

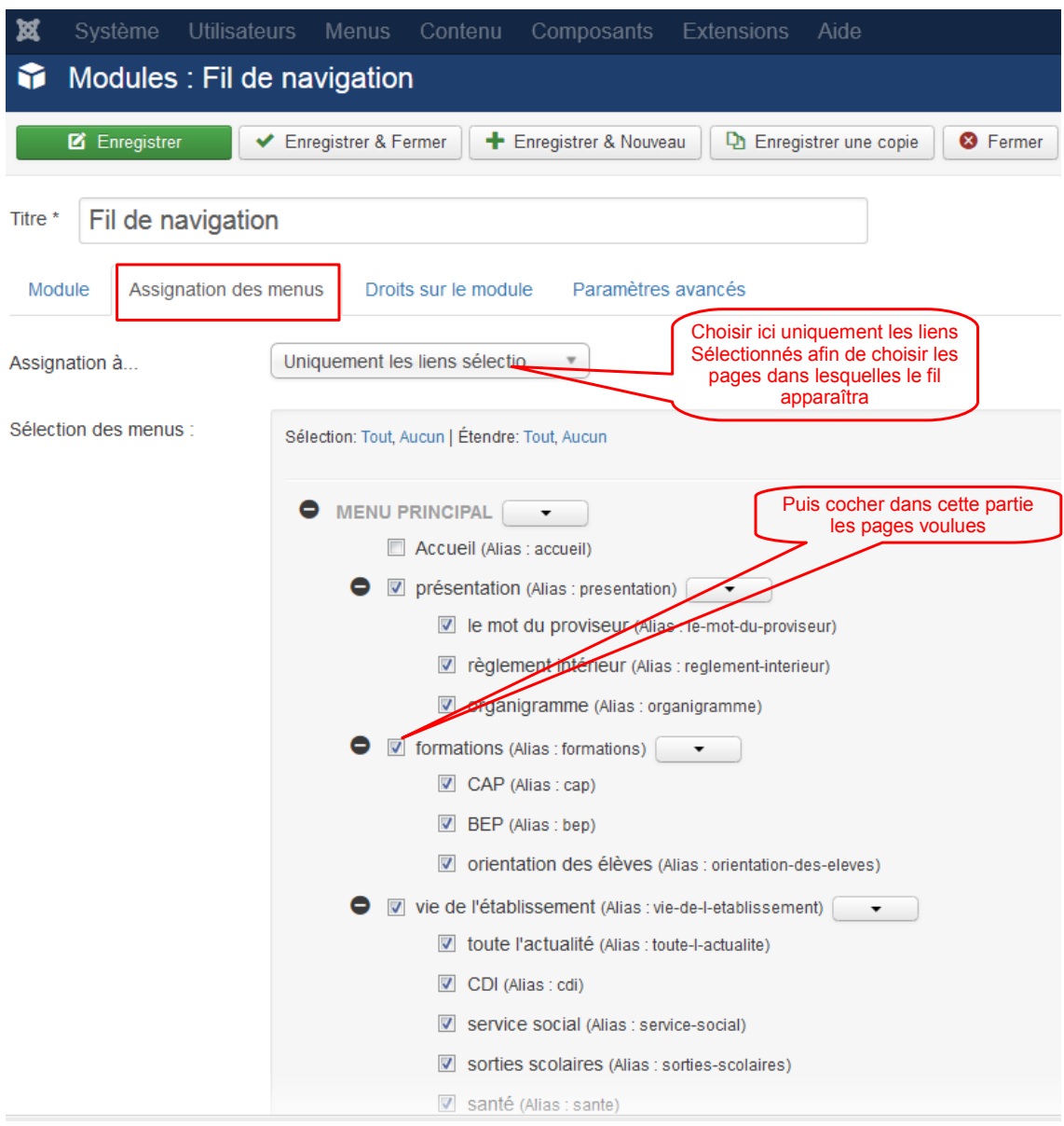

Il faudra revoir ses paramètres afin d'en régler l'affichage.

*réglage fil de navigation*

**Contract Contract** 

 $\mathcal{L}_{\mathcal{A}}$ 

**Tale** 

a sa san

a l

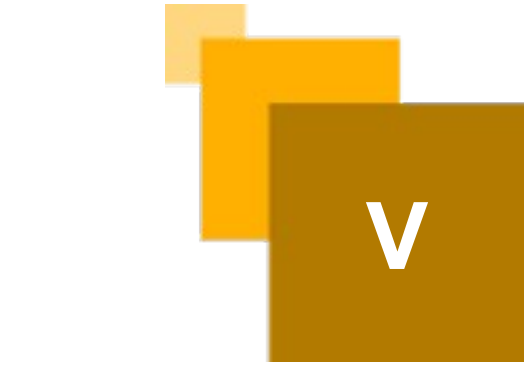

## <span id="page-32-0"></span>**La gestion des menus.**

On accède à la liste des menus, en cliquant, dans l'**onglet : Menus** du panneau d'administration, sur : **Gérer**.

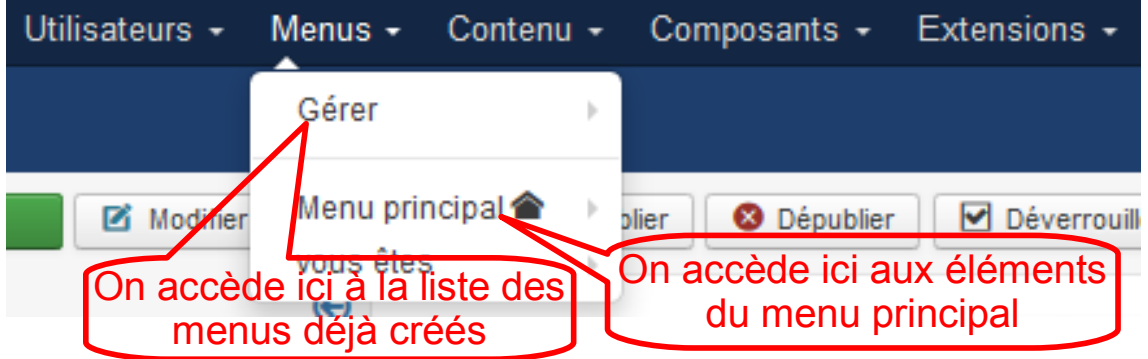

*Graphique 6 Contenu de l'onglet menus.*

En cliquant sur : Gérer, on obtient cette fenêtre :

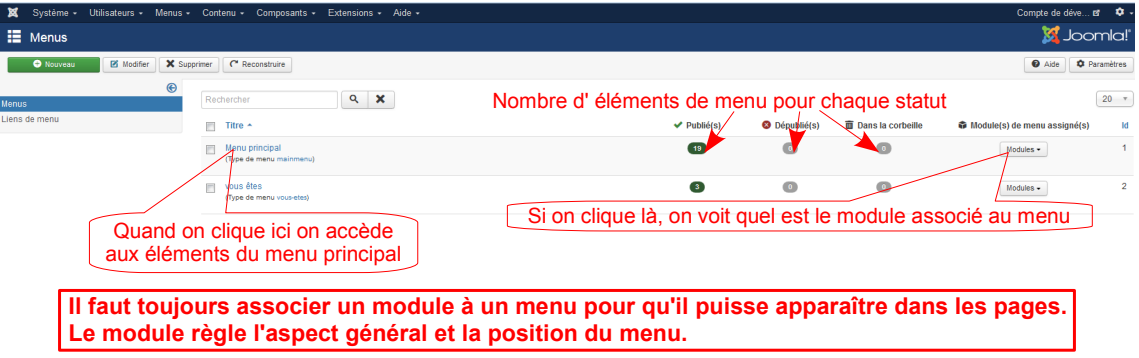

*Graphique 7 liste des menus*

Pour **accéder aux éléments d'un menu**, dans l'onglet : Menus, on peut :

- au survol de l'onglet Gérer, cliquer sur : Ajouter un menu
- ou cliquer sur le menu choisi

**College** 

**Talent** 

**A noter** : l'onglet Gérer n'est accessible, sauf autorisation spéciale, qu'aux administrateurs et super administrateurs.

Ci-dessous, est commenté ce qui est à remarquer dans la **liste des éléments du menu principal** :

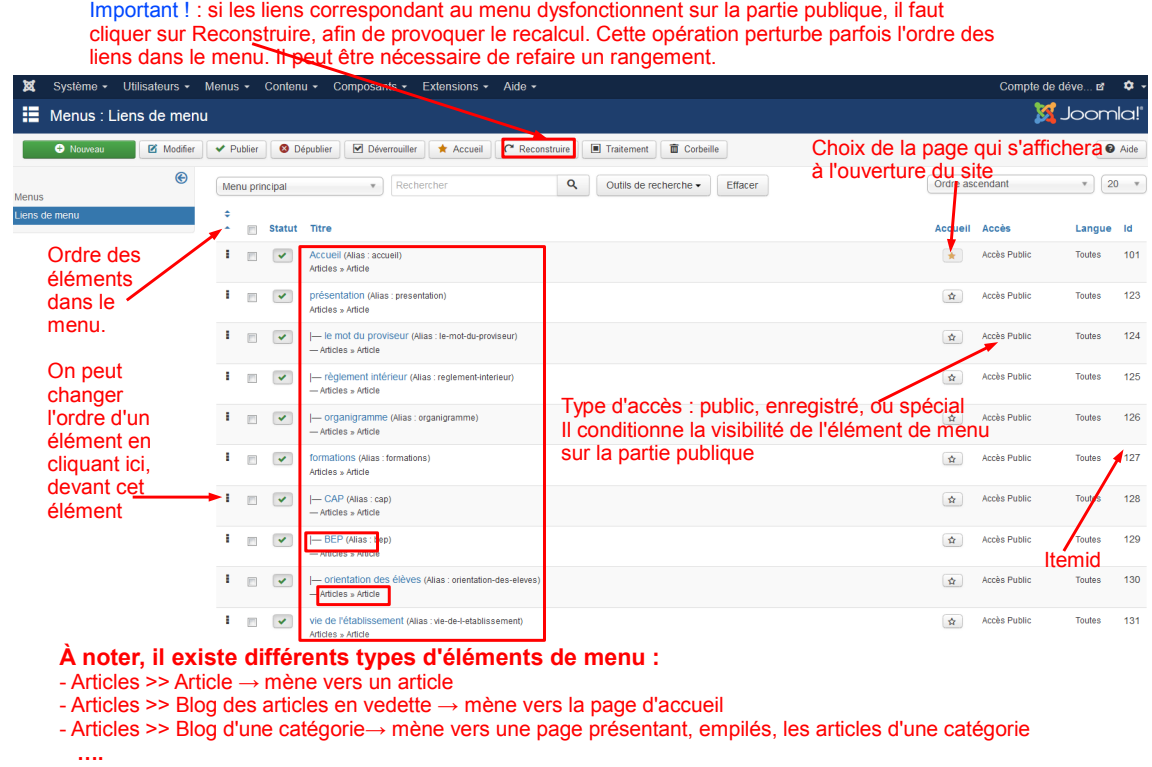

#### *Graphique 8 Liste des éléments de menu*

**A noter** : l'état spécial, pour un élément de menu, comme pour un article, ne rend cet élément visible que par les utilisateurs faisant partie d'un groupe répertorié, de droits supérieurs à celui du groupe : enregistré.

## <span id="page-33-0"></span> **A. Créer des éléments de menus particuliers.**

C'est la tâche de l'administrateur de créer les éléments de menu particuliers, c'est à dire ceux qui nécessitent des réglages non accessibles aux gestionnaires.

. . . . .

**The Contract** 

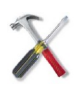

#### *Méthode*

On peut créer un élément de menu :

- à partir de la fenêtre affichant la liste des éléments d'un menu (fenêtre précédente) en cliquant sur : **Nouveau**
- ou bien, à partir de l'onglet Menu, sous-onglet Menu principal, en cliquant sur **Ajouter un lien de menu**.

On accède alors à la fenêtre de création d'un élément de menu :

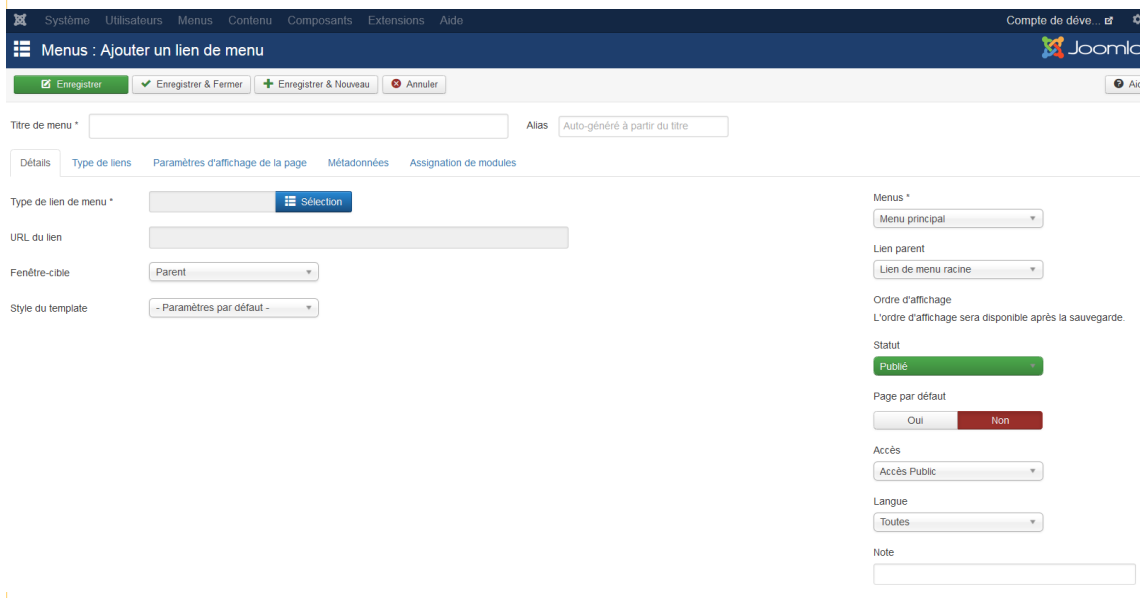

*Ajouter un élément de menu*

Il faut d'abord choisir le type d'élément de menu. Cliquez sur le rectangle bleu **Sélection**.

 $\mathbf{u}$ 

m.

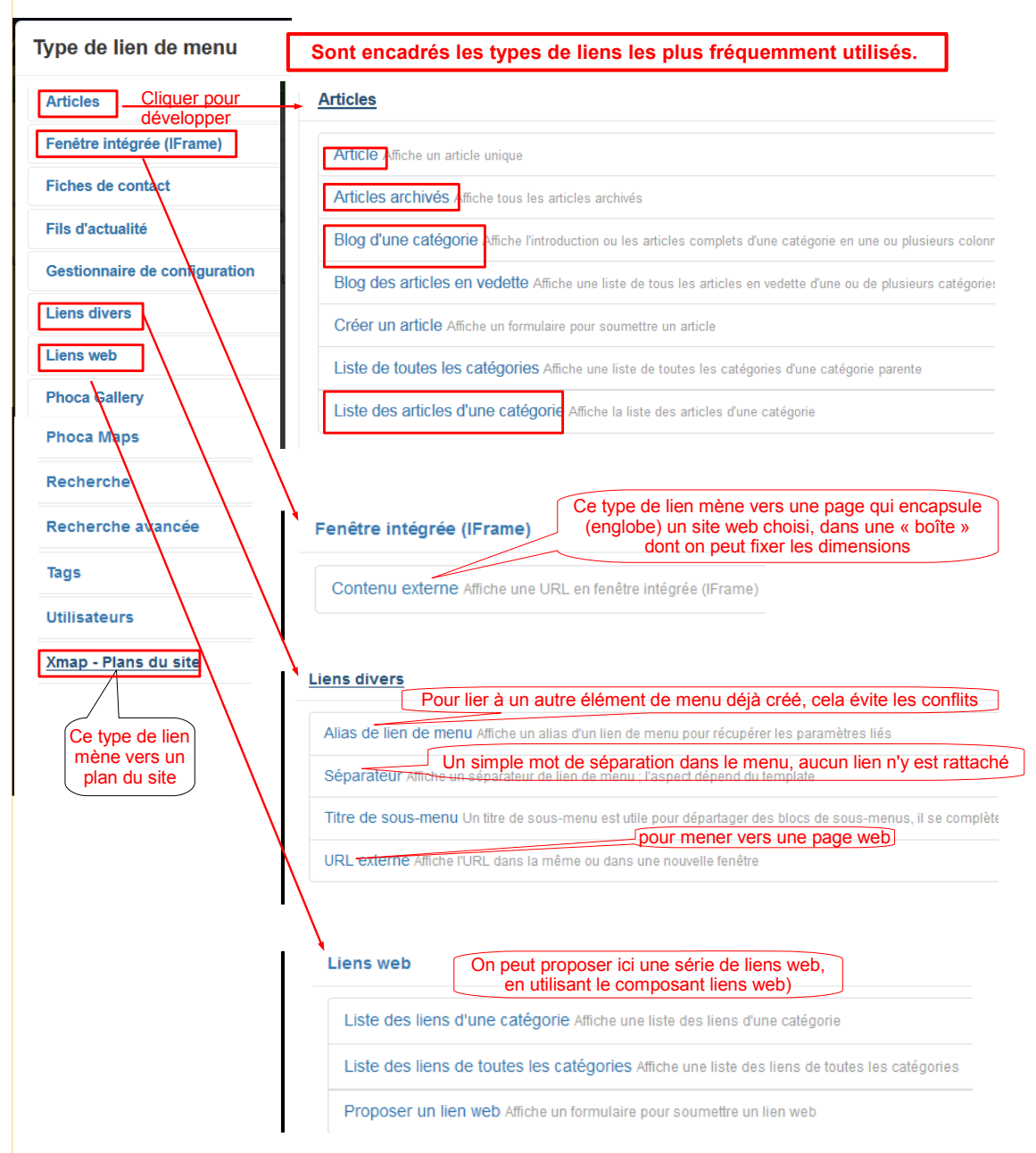

On accède alors à la fenêtre de sélection du type d'élément de menu :

*Graphique 9 Les différents types d'éléments de menu*

On clique sur le type désiré. On revient à la fenêtre de création d'un élément de menu.

Il faudra d'abord compléter le **titre** de l'élément de menu (l'alias se complétera automatiquement), le **lien parent** (sous-lien de ...), la **fenêtre cible** (fenêtre parente ou nouvelle fenêtre).

Ce qui sera ensuite à compléter dépend du type d'élément de menu choisi, les fenêtres de création des éléments de menus sont adaptées au type choisi.

Le processus de création d'un élément de menu de type Articles -> Article a été détaillé dans le tutoriel Joomla - rédaction.

. . . .
On montre ci-dessous la fenêtre de création d'un lien de menu de type : **Articles -> Blog d'une catégorie** :

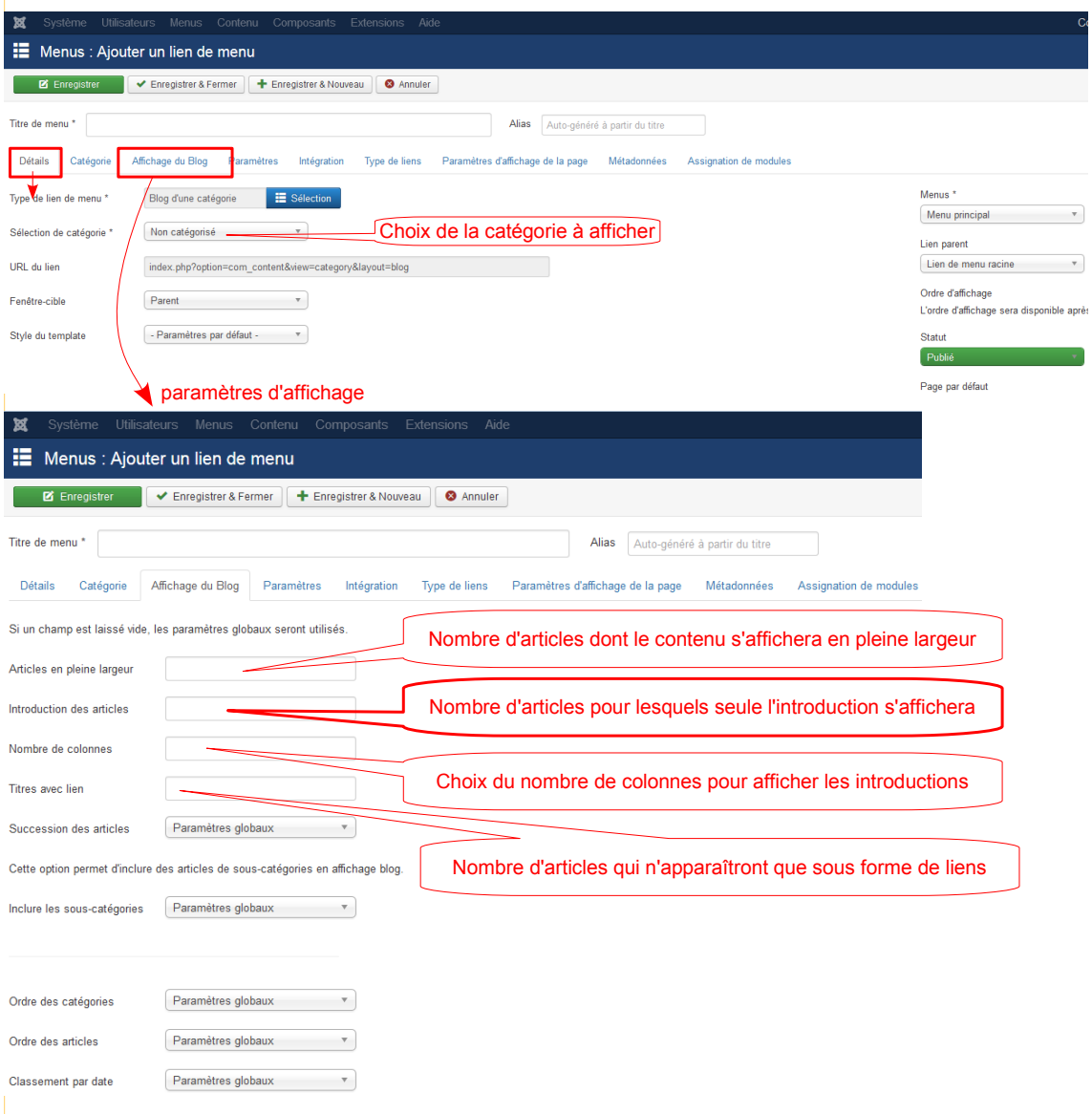

*Image 1 page d'accueil au format blog*

Il faut parcourir les autres paramètres d'affichage pour affiner les réglages. Ils permettent de nombreuses possibilités.

# **B. Créer un nouveau menu**

**College** 

 $\mathbb{R}^n$ 

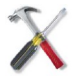

#### *Méthode*

Dans l'onglet Menu du panneau d'administration, cliquer sur : Gérer -> Ajouter un menu

#### La gestion des menus.

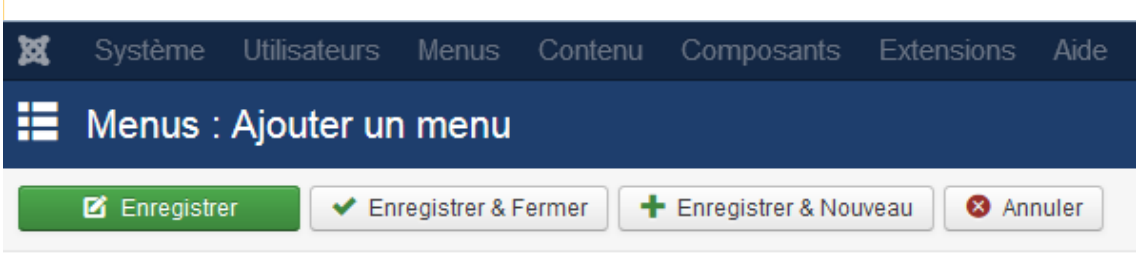

# Détails du menu

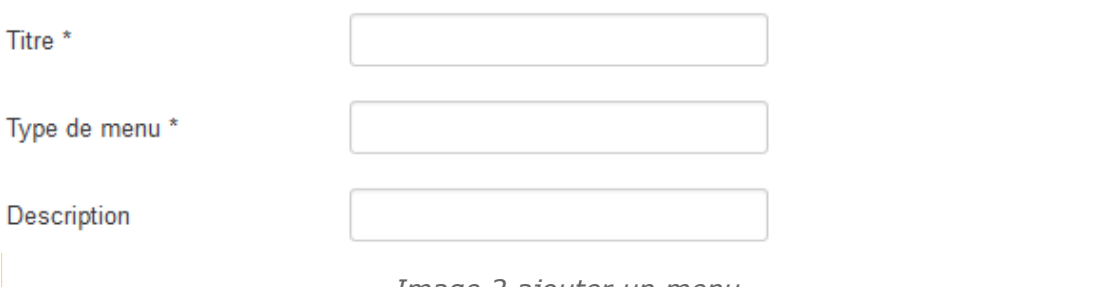

- *Image 2 ajouter un menu*
- Renseigner le titre, et le type (alias : titre sans espace et sans accent).
- la description est facultative
- Sauver et fermer.

On revient à la fenêtre de gestion des menus.

## **1. Créer les éléments du nouveau menu.**

**Contract Contract** 

 $\mathcal{L}_{\text{max}}$ 

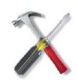

#### *Méthode*

Pour créer les éléments de ce nouveau menu, revenez à l'onglet : Menus. Au niveau de votre nouveau menu, cliquez sur : Ajouter un lien de menu. Et suivez la méthode développée précédemment.

# **2. Créer le module qui sera associé au nouveau menu.**

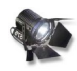

#### *Fondamental*

Pour qu'un menu s'affiche, il faut lui associer un module (car ce sont les modules qui gèrent l'affichage).

Le module associé sera du type mod\_menu. Chaque menu devra avoir son propre module.

Il fixera l'aspect général du menu et sa position dans la page.

**COLLEGE** 

m.

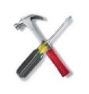

# *Méthode*

Cliquez, dans le panneau d'administration , sur l'onglet : Extensions -> Gestion des modules.

La liste des modules créés apparaît.

En haut, cliquez sur : nouveau.

On voit apparaître la liste des types de modules qui ont été installés.

**College** 

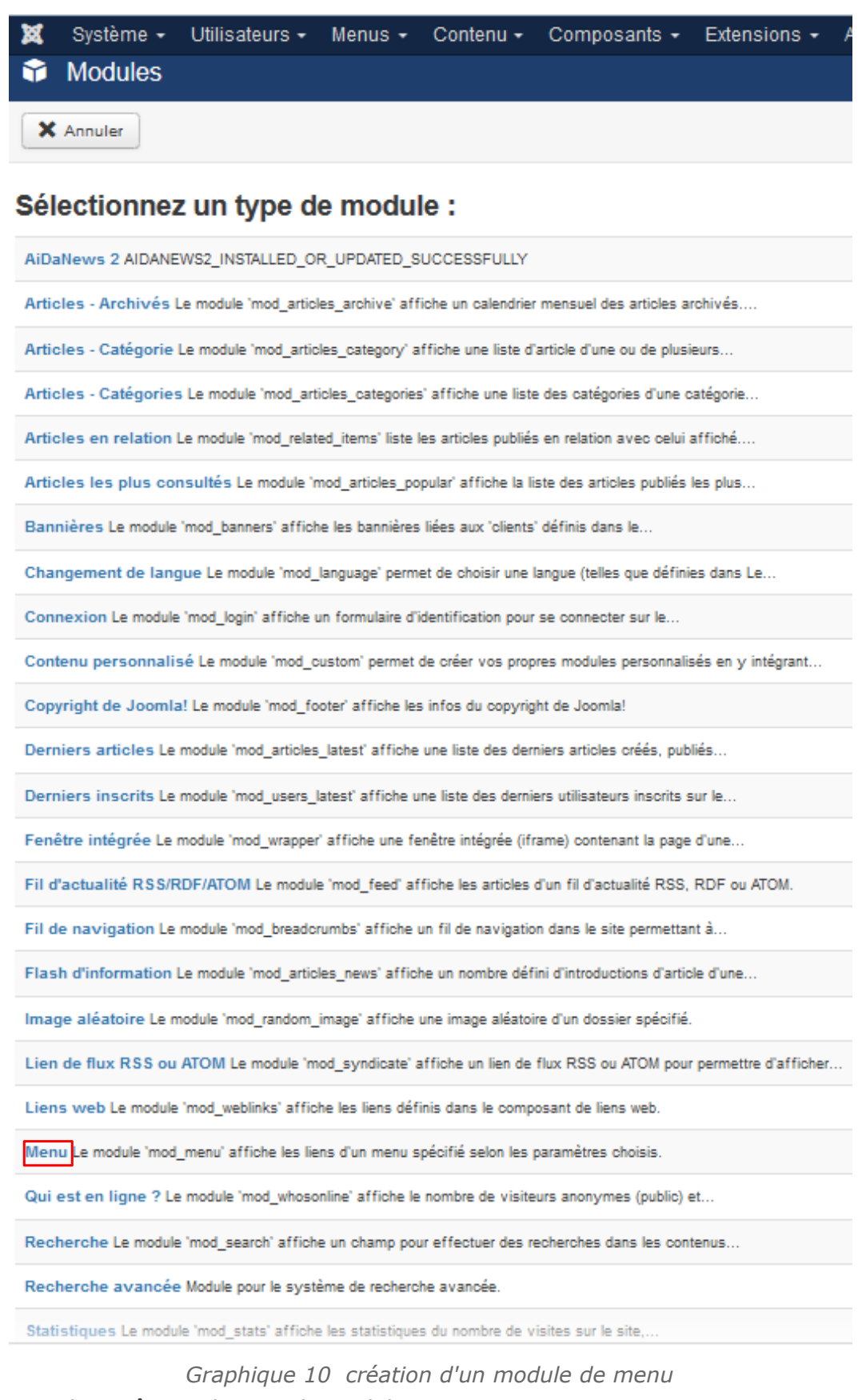

Cliquez, bien sûr, sur le type de module : menu. La fenêtre de création d'un module type mod\_menu apparaît. Les réglages

#### La gestion des menus.

nécessaires sont commentés ci-dessous.

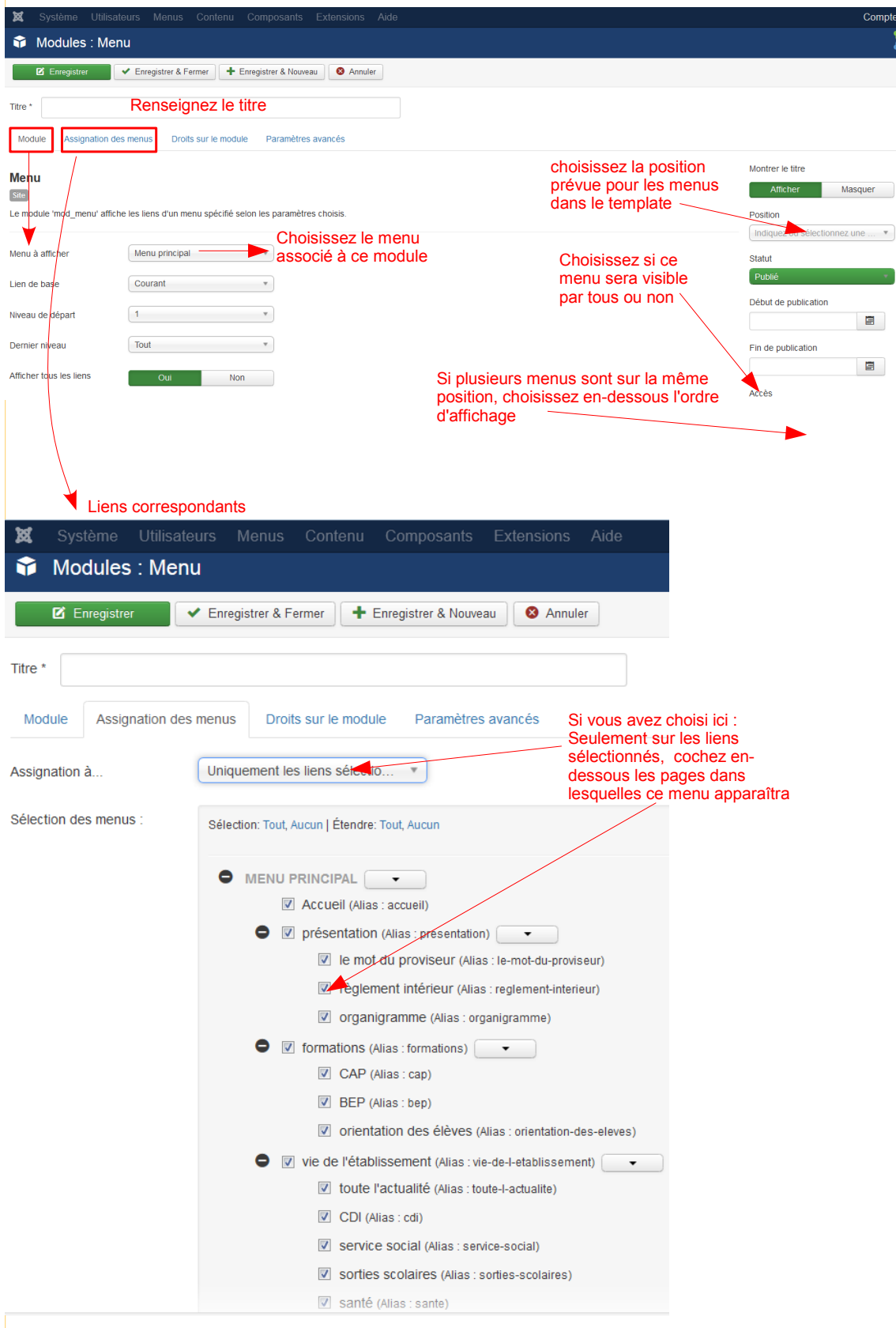

*Graphique 11 creation\_module\_menu*

**The Co** 

 $\sim$  10  $\,$ 

**Sylvie Duczynski.**<br>Sylvie Duczynski.

Puis sauvez. Le menu est maintenant paramétré et positionné.

a a

# *VI -* **Gestion des utilisateurs**

# *Types d'accès particuliers :*

- Vous pouvez désirer que certaines pages de votre site ne soient pas visibles par tout le monde.
- Vous pouvez avoir besoin de proposer à différentes catégories de personnes de rédiger des articles, tout en désirant conserver un certain contrôle sur la publication de ces articles.
- Vous pouvez vouloir que certaines catégories de personnes puissent modifier certains articles, mais pas d'autres.
- Vous pouvez vouloir déléguer certaines tâches d'administration, la gestion de certains modules, ou même celle d'un composant (Phocagallery, par exemple)

Vous pouvez, pour cela, avec Joomla 3, qui intègre la gestion des ACL (Access Level), créer des groupes d'utilisateurs avec des droits bien ciblés.

# **A. Les différents types d'utilisateurs Joomla et leurs droits.**

Dans un "Joomla de base" on peut créer différents types d'utilisateurs, qui pourront avoir des accès spécifiques, soit dans la partie publique, soit dans la partie privée. On a répertorié ci-dessous les différents types d'utilisateurs et leurs droits de base.

## *Utilisateurs n'ayant accès qu'à la partie publique (frontend).*

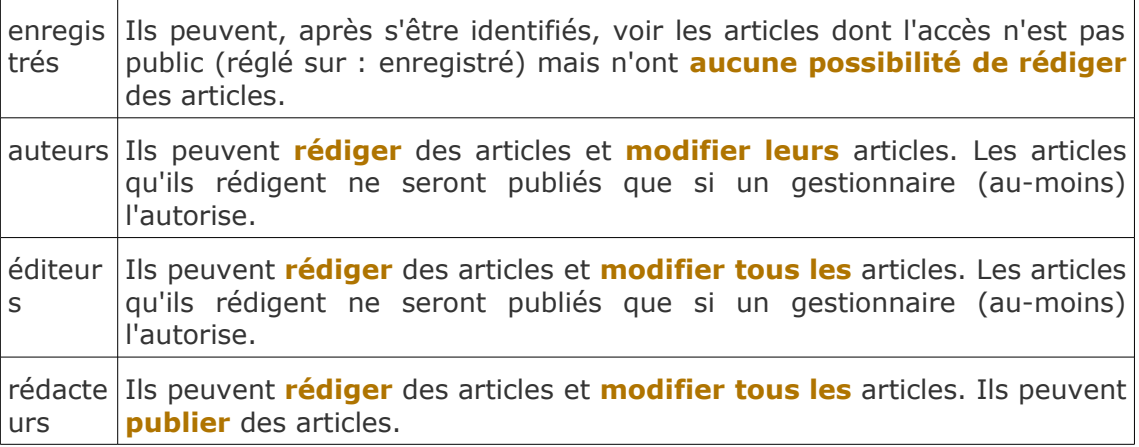

 $\mathcal{L}_{\mathcal{A}}$ 

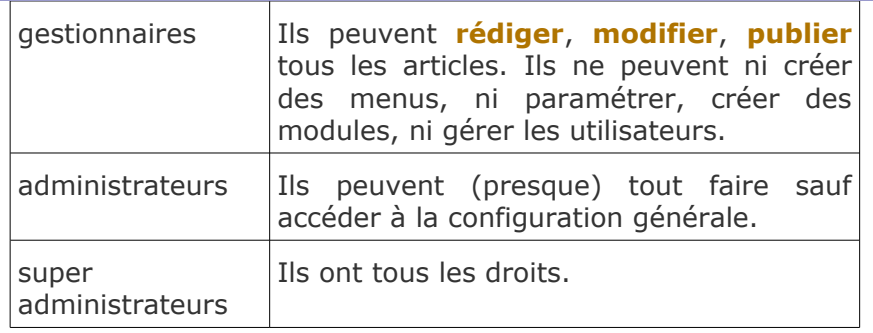

# *Utilisateurs ayant accès à la partie privée (backend).*

**T** 

an i

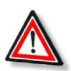

#### *Attention*

Autoriser la rédaction d'articles à partir de l'espace public est fortement déconseillé. Cela peut constituer une faille de sécurité.

Les fonctionnalités de Joomla 3 permettent de créer des groupes spécifiques d'**utilisateurs enregistrés** et de régler finement, à la fois leurs droits de visualisation sur l'espace public, et leurs droits de rédaction et d'administration sur l'espace privé.

**Ne créez donc ni auteurs, ni éditeurs, ni rédacteurs. Créez des utilisateurs et des groupes et gérez leurs droits grâce aux ACL de Joomla 3.**

# **B. Gestion des utilisateurs.**

**College** 

 $\mathbf{r}$ 

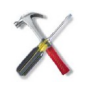

### *Méthode*

Pour accéder à la liste des utilisateurs :

A partir du panneau d'administration, cliquez sur l'onglet : Utilisateurs, sousonglet : Utilisateurs.

La liste des utilisateurs apparaît :

| 贸                   | Système -                   | Utilisateurs $\sim$ |   | Menus $\sim$                                         | Contenu $\sim$ | Composants -                                                                         | Extensions $\sim$       |              | Aide $\sim$                                       |                                  |                        | Compte de déve E          | ۰ ت                 |
|---------------------|-----------------------------|---------------------|---|------------------------------------------------------|----------------|--------------------------------------------------------------------------------------|-------------------------|--------------|---------------------------------------------------|----------------------------------|------------------------|---------------------------|---------------------|
| $\mathbf{r}$        | <b>Utilisateurs</b>         |                     |   |                                                      |                |                                                                                      |                         |              |                                                   |                                  |                        | S Joomla!"                |                     |
|                     | <b>O</b> Nouveau            | Modifier            |   | $\blacktriangleright$ Activer                        | 8 Bloquer      | C <sup>*</sup> Débloquer                                                             | X Supprimer             |              | $\blacksquare$ Traitement                         |                                  |                        | <b>O</b> Aide             | <b>C</b> Paramètres |
| <b>Utilisateurs</b> | créer un utilisateur        |                     |   | Rechercher                                           |                | Q                                                                                    | Outils de recherche -   |              | Effacer                                           |                                  | Tri des tables par:    | $\overline{\mathbf{v}}$   | 20<br>$\mathbf v$   |
|                     | <b>Groupes utilisateurs</b> |                     | m | Nom $\sim$                                           |                | <b>Identifiant</b>                                                                   | <b>Actif</b>            | Activé       | <b>Groupes utilisateurs</b>                       | E-mail                           | Dernière visite        | <b>Date d'inscription</b> | - Id                |
|                     | Niveaux d'accès             |                     | F | destionnaire                                         |                | <i>gestionnaire</i>                                                                  | $\overline{\mathbf{v}}$ | $\checkmark$ | Enregistré                                        | gestionnaire@ac-                 | 2015-09-30             | 2015-09-29                | 5                   |
|                     | <b>Notes utilisateurs</b>   |                     |   | <b>B</b> Ajouter une note                            |                |                                                                                      |                         |              | Gestionnaire                                      | reims fr                         | 13:21:11               | 10:05:36                  |                     |
|                     | Catégories des notes        |                     | m | sylvie<br><b>B</b> Ainut                             |                | <b>Ici<sub>aci</sub>l</b> s'agit d'un groupe spécifique<br>créé par l'administrateur |                         |              | Enregistré<br>rédacteurs de<br>l'interface privée | sduczynski@ac-<br>reims.fr       | 2015-09-30<br>13:22:06 | 2015-09-29<br>09:16:18    | $\overline{4}$      |
|                     |                             |                     | m | <b>Sylvie DUCZYNSKI</b><br><b>B</b> Ajouter une note |                | dev joomla3                                                                          | $\checkmark$            | $\checkmark$ | <b>Super Utilisateur</b>                          | sylvie.duczynski@ac-<br>reims.fr | 2015-10-12<br>12:22:47 | 2014-11-04<br>08:30:12    | 3                   |

*Graphique 12 liste des utilisateurs*

On y voit les utilisateurs qui ont été créés, leur nom, leur identifiant, les groupes dont ils font partie et leur email.

Ils peuvent faire partie des groupes de base de joomla, ou de groupes spécialement créés

On peut les activer ou les désactiver. On peut en déconnecter autoritairement (en cas de problème) ou même en supprimer.

Pour créer un nouvel utilisateur, cliquer sur : nouveau.

**State State** 

 $\mathcal{L}(\mathcal{A})$ 

m.

#### Gestion des utilisateurs

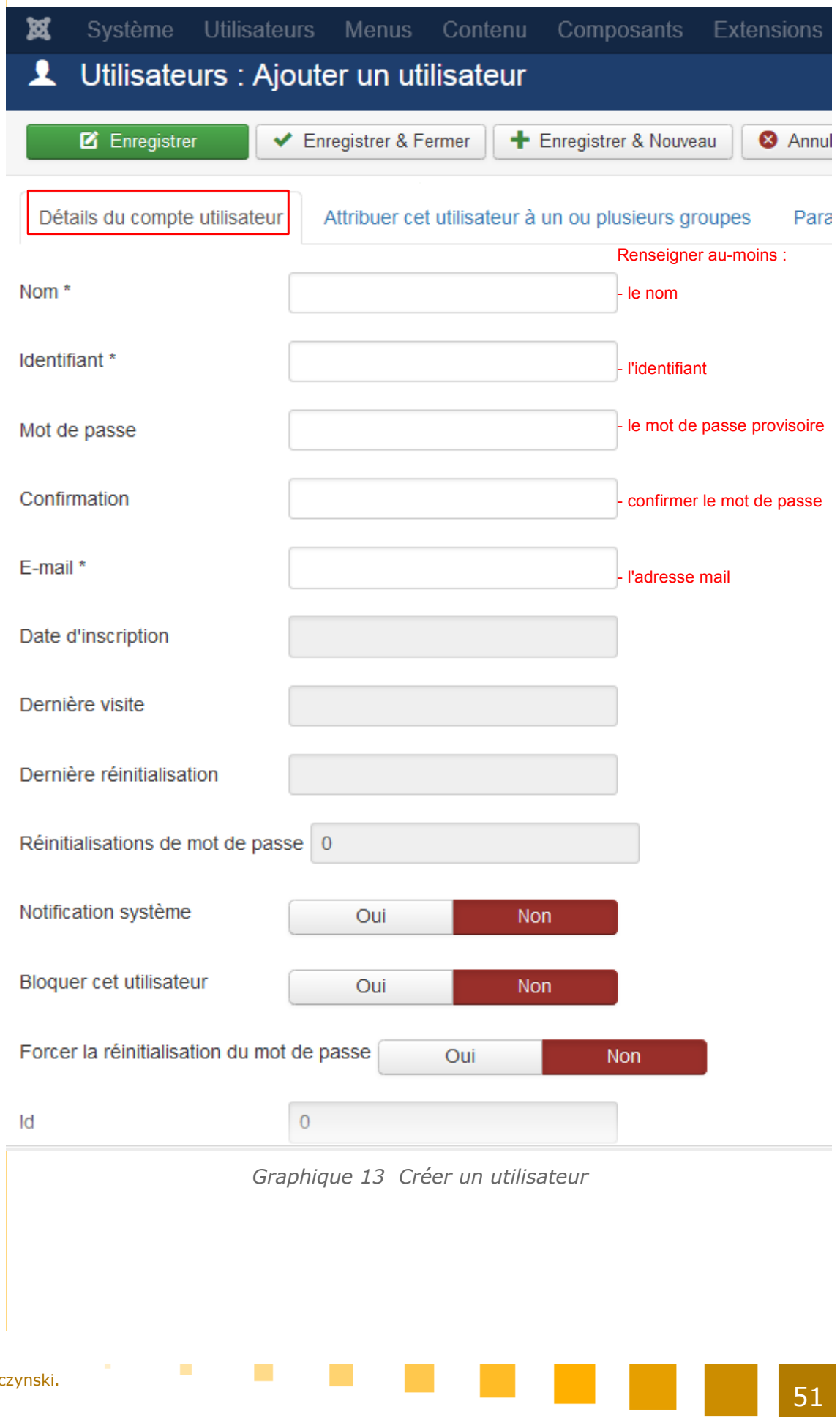

**Contract** 

**Contract** 

#### Gestion des utilisateurs

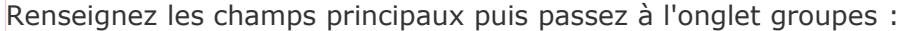

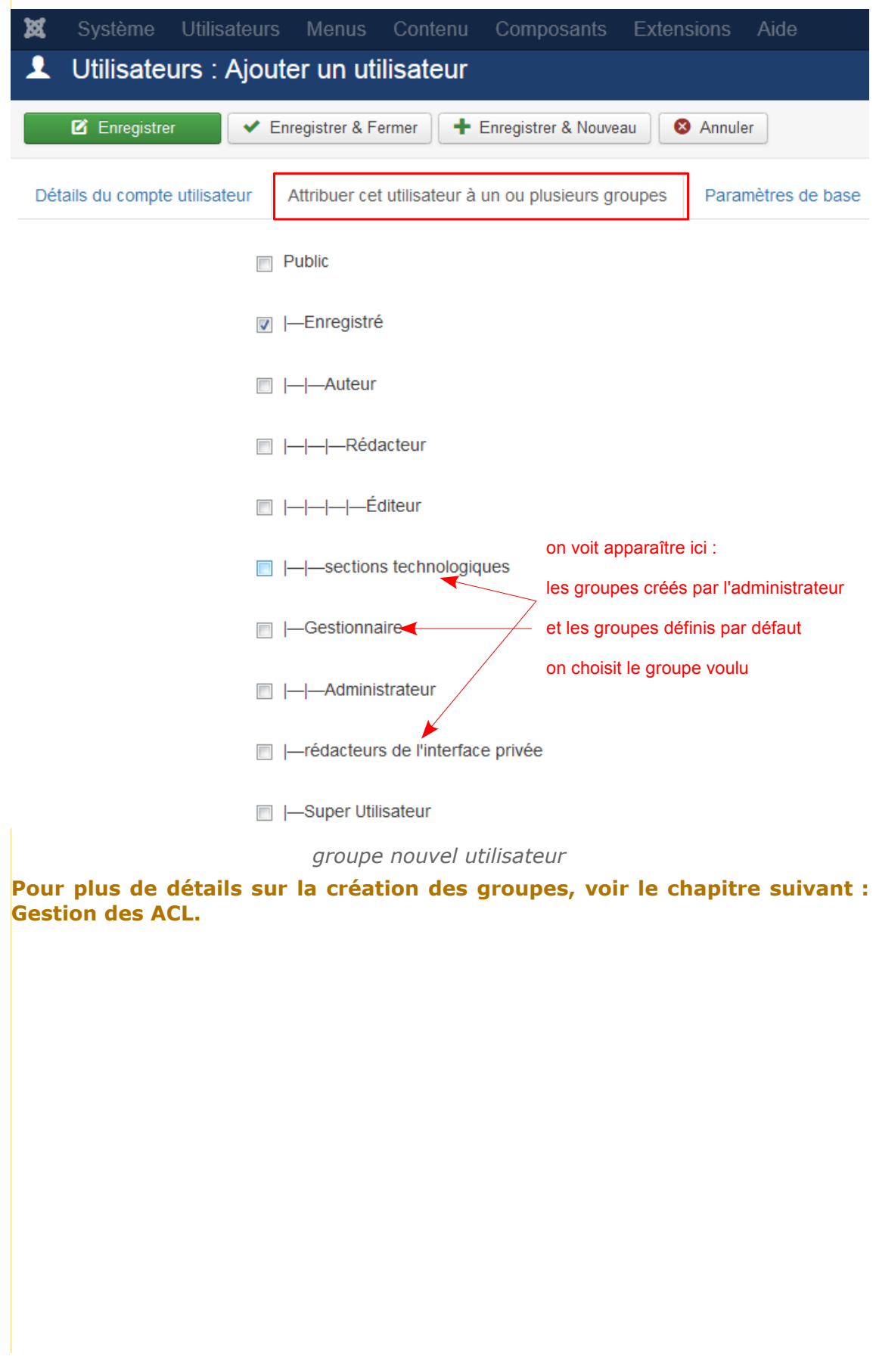

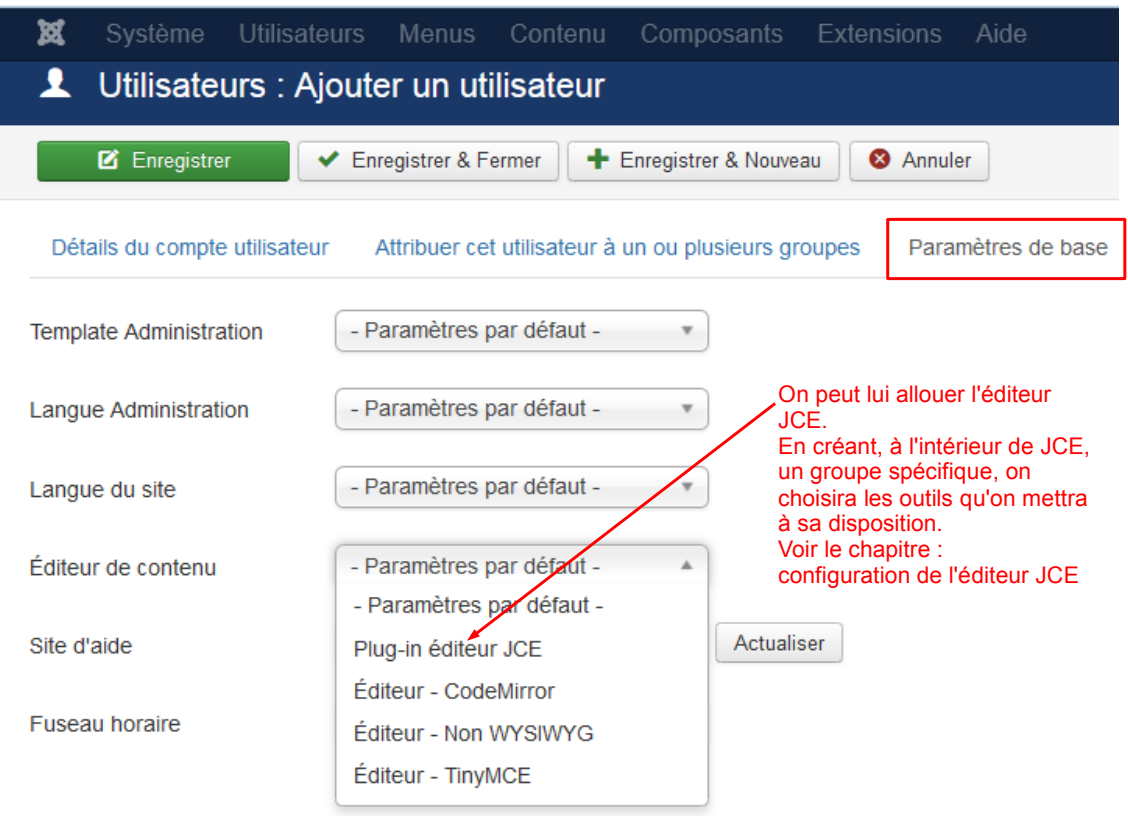

Passez ensuite à l'onglet paramètres :

*barre d'outils nouvel utilisateur*

*Les droits sont attachés à des groupes, pas à des utilisateurs.*

Pour accorder des droits spécifiques à un utilisateur donné, il faut créer un groupe pour cet utilisateur.

Car **les droits de lecture, d'écriture et de modification ne peuvent être alloués qu'à des groupes**.

**College** 

 $\mathcal{L}^{\mathcal{L}}$ 

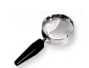

#### *Remarque*

Si un utilisateur a changé son mot de passe et l'a oublié, on ne peut pas le retrouver (il est crypté), par contre un administrateur pourra le changer, en retournant dans la liste et en éditant cet utilisateur.

**CONTRACTOR** 

 $\mathcal{L}_{\mathcal{A}}$ 

# **Gestion des ACL: Access Level : niveaux d'accès**

La gestion des droits d'accès (ACL : Access Control List) est incluse dans Joomla.

Elle permet de contrôler ce que les utilisateurs peuvent **voir** (au niveau du frontend) et ce qu'ils peuvent **faire** (au niveau du backend).

A savoir :

- qui peut **se connecter** au frontend ou au backend du site
- **quels sont les articles** que peut voir un utilisateur connecté, qui ne seront pas forcément les mêmes qu'une autre personne qui s'est également connectée.
- qui a le **droit de créer, modifier, ou supprimer un contenu**, qui peut **publier** ou dépublier un contenu

qui peut **paramétrer, modifier quelles extensions** ?

Pour cela il va falloir :

- créer des **groupes**
- leur donner un **niveau d'accès**

**COL** 

- et enfin leur allouer des **permissions**.
- les **utilisateurs** qui seront ajoutés à ces groupes bénéficieront alors de ces permissions

A noter : Un utilisateur peut être ajouté à **un ou plusieurs** groupes. Niveaux d'accès

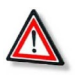

### *Attention*

Il est impossible d'attribuer des permissions directement à des utilisateurs.

**Les permissions sont attribuées uniquement aux groupes.** Les utilisateurs qui font partie de ces groupes en bénéficient alors.

**Si vous souhaitez attribuer des permissions spécifiques à un seul utilisateur, vous devriez créer un groupe pour cet utilisateur.**

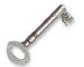

#### *Définition : Les règles d'héritage. Modifier les droits d'un groupe.*

- 1. **Le groupe 'Public' est le parent de tous les groupes.** Les droits du groupe 'Public' sont dits : **Non définis.** Les droits de connexion et de modification ne sont donc pas accordés au groupe public. On peut, en théorie, modifier cela, mais c'est fortement déconseillé.
- 2. Les modifications des droits **s'appliquent à un groupe et aux groupes enfants.**

**VII**

- 3. Les différents types de droits :
	- **Hérité** signifie que **les droits du groupe parent** seront utilisés.
	- Refusé signifie que **quels que soient** les droits du groupe parent, le groupe concerné ne pourra pas effectuer cette action.
	- Autorisé signifie que le groupe concerné pourra effectuer cette action. S'il y a conflit avec le groupe parent (droit refusé pour le parent), la modification **ne sera pas appliquée**. Le label Non autorisé (verrouillé) sera affiché dans la colonne 'Droits appliqués'.
	- **Non défini** n'est utilisé que pour le groupe 'Public' dans la 'Configuration de Joomla'.

Si un droit n'est pas défini, il sera traité comme 'Refusé' mais **peut être changé** pour les groupes enfants, composants, catégories et éléments.

 4. Si vous modifiez un droit, cliquez sur Enregistrer pour rafraîchir l'affichage de la colonne des 'Droits appliqués'.

La création d'un groupe spécifique, afin de lui attribuer des droits, doit respecter les étapes suivantes :

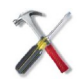

#### *Méthode : Les étapes successives pour créer des droits spécifiques côté public*

Pour gérer les droits Frontend :

- **créer** un groupe
- l'**autoriser à se connecter** au site (seul le super administrateur peut faire cette maniupulation)
- lui attribuer un **niveau d'accès**
- donner ce **niveau d'accès** aux **catégories** et aux **articles** voulus

Les différentes procédures sont détaillées dans les parties 1, 2 et 3 ci-dessous.

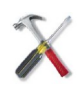

#### *Méthode : Les étapes successives pour créer des droits spécifiques côté privé*

Pour gérer les droits Backend :

- **créer** un groupe
- l'**autoriser à se connecter** au Backend (seul le super administrateur peut faire cette manipulation)
- attribuer à ce groupe le **niveau d'accès : Spécial**
- **assigner des droits**, pour ce groupe, aux **catégories** et aux **articles** voulus
- attribuer un **profil JCE**, et donc une **barre d'outils** à ce groupe (s'il ne fait pas déjà partie d'un autre groupe qui dispose déjà d'une barre d'outils)

Les différentes procédures sont détaillées dans les parties 1, 2, 4,5 et 6 ci-dessous.

# **A. Création d'un groupe**

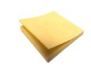

#### *Rappel : Les groupes d'utilisateurs prédéfinis :*

**Avant tout** : il est fortement déconseillé de modifier les droits des groupes prédéfinis. Mieux vaut créer d'autres groupes.

Les différents groupes prédéfinis :

 *« Public »* : Les utilisateurs du groupe « Public » peuvent **voir** le contenu du **frontend** qui est **visible sans connexion au site.**

 $\mathcal{L}_{\mathcal{A}}$ 

- *« Enregistré »* : Les utilisateurs enregistrés peuvent **se connecter sur le frontend** du site. « Enregistré » est un groupe enfant du groupe « Public ». Les utilisateurs ont la permission « Connexion au site ».
- Les *« auteurs »*, *« rédacteurs »*, *« éditeurs »* peuvent rédiger des articles à partir du frontend, mais n'ont pas accès au backend.
- *« Gestionnaire »* : c' est un groupe enfant du groupe « Public ». Il n'hérite donc pas des permissions des groupes précédents.

L'avoir défini comme enfant du groupe "Public" permet d'être sûr de ne pas "transporter" des autorisations malencontreuses.

**C'est ainsi qu'il est conseillé de procéder, en choisissant comme parent un groupe de droits minimaux.**

Les permissions ont été ensuite redéfinies explicitement.

On leur a accordé les **permissions « Connexion au site », « Connexion à l'administration », « Créer », « Supprimer », « Modifier », « Modifier le statut » et « Modifier ses éléments » pour tous les articles du site.**

- *« Administrateur »* : ils ont accès aux fonctionnalités d'administration du site (modifier, configurer les extensions) grâce à la permission « Accéder ». Ils sont **enfants du groupe « Gestionnaire »**. Ils héritent donc de toutes les permissions du groupe « Gestionnaire ».
- *« Super Utilisateur »* : ils peuvent modifier la configuration globale du site et ont accès à toutes les fonctionnalités d'administration grâce à la permission « Super Administrer ».

Ils sont enfants du groupe « Public ».

En réalité, une seule permission leur est attribuée : « **Super Administrer** ». Mais **cette permission supplante toutes les autres et fait que le super utilisateur peut réaliser toutes les tâches possibles dans l'administration**.

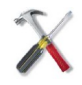

#### *Méthode : Pour créer un groupe*

 $\mathcal{L}_{\mathcal{A}}$ 

**Talent** 

dans le panneau d'administration, survolez l'onglet : Utilisateurs, sous-onglet Groupes.

En cliquant sur Groupes, vous visualisez les groupes existants, ainsi que les dépendances (qui hérite des droits de qui).

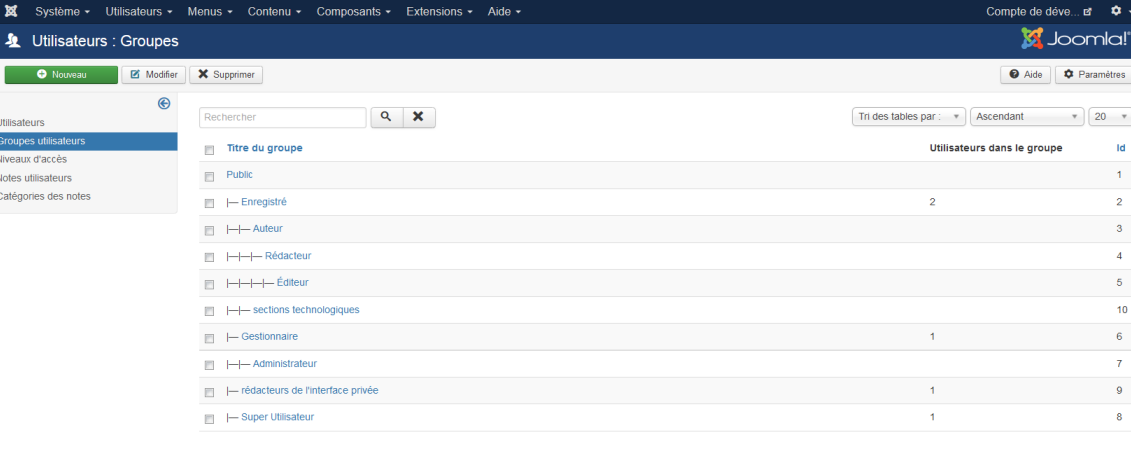

#### *groupes d'utilisateurs*

Dans l'onglet Utilisateurs, sous-onglet Groupes, cliquez sur : Ajouter un groupe, ou, dans la liste des utilisateurs, cliquez sur Nouveau.

Vous obtenez la fenêtre de création d'un groupe.

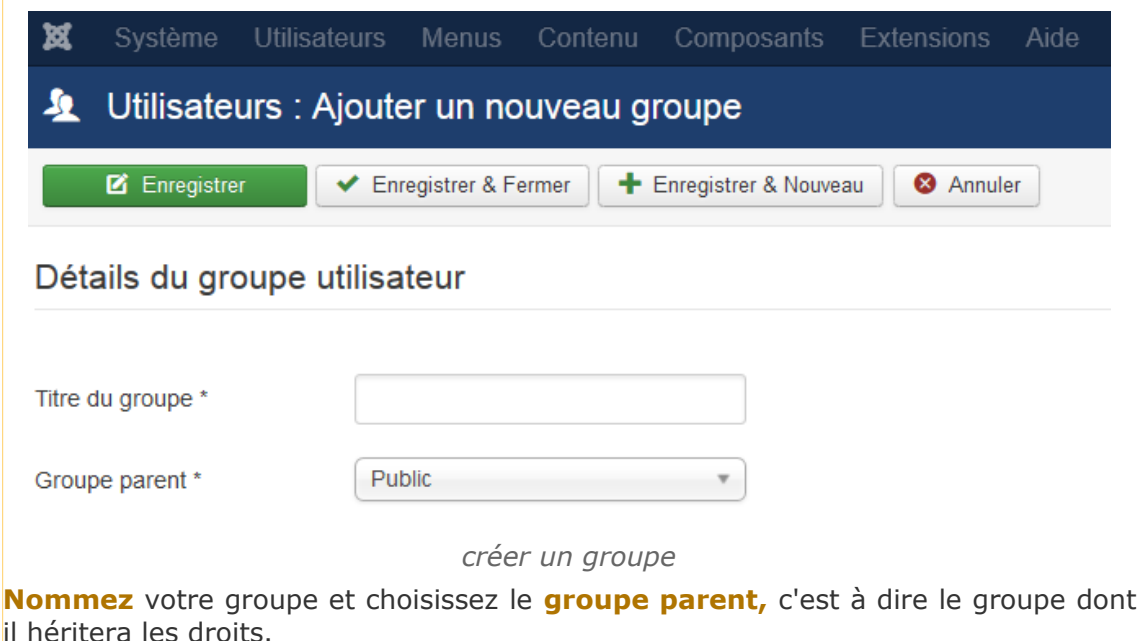

Il vous faudra veiller à votre arborescence de groupes, du groupe de droits les moins élevés au groupe de droits les plus élevés :

- si vous créez des groupes enfants du groupe 'enregistrés', ils hériteront automatiquement du droit de se connecter sur la partie publique.
- si vous créez des groupes enfants du groupe 'gestionnaires', ils hériteront automatiquement du droit de se connecter sur la partie publique et sur la partie privée, mais aussi du droit de création, modification, et suppression, **sur tous les articles du site, et sur tous les composants.** Ce sont donc des droits très étendus, attention !
- si vous voulez donner des droits plus restreints que ceux du groupe gestionnaire à un groupe de la partie privée, déclarez-le comme enfant du groupe 'Enregistrés', ou 'Public' et accordez-lui le droit de se connecter sur la partie privée.

Bien sûr, quand votre groupe aura été créé, il faudra lui **affecter des utilisateurs**. La méthode pour affecter un utilisateur à un ou plusieurs groupes est détaillée dans le chapitre : gestion des utilisateurs.

# **B. Autoriser un groupe à se connecter. Lui accorder des droits backend**

**Contract Contract** 

**College** 

 $\mathcal{L}_{\mathcal{A}}$ 

a sa Tan

#### *Définition : Les différents droits qu'on peut accorder à un groupe :*

- Connexion au site : droit d'accès au **frontend** du site.
- Connexion à l'administration : droit d'accès au **backend** du site.
- Accès hors-ligne : droit d'accès au site lorsqu'il est hors-ligne.
- Créer, modifier, supprimer : droit de créer, modifier, supprimer des éléments de **n'importe quel composant** (catégories, articles, ou autres composants).
- Modifier le statut : droit de modifier le statut (publié, non publié, dans la corbeille, archivé) des éléments de n'importe quel composant.
- Modifier ses éléments : droit de modifier son propre contenu (mais pas celui des autres utilisateurs).
- Accéder : droit d'accès à toutes les fonctionnalités d'administration, exceptée la configuration globale.
- Super Administrer : privilèges administrateur. Droit à toute action dans n'importe quelle extension.

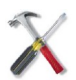

### *Méthode*

Pour fixer les droits du groupe nouvellement créé, au survol de l'onglet : **Système**, cliquez sur le sous-onglet : **Configuration**.

Puis, dans la page de configuration, cliquez sur l'onglet **Droits**.

| Système -<br>Utilisateurs -<br>Menus $\sim$                                                                                                    | Extensions $\sim$<br>Aide $\sim$ |  |                     |
|----------------------------------------------------------------------------------------------------|----------------------------------|--|---------------------|
|                                                                                                    |                                  |  |                     |
|                                                                                                    |                                  |  |                     |
|                                                                                                    |                                  |  |                     |
| <b>SYSTÈME</b>                                                                                                    |                                  |  |                     |
| Contenu $\sim$ Composants $\sim$<br><b>III</b> Configuration<br><b>3</b> Annuler<br>Enregistrer<br>Enregistrer & Fermer<br><b>Droits</b><br>Site<br>Filtres de texte<br>Système<br>Serveur<br>Configuration<br>Paramètres des Droits<br>COMPOSANT<br><b>Bannières</b><br>Cache<br>Paramètres des droits pour ce groupe d'utilisateurs (voir les notes au bas).<br>Déverrouillage<br>Modifier un droit <sup>1</sup><br><b>Action</b><br>Public<br>Fiches de contact<br><b>Articles</b><br>Connexion au site<br>$\overline{\phantom{a}}$<br>- Enregistré<br>Hérité<br>Recherche avancée<br><b>Extensions</b><br>$--$ Auteur<br>Connexion à l'administration<br>$\overline{\phantom{a}}$<br>Hepfe<br><b>JCE Administration</b><br>$---$ Rédacteur<br>Comme le groupe sections<br>Mise à jour de Joomla!<br>Accès hors-ligne technologiques est enfant du/<br>ŀ.<br>Hérité<br>Langues<br>---- Éditeur<br>Médias<br>groupe : enregistrés, il hérite<br>$--$ sections technologiques<br>Super Utilisateu<br><b>Menus</b><br>$\overline{\phantom{a}}$<br><b>Hente</b><br>du droit de se connecter au<br>Cliquez sur le groupe désiré<br>Messagerie privée<br>Accès à l'administration e, mais il n'a pas le droit de<br>pour développer l'onglet<br>Modules<br>$\overline{\phantom{a}}$<br>se connecter à la partie privée.<br>Fils d'actualité<br>présentant ses droits<br>Phoca Gallery<br>Pour changer cela,<br>- rédacteurs de l'interface privée<br>Créer<br>$\overline{\phantom{a}}$<br>Hérité<br><b>Phoca Maps</b><br>choisissez ici : autorisé<br>Plug-ins<br>- Super Utilisateur<br>Puis cliquez sur : enregistrer<br>Supprimer<br>$\overline{\phantom{a}}$<br>Hérité<br>Messages de post-installation<br>(en haut à gauche)<br>Redirection<br>Le droit de connexion à la partie <sub>inté</sub><br>Recherche<br>Modifier<br>$\overline{\phantom{0}}$<br>Tags<br>privée passera alors au vert.<br>Templates<br>Modifier le statut<br>ŀ<br>Hérité<br>Utilisateurs<br>Liens web<br>Modifier ses éléments<br>$\overline{\phantom{a}}$<br>Hérité |                                  |  |                     |
|                                                                                                    |                                  |  |                     |
|                                                                                                    |                                  |  |                     |
|                                                                                                    |                                  |  |                     |
|                                                                                                    |                                  |  |                     |
|                                                                                                    |                                  |  | Droits appliqués    |
|                                                                                                    |                                  |  | Autorisé            |
|                                                                                                    |                                  |  |                     |
|                                                                                                    |                                  |  | Non autorisé        |
|                                                                                                    |                                  |  |                     |
|                                                                                                    |                                  |  | Non autorise        |
|                                                                                                    |                                  |  |                     |
|                                                                                                    |                                  |  | Non autorisé        |
|                                                                                                    |                                  |  |                     |
|                                                                                                    |                                  |  | Non autorisé        |
|                                                                                                    |                                  |  |                     |
|                                                                                                    |                                  |  | Non autorisé        |
|                                                                                                    |                                  |  |                     |
|                                                                                                    |                                  |  | Non autorisé        |
|                                                                                                    |                                  |  |                     |
|                                                                                                    |                                  |  | Non autorisé        |
|                                                                                                    |                                  |  |                     |
|                                                                                                    |                                  |  | Non autorisé        |
|                                                                                                    |                                  |  |                     |
|                                                                                                    |                                  |  | <b>Non autorisé</b> |
|                                                                                                    |                                  |  |                     |

*réglages des droits du groupe*

# **C. Créer un niveau d'accès et l'attribuer à un groupe**

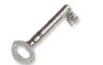

#### *Définition*

 $\mathbf{r}$ 

**T** 

Les niveaux d'accès permettent de définir qui a le droit de voir **quel contenu (catégorie ou article) sur le frontend du site**.

Il y a trois niveaux d'accès :

- **Public** (tout le monde peut voir ces contenus)
- **Enregistré** (tous les utilisateurs connectés peuvent voir ces contenus)
- **Spécial** (seuls les utilisateurs connectés ayant le statut d'auteurs ou un statut plus élevé peuvent voir ces contenus).

Le niveau d'accès **Spécial** devra également être attribué aux groupes qu'on voudra autoriser à se connecter au **backend** afin qu'ils puissent **éditer leurs articles**.

#### *Méthode : Assigner un niveau d'accès à un groupe*

Dans l'onglet : **Utilisateurs**, cliquez sur le sous-onglet : **Niveaux d'accès**.

Vous pouvez visualiser la liste des différents niveaux d'accès existants. Cliquez sur le niveau choisi :

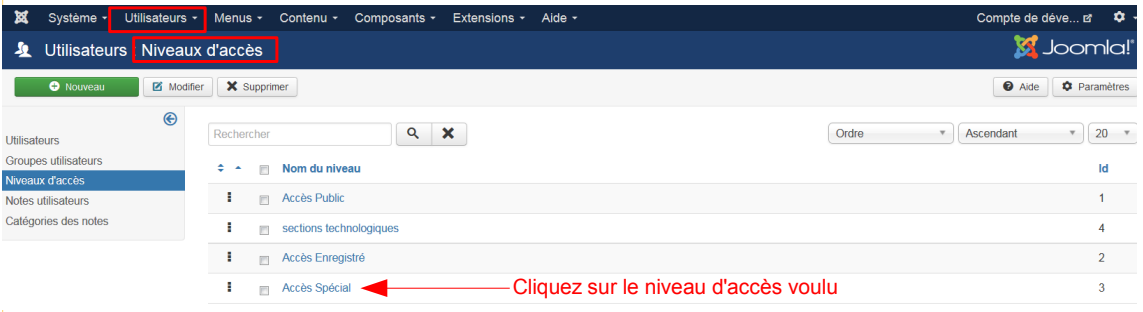

#### *attribution d'un niveau d'accès à un groupe*

La fenêtre montrant les groupes à qui on a déjà attribué ce niveau d'accès s'ouvre.. Il n'y a qu'à cocher le groupe auquel vous voulez attribuer ce niveau d'accès. Puis enregistrer, bien sûr.

 $\mathbf{r}$ 

**COL** 

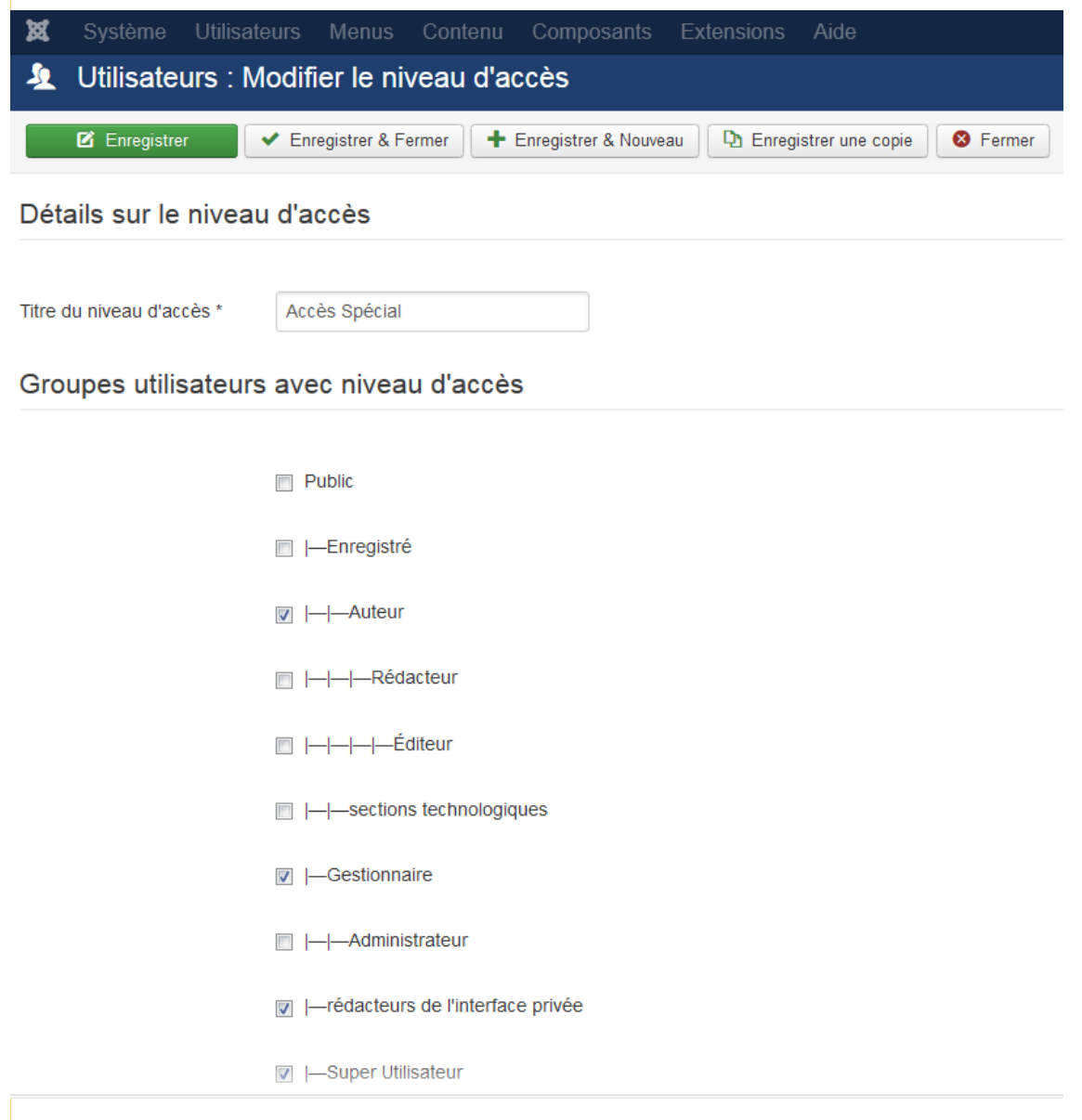

*attribuer un niveau d'accès à un groupe*

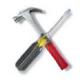

#### *Méthode : Créer des niveaux d'accès*

 $\mathcal{L}_{\mathcal{A}}$ 

**Talent** 

Mais vous pouvez aussi créer vos propres niveaux d'accès.

Quel intérêt ?

Cela vous permettra ensuite de d'attribuer un niveau d'accès à certaines pages, un autre niveau d'accès à d'autres pages .... Et ainsi de réserver la visualisation de certaines pages à certains groupes.

Pour cela, dans l'onglet **Utilisateurs**, sous-onglet **Niveaux d'accès**, cliquez sur **Ajouter un niveau d'accès**.

Par exemple, ci-dessous, on a va créer le niveau d'accès : *« consignes rédacteurs »* (par exemple, pour publier des articles détaillant des méthodes de travail pour les rédacteurs)

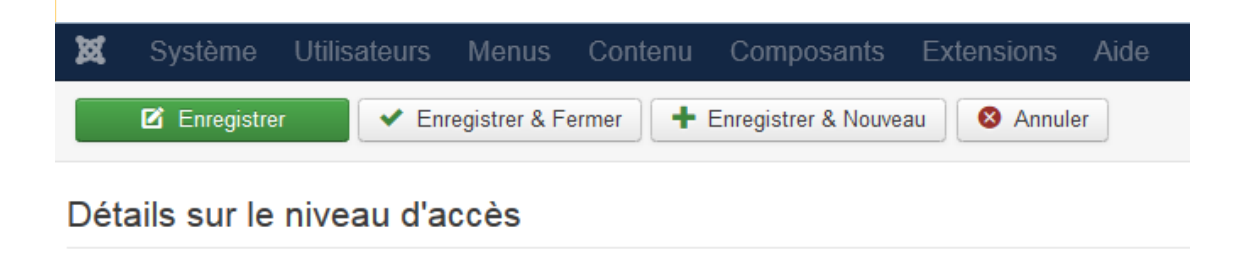

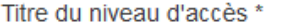

consignes rédacteurs

#### Groupes utilisateurs avec niveau d'accès

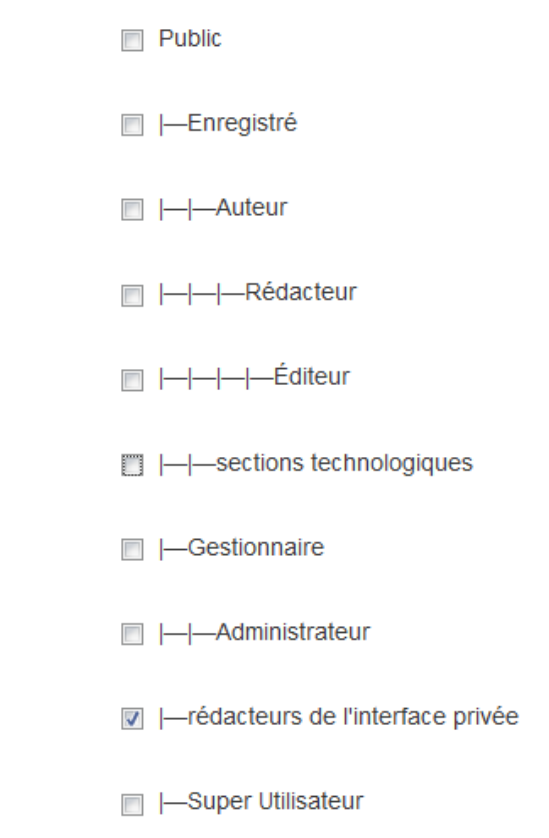

*créer un niveau d'accès*

On coche le ou les groupes auxquels ce niveau d'accès spécifique va être attribué. Puis on enregistre.

Il ne restera plus ensuite qu'à attribuer ce niveau d'accès aux catégories, ou aux pages, voulues (voir ci-dessous), pour que ces catégories, ou ces pages, ne soient visibles que par le ou les groupes possédant ce niveau d'accès.

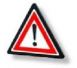

#### *Attention*

Il n'y a **pas d'héritage de permissions dans les niveaux d'accès spécifiquement créés pour l'espace public**.

Si un niveau d'accès définit un article comme étant visible seulement par certains rédacteurs, même les super administrateurs ne pourront pas voir cet article sur

 $\mathcal{L}$ 

 $\mathcal{L}_{\mathcal{A}}$ 

Sylvie Duczynski.

l'espace public.

(Les administrateurs pourront toutefois accéder à l'article dans l'espace d'administration.)

# **D. Attribuer un niveau d'accès à des articles et à des catégories**

Rappel :

- un article ayant le niveau d'accès Public, est visible de tous sur le frontend.
- un article ayant le niveau d'accès Enregistré n'est visible que des utilisateurs ayant le statut Enregistré
- un article ayant le niveau d'accès Spécial n'est visible que des utilisateurs ayant un statut plus haut qu'Enregistré.

Pour modifier le niveau d'accès d'un article, on peut :

 ou bien, dans la liste des articles, le sélectionner, puis cliquer, en haut, sur Traitement.

Le changement du niveau d'accès figure parmi les traitements proposés :

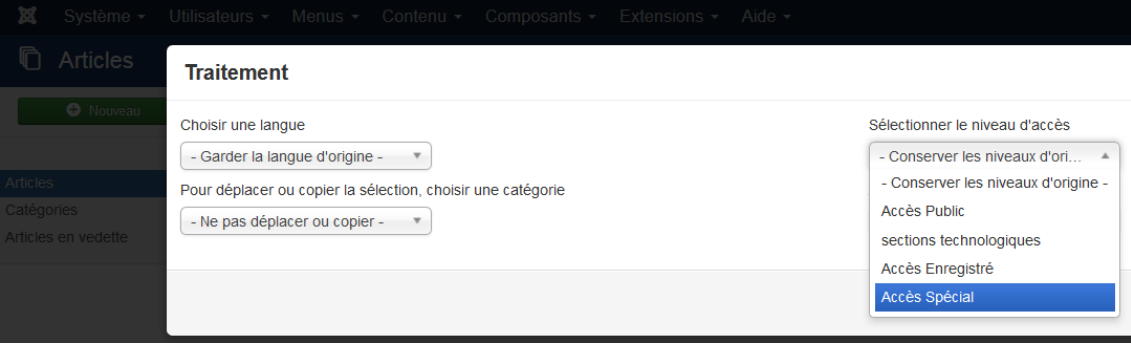

*traitements d'un article*

 ou bien, ouvrir cet article en édition, et choisir le niveau, à droite, dans Accès.

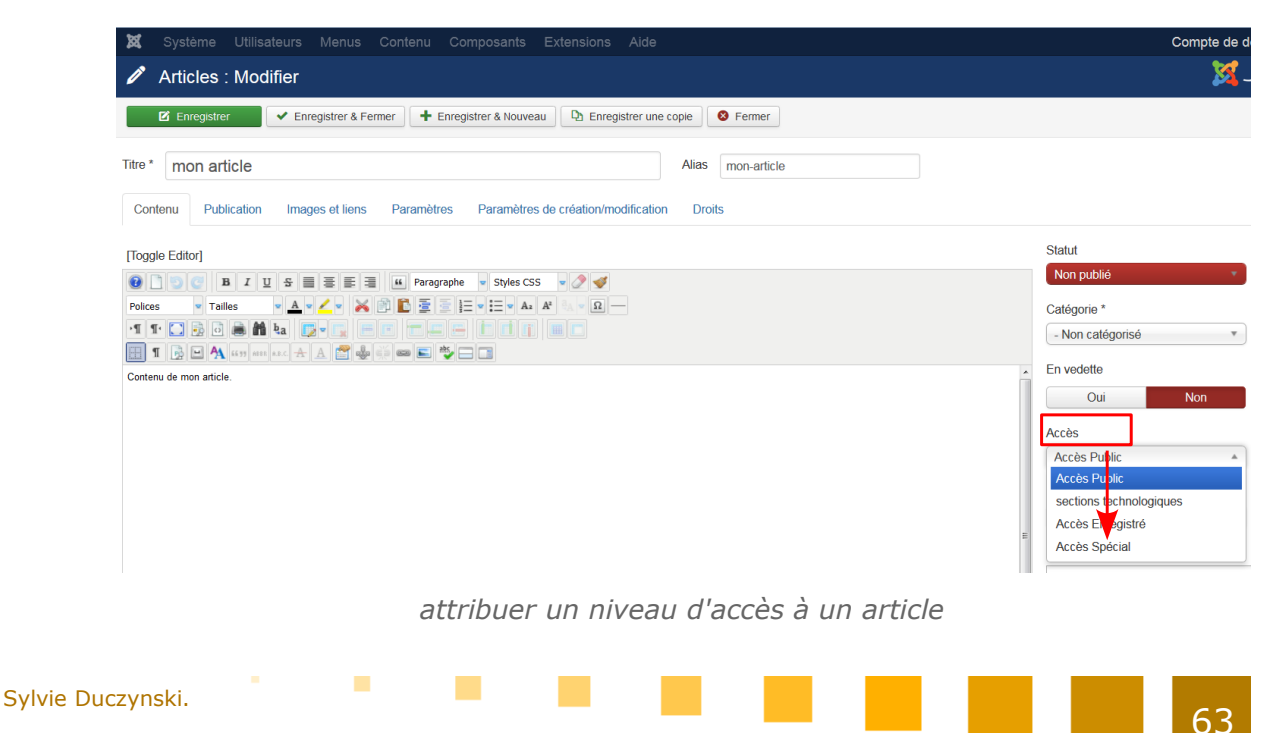

Tout ce qui précède est également applicable à une catégorie.

# **E. Attribuer des droits backend, sur un article ou une catégorie, à un groupe.**

Il s'agit ici d'attribuer des **droits de rédaction**, pour un article, ou une catégorie, dans la partie privée.

Dans la fenêtre d'édition de l'article, on clique sur l'onglet : Droits, en haut. On peut alors visualiser les droits attachés à cet article :

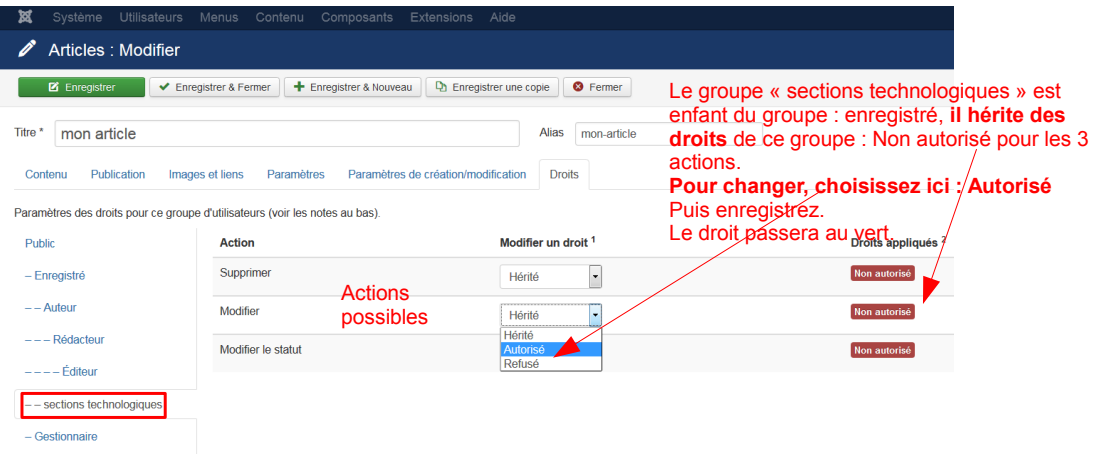

*droits sur un article*

On pourra ainsi accorder au groupe : *« sections technologiques »* le droit de supprimer, de modifier , ou de modifier le statut **de cet article seulement**. La démarche est la même pour une catégorie (donc pour tous les articles de cette catégorie).

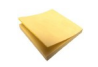

#### *Rappel*

Pour que ce groupe puisse ensuite utiliser ces droits, il faudra l'avoir autorisé à accéder à l'espace privé (Voir partie 2 ci-dessus).

# **F. Attribuer une barre d'outils à un groupe**

Pour que les membres d'un groupe puissent modifier des articles, il leur faut, évidemment disposer d'une barre d'outils.

#### **Il faut donc qu'il correspondent à un Profil JCE.**

On peut choisir, pour ce groupe, le profil : Default, qui est le profil par défaut des utilisateurs qui peuvent rédiger dans la partie privée.

Mais on peut aussi créer un profil spécifique afin de lui allouer une barre d'outils restreinte (par exemple).

Reportez-vous, pour plus de détails, au chapitre : configuration de l'éditeur JCE.

On y montre comment créer le profil : élèves, et comment attribuer ce profil à un ou des groupes.

 $\mathcal{L}$ 

**Contract** 

# **G. Attribuer un droit d'administration pour un composant à un groupe**

Pour finir, on peut accorder à un groupe le droit de gérer un composant donné. C'est à dire le droit de :

- d'abord y accéder
- le configurer
- le modifier
- le supprimer
- modifier son statut

On peut accorder des droits de gestion à un groupe spécifique pour un composant spécifique à travers les onglets :

- gestion des utilisateurs (on accordera alors à ce groupe le droit de créer, visualiser, modifier tous les utilisateurs du site)
- gestion des menus (on accordera alors à ce groupe le droit de créer, visualiser, modifier tous les menus du site)
- qestion des articles
- gestion des catégories
- gestion des medias
- gestion des extensions

**COLLEGE** 

 $\mathcal{L}_{\mathcal{A}}$ 

**The State** 

- gestion des modules
	- .....
- et on peut accorder des droits pour chacun des composants, indépendamment.

Cela permet de déléguer une partie de la gestion du site.

Pour accorder ce type de droits à un groupe, cliquer sur l'**onglet : Paramètres**, que l'on trouve, pour chaque composant, en haut à droite de la fenêtre de gestion de ce composant.

Ensuite, on clique, dans la fenêtre qui s'ouvre, sur l'**onglet : Droits**.

Vous pouvez voir ci-dessous comment accorder les droits de gestion du composant Phocagallery à un groupe donné :

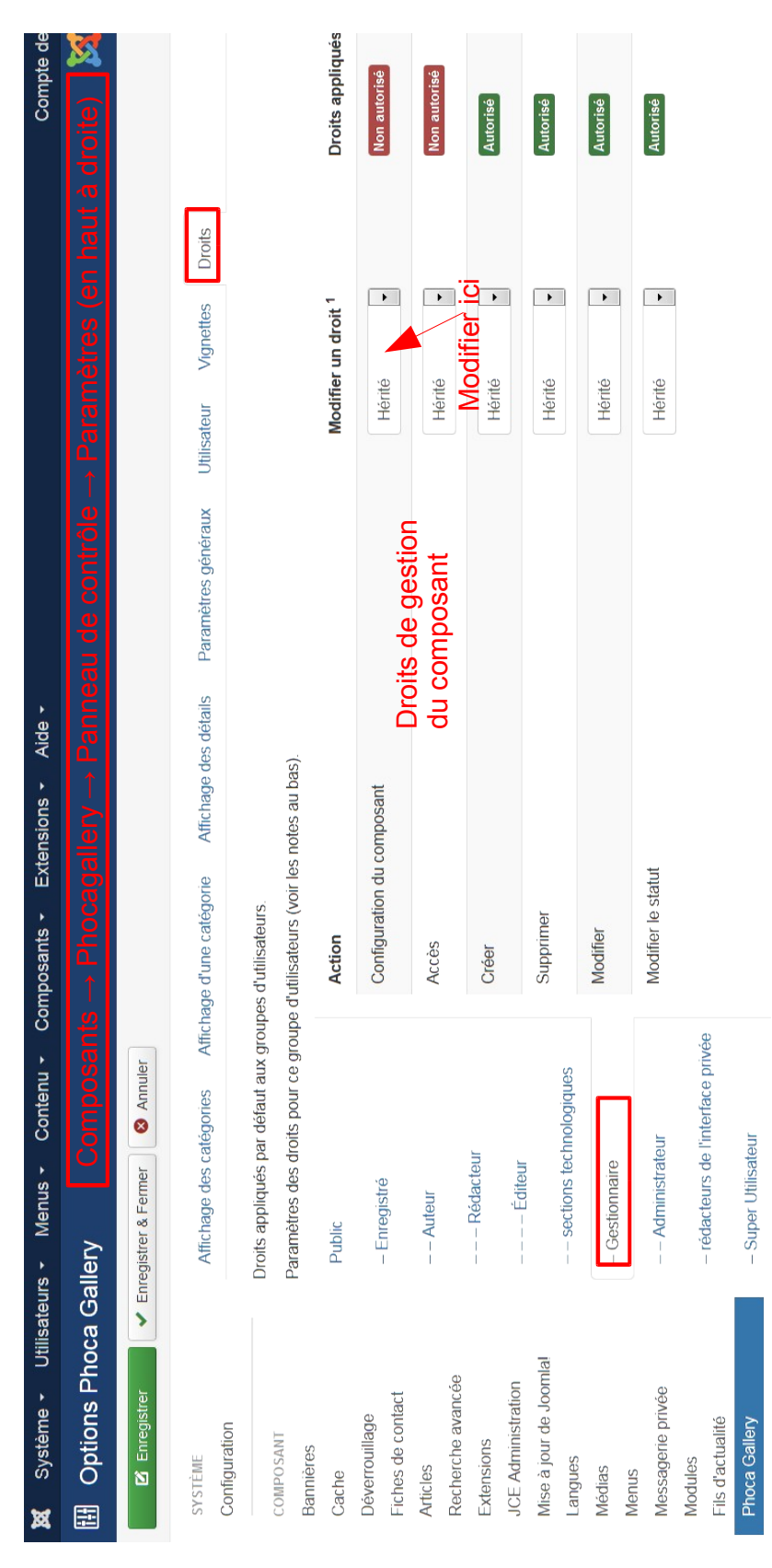

*accorder des droits de gestion sur le composant phocagallery*

 $\overline{\phantom{a}}$ 

m.

Sylvie Duczynski.

# **La configuration de l'éditeur JCE, une étape incontournable.**

L'éditeur JCE, installé dans Joomla SEPIA, fournit aux différents types d'utilisateurs les outils qui leur seront indispensables pour la rédaction des articles. Il est important d'en effectuer les paramétrages

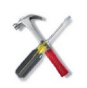

#### *Méthode*

Pour accéder à l'administration de l'éditeur JCE : Cliquez sur l'onglet **Composants** -> **JCE administration** -> **Panneau de contrôle**

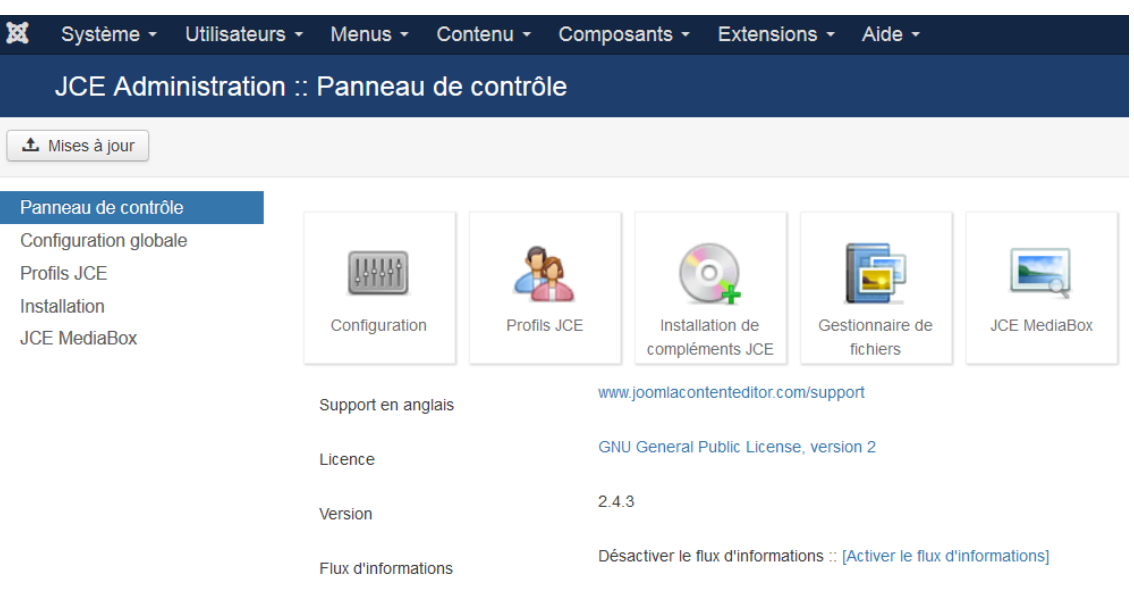

#### *panneau de contrôle de JCE*

Différents onglets vous donnent accès au paramétrage des outils qui seront utilisés pour la rédaction des articles.

- Dans l'onglet : **Configuration** générale, les réglages par défaut conviennent.
- Dans l'onglet : **Installation**, Désinstallation, vous pouvez voir quels sont les

 $\mathbf{r}$ 

**COL** 

**VIII**

"outils", extensions et plugins, qui ont été intégrés à JCE. Vous ne pouvez pas désinstaller ces outils, ni en installer de nouveaux.

- L'icône **Gestionnaire de fichiers** vous offre les mêmes possibilités de gestion que par l'onglet Contenu -> Médias du panneau d'administration de joomla. Peut-être de façon plus conviviale ici, mais c'est affaire de goûts.
- Dans l'onglet **JCE Mediabox**, les réglages par défaut conviennent. Mais vous pouvez en adapter certains à votre goût.
- **L'onglet : Profils JCE contient tous les réglages essentiels :**

| 贸 | Système $\sim$                                                                                            |  | Utilisateurs $\sim$ |            | Menus $\sim$ Contenu $\sim$                              |                                                          | Composants $\sim$ | Extensions $\sim$  | Aide $\sim$ |                                                                                                    |         |                                  | Compte de déve E                        |                |
|---|----------------------------------------------------------------------------------------------------|--|---------------------|------------|----------------------------------------------------------|----------------------------------------------------------|-------------------|--------------------|-------------|----------------------------------------------------------------------------------------------------|---------|----------------------------------|-----------------------------------------|----------------|
|   | JCE Administration :: Profils JCE                                                                         |  |                     |            |                                                          |                                                          |                   |                    |             |                                                                                                    |         |                                  | <b>M</b> Jooml                          |                |
|   | <b>O</b> Nouveau                                                                                          |  | Modifier            |            | <b>D</b> Copier                                          | 上 Exporter                                               | $\vee$ Publier    | <b>3</b> Dépublier | X Delete    |                                                                                                    |         |                                  | $\bullet$                               |                |
|   | Panneau de contrôle<br><b>Configuration globale</b><br>Profils JCE<br>Installation<br><b>JCF MediaBox</b> |  |                     | Rechercher | <b>Nom</b><br>Defau#<br>Profil d'administration (défaut) |                                                          | Q Rechercher      | <b>x</b> Nettover  |             | Importer un profil<br>En cliquant ici, on accède au paramétrage par défaut<br>des outils permettant de rédiger des articles à partir de<br>l'espace privé | $\odot$ | Q Parcourir<br>×<br>$\checkmark$ | + Importer<br>ID de<br><b>l'élément</b> |                |
|   |                                                                                                    |  |                     |            |                                                          | <b>Front Fnd</b><br>Profil pour la rédaction en frontal. |                   |                    |             |                                                                                                    |         | ٥                                | $\overline{2}$                          | $\overline{2}$ |
|   |                                                                                                    |  |                     |            | Blogger<br><b>Simple Blogging Profile</b>                |                                                          |                   |                    |             |                                                                                                    | ο       | 3                                | 3                                       |                |
|   |                                                                                                    |  |                     |            | Mobile<br>Sample Mobile Profile                          |                                                          |                   |                    |             |                                                                                                    | Ο       |                                  | 4                                       |                |

*Graphique 14 les groupes de l'éditeur JCE*

**Contract Contract** 

**Contract** 

**Contract** 

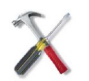

#### *Méthode : Les réglages de l'onglet : Profils JCE.*

L'onglet : Profils JCE montre les grands profils d'utilisateurs.

- Les utilisateurs n'ayant accès qu'à la **partie publique** du site (groupe Front End) :
	- groupe **Enregistrés** et groupes créés spécifiquement (voir chapitre sur les ACL)
	- groupe **Front End** (auteurs, éditeurs, rédacteurs, qu'on n'utilisera pas)
- les utilisateurs ayant accès à la **partie privée** du site (groupe **Default**) : gestionnaires, administrateurs, super administrateurs ou groupes créés spécifiquement (voir chapitre sur les ACL)

#### **En cliquant sur l'un des groupes, on obtient une fenêtre décrivant le groupe, sa composition, et permettant de fixer des interdictions pour certains composants.**

Les onglets proposés dans cette fenêtre permettent :

- de choisir les outils qui seront proposés au groupe dans la **barre d'outils** de l'espace édition
- de fixer les paramètres (extensions utilisables ) et les autorisations (actions possibles) pour les plugins d'insertion de liens, images, fichiers, media.

La première partie ci-dessous décrit tous les réglages pour le groupe Default.

**En cliquant sur : nouveau, on peut aussi créer un groupe spécifique pour lequel on pourra régler ensuite au plus près les outils mis à disposition.** La seconde partie ci-dessous propose la création d'un groupe.

# **A. Le groupe Default.**

Vous avez cliqué sur l'**onglet Profils JCE du panneau de contrôle de l'éditeur JCE**, puis, dans la **fenêtre des profils**, vous avez **cliqué sur le profil Default**. La fenêtre du profil Default, qui correspond aux **rédacteurs et administrateurs de l'espace privé**, apparaît alors.

On y voit le contenu de l'onglet **Généralités**.

 $\mathcal{L}_{\mathcal{A}}$ 

**The Second** 

#### La configuration de l'éditeur JCE, une étape incontournable.

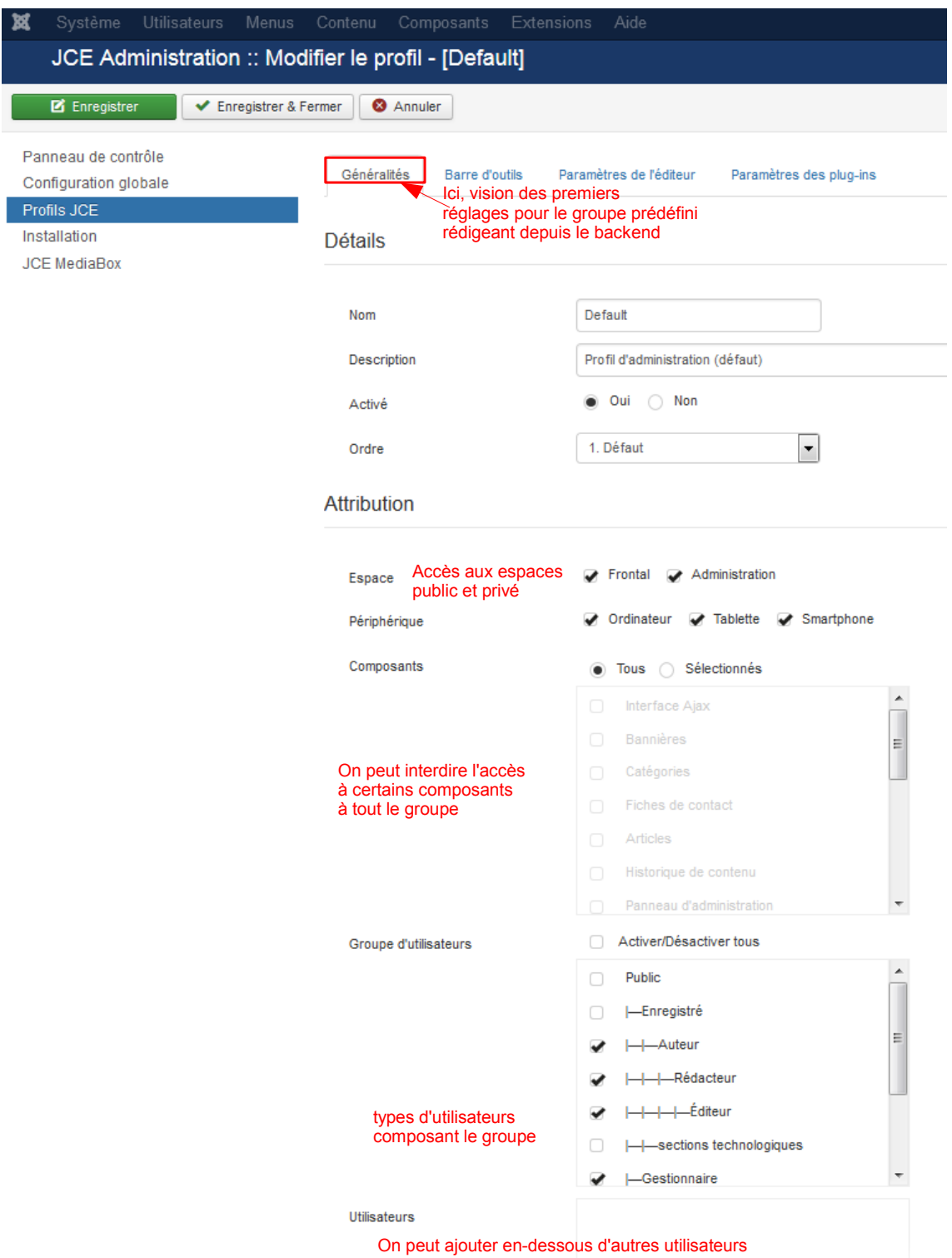

#### *Graphique 15 Les réglages du groupe : default*

Les autres onglets proposés permettent l'accès aux réglages des :

**Barre d'outils.**

a sa Ba

- **Paramètres de l'éditeur**
- **Paramètres des plugins**

 $\sim 10$ 

**Onglet : Paramètres de l'éditeur.**

Il n'y a rien à signaler, les réglages par défaut conviennent.

**Onglet : Paramètres des plugins.**

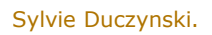

 $\mathcal{L}$ 

 $\overline{\phantom{a}}$ 

**T** 

 $\mathcal{L}_{\mathcal{A}}$ 

**College** 

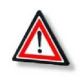

#### *Attention*

Dans l'onglet : paramètres des plugins, **il faut aller voir le détail des différentes parties** :

- Gestionnaire de fichiers
- Gestionnaire d'images
- Gestionnaire de liens
- Supports de media
- ....

Cela permet de régler : le **chemin** vers les dossiers, les **poids maximaux** autorisés, les **extensions** et les **types** autorisés ....

Ci-dessous, on voit le détail de l'onglet : **Gestionnaire de fichiers**.

A compléter si vous voulez autoriser certains types et extensions non prévus (mais restez vigilants en ce qui concerne les autorisations).

**STATISTICS** 

 $\mathcal{L}_{\mathcal{A}}$ 

a ka

 $\mathcal{L}_{\mathcal{A}}$ 

#### La configuration de l'éditeur JCE, une étape incontournable.

| <b>Généralités</b>                | <b>Barre d'outils</b>               |                                  | Paramètres de l'éditeur                          |                                      |                                     |                         |                          | Paramètres des plug-ins            |                            |                                                                      |                                     |                         |  |
|-----------------------------------|-------------------------------------|----------------------------------|--------------------------------------------------|--------------------------------------|-------------------------------------|-------------------------|--------------------------|------------------------------------|----------------------------|----------------------------------------------------------------------|-------------------------------------|-------------------------|--|
| 頂                                 |                                     | <b>Gestionnaire de fichiers</b>  |                                                  |                                      |                                     |                         |                          |                                    |                            |                                                                      |                                     |                         |  |
|                                   | Lire la suite -                     |                                  | Paramètres standards                             |                                      |                                     |                         |                          |                                    |                            |                                                                      |                                     |                         |  |
| Saut de page                      |                                     | Paramètres standards du plug-in  |                                                  |                                      |                                     |                         |                          |                                    |                            |                                                                      |                                     |                         |  |
| Gestionnaire de<br>fichiers       |                                     |                                  | Chemin du répertoire principal                   |                                      |                                     | images/stories          |                          |                                    |                            |                                                                      |                                     |                         |  |
|                                   |                                     | Poids maximum d'envoi            |                                                  |                                      |                                     |                         |                          |                                    |                            |                                                                      | Limite d'envoi du serveur : 2048 KB |                         |  |
| 国己                                |                                     | Extensions de fichier autorisées |                                                  |                                      |                                     |                         |                          | office=doc,docx,ppt,xls;im         |                            |                                                                      |                                     |                         |  |
| Couper, copier,<br>coller         |                                     | Fichier système                  |                                                  |                                      |                                     |                         | --Non défini--           | $\blacktriangledown$               |                            |                                                                      |                                     |                         |  |
|                                   |                                     |                                  | <b>Permissions</b>                               |                                      |                                     |                         |                          |                                    |                            |                                                                      |                                     |                         |  |
| $\blacksquare$                    |                                     |                                  | Paramètres des permissions du plug-in            |                                      |                                     |                         |                          |                                    |                            | En cliquant ici, on ouvre en<br>édition le tableau des               |                                     |                         |  |
| Gestionnaire<br>d'images          |                                     | Envoi sur le serveur             |                                                  |                                      |                                     |                         | Oui                      | <b>Non</b>                         |                            | extensions autorisées et on<br>peut alors rajouter des<br>extensions |                                     |                         |  |
|                                   |                                     |                                  | Créer des dossiers                               |                                      |                                     | Oui                     |                          | Non                                |                            |                                                                      |                                     |                         |  |
| $\circledcirc$<br>Gestionnaire de |                                     | Effacer des dossiers             |                                                  |                                      |                                     | Oui<br>Non              |                          |                                    |                            |                                                                      |                                     |                         |  |
| liens                             |                                     | Renommer des dossiers            |                                                  | Oui                                  |                                     | Nop                     |                          |                                    |                            |                                                                      |                                     |                         |  |
| 挂▼挂▼                              |                                     |                                  | Couper/copier/coller des dossiers                |                                      |                                     | Oui                     |                          | Non                                |                            |                                                                      |                                     |                         |  |
| Listes                            |                                     | Effacer des fichiers             |                                                  |                                      |                                     | Oui                     |                          | Non                                |                            |                                                                      |                                     |                         |  |
|                                   |                                     | Renommer des fichiers            |                                                  |                                      |                                     |                         | Oui                      | Non                                |                            |                                                                      |                                     |                         |  |
| Support de<br>médias              |                                     |                                  | Copier/couper/colle des fichiers                 |                                      |                                     | Oui                     |                          | Non                                |                            |                                                                      |                                     |                         |  |
|                                   | Microsoft                           |                                  | Image                                            | ⊕<br>$\overline{\mathbf{v}}$         | Adobe®                              | $\checkmark$            | $\bigoplus$              | Archive<br>$\overline{\mathbf{v}}$ | $\oplus$<br><b>Adobe</b> ® | $\prec$                                                              | ⊕<br>Quicktime®                     | $\leq$                  |  |
| $\left  \cdot \right\rangle$      | Office®                             | Ajouter un                       | ÷                                                |                                      | <b>Acrobat®</b><br>Ajouter un<br>H. |                         | $\bullet$                |                                    | Flash®<br>H.               | Ajouter un                                                           | 土<br>Ajouter un                     |                         |  |
| Éditeur de c                      | $\equiv$                            | nouveau type                     | Ajouter un<br>nouveau type<br>$\equiv$           |                                      | nouveau type<br>$\equiv$            |                         | $\equiv$                 | Ajouter un<br>nouveau type         | Ξ                          | nouveau type                                                         | $\equiv$<br>nouveau type            |                         |  |
|                                   | $\blacksquare$ doc                  | $\leq$                           | $\Box$ gif                                       | $\leq$                               | $p$ pdf                             | $\vee$                  | $\Box$ zip               | $\leq$                             | <b>D</b> swf               | $\leq$                                                               | <b>E</b> mov                        | $\overline{\mathsf{K}}$ |  |
|                                   | $\Box$ docx<br>ØT<br>ppt            | ×<br>$\overline{\mathbf{v}}$     | ₩ jpeg<br>$\blacksquare$ jpg                     | $\propto$<br>$\overline{\mathbf{v}}$ |                                     |                         | ∐ tar<br>$\mathbb{R}$ gz | $\leq$<br>$\omega$                 |                            |                                                                      | 圖 mp4<br><b>⊞</b> qt                | $\prec$<br>$\checkmark$ |  |
| $rac{abc}{\sqrt{a}}$              |                                     |                                  | Δ                                                |                                      |                                     |                         |                          | ▲                                  |                            |                                                                      |                                     |                         |  |
| Vérificater<br>orthograp          | ⊕ Windows Media ⊠<br><b>Player®</b> |                                  | ⊕<br>Audio<br>⊕ OpenOffice.org ⊠<br>$\omega$     |                                      |                                     | -----------             |                          |                                    |                            |                                                                      |                                     |                         |  |
|                                   | Ajouter un<br>nouveau type          |                                  | Ajouter un<br>÷                                  |                                      | Ajouter un<br>田<br>nouveau type     |                         |                          | Ajouter un nouveau                 |                            |                                                                      |                                     |                         |  |
|                                   | $\blacksquare$ fly                  | ۰                                | $=$<br>nouveau type<br><b>A</b> wav              | $\leq$                               | Ξ<br>odt                            | ⊵                       |                          | groupe                             |                            |                                                                      |                                     |                         |  |
|                                   | a<br>wmv                            | $\overline{\mathbf{v}}$          | $\sqrt{m}$ mp3<br>$\overline{\mathbf{v}}$<br>odg |                                      |                                     | $\overline{\mathbf{v}}$ |                          |                                    |                            |                                                                      |                                     |                         |  |
| ۱                                 | a<br>asx                            | $\overline{\mathsf{v}}$          | $\blacktriangleright$ aiff                       | $\omega$                             | odp                                 | $\omega$                |                          |                                    |                            |                                                                      |                                     |                         |  |
|                                   | Δ<br>E T                            |                                  |                                                  |                                      | $\blacktriangle$                    |                         |                          |                                    |                            |                                                                      |                                     |                         |  |
| Insérer/Modifier                  |                                     |                                  |                                                  |                                      |                                     |                         |                          |                                    |                            |                                                                      |                                     |                         |  |
| un tableau                        |                                     |                                  |                                                  |                                      |                                     |                         |                          |                                    |                            |                                                                      |                                     |                         |  |

*gestionnaire de fichiers de JCE*

#### **Onglet : Barre d'outils.**

 $\mathcal{L}_{\mathcal{A}}$ 

m.

Il vous permet de **choisir**, et de **placer dans la barre, les outils nécessaires à chaque groupe**.

Il y a même de petits séparateurs pour placer entre les outils. En survolant les icônes, on en obtient une description.

La configuration de l'éditeur JCE, une étape incontournable.

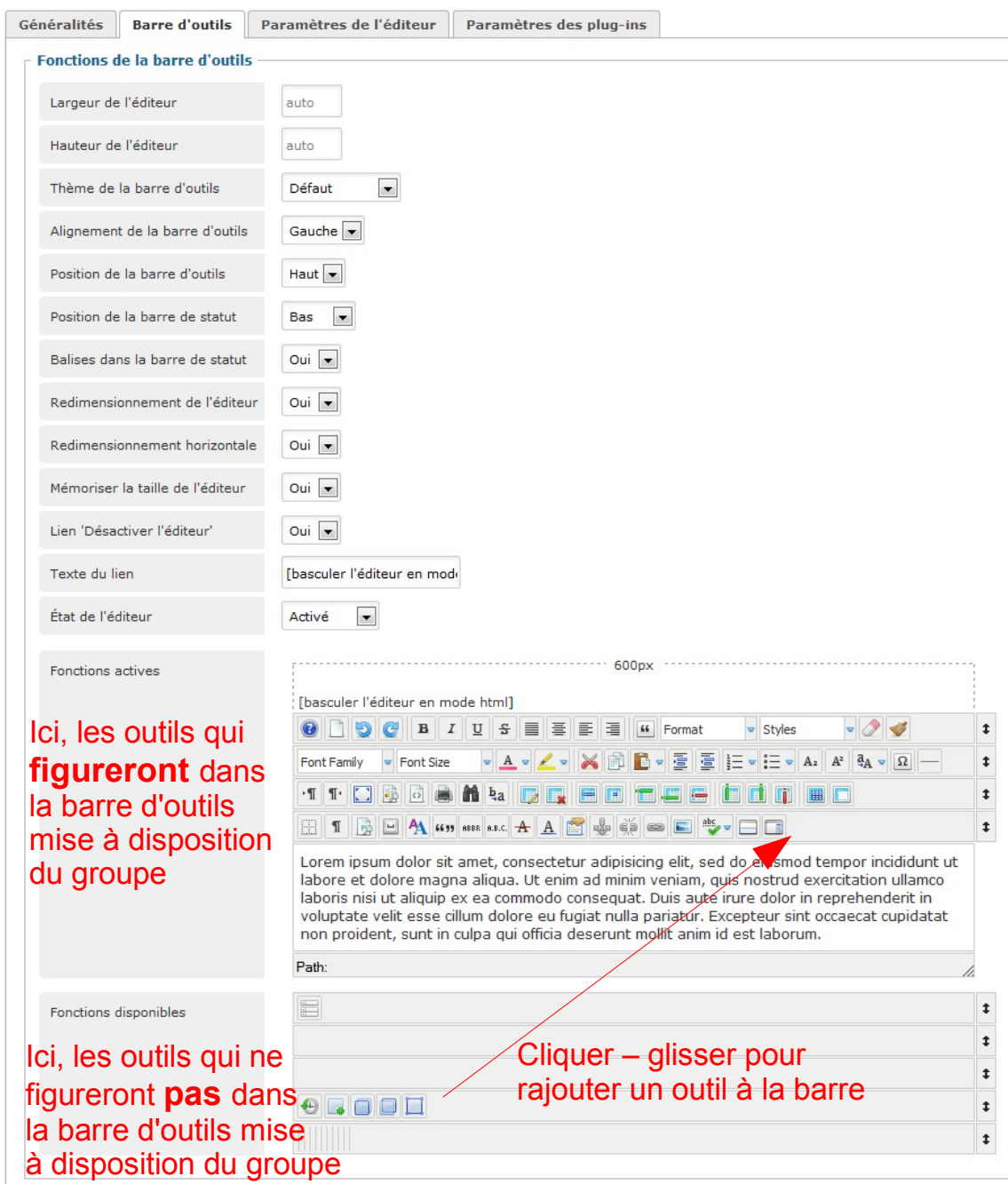

*Graphique 16 Choisir les outils mis à la disposition du groupe d'utilisateurs*

En haut et en bas de page, les différents réglages de la barre d'outils et les fonctions supplémentaires offertes par JCE.

# **B. Création d'un groupe spécifique.**

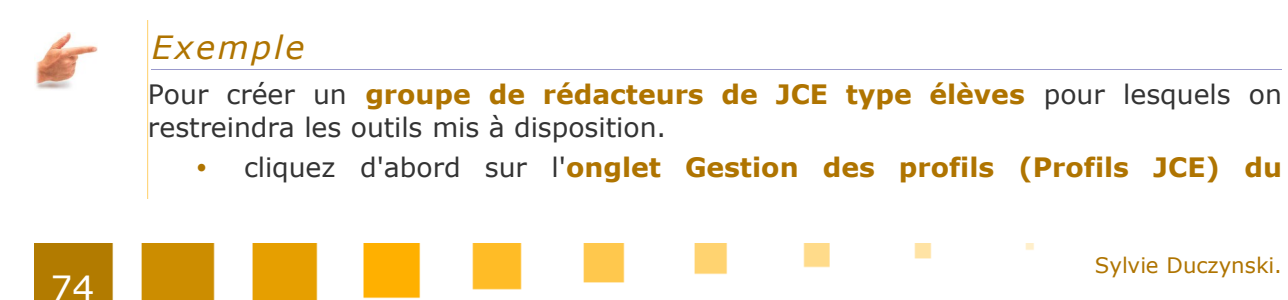

#### **panneau de contrôle de l'éditeur JCE**

puis, dans la fenêtre **Profils JCE**, cliquer, en haut, à gauche, sur **Nouveau**.

**Contractor** 

 $\mathcal{L}_{\mathcal{A}}$ 

 $\mathbb{R}^n$ 

Une fenêtre apparaît dans laquelle vous allez paramétrer votre profil ( description, accès, droits, utilisateurs) :

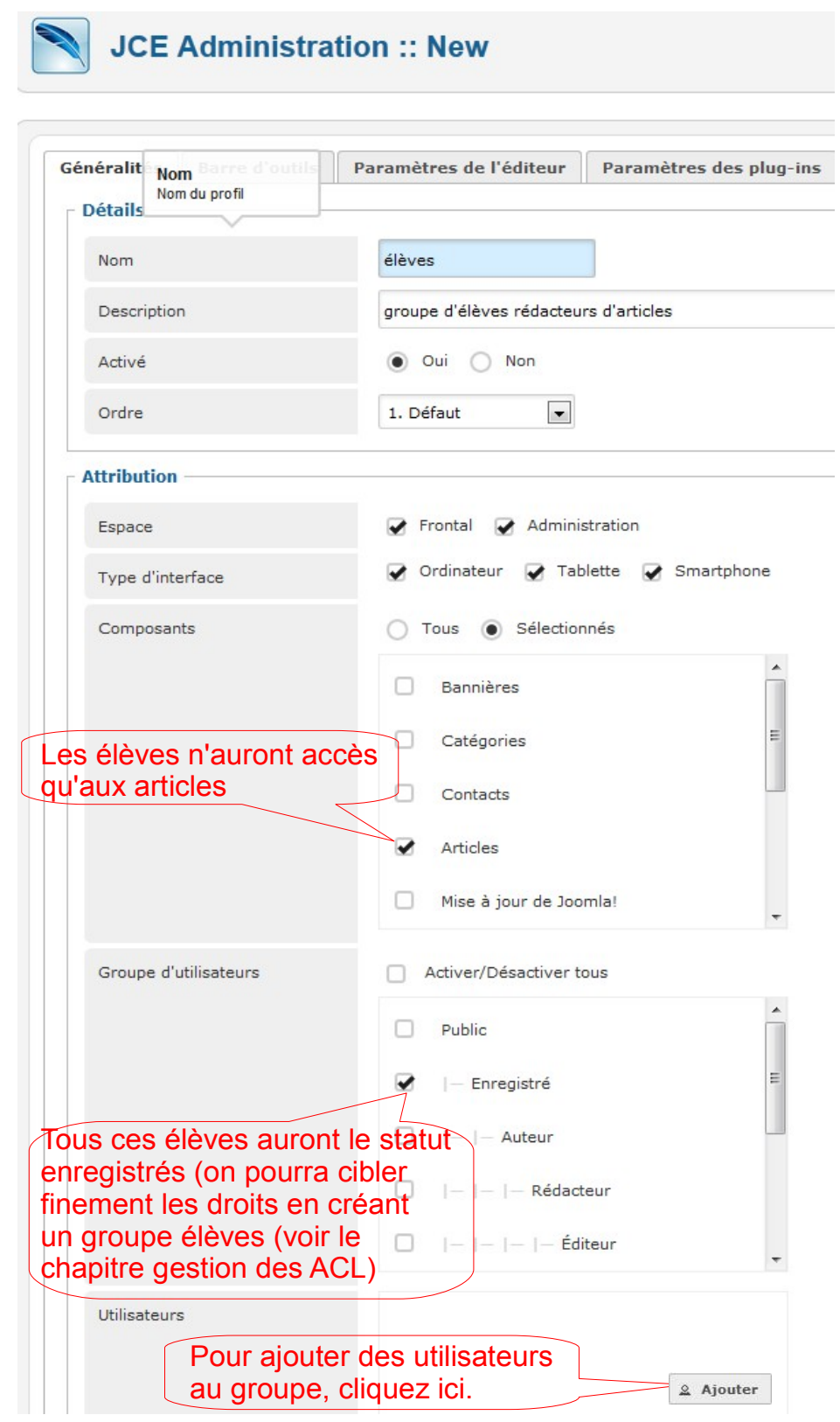

*groupe JCE spécifique pour les élèves.*

**Contract Contract**
Après avoir cliqué sur : ajouter, pour joindre d'autres utilisateurs au profil, la fenêtre suivante apparaît :

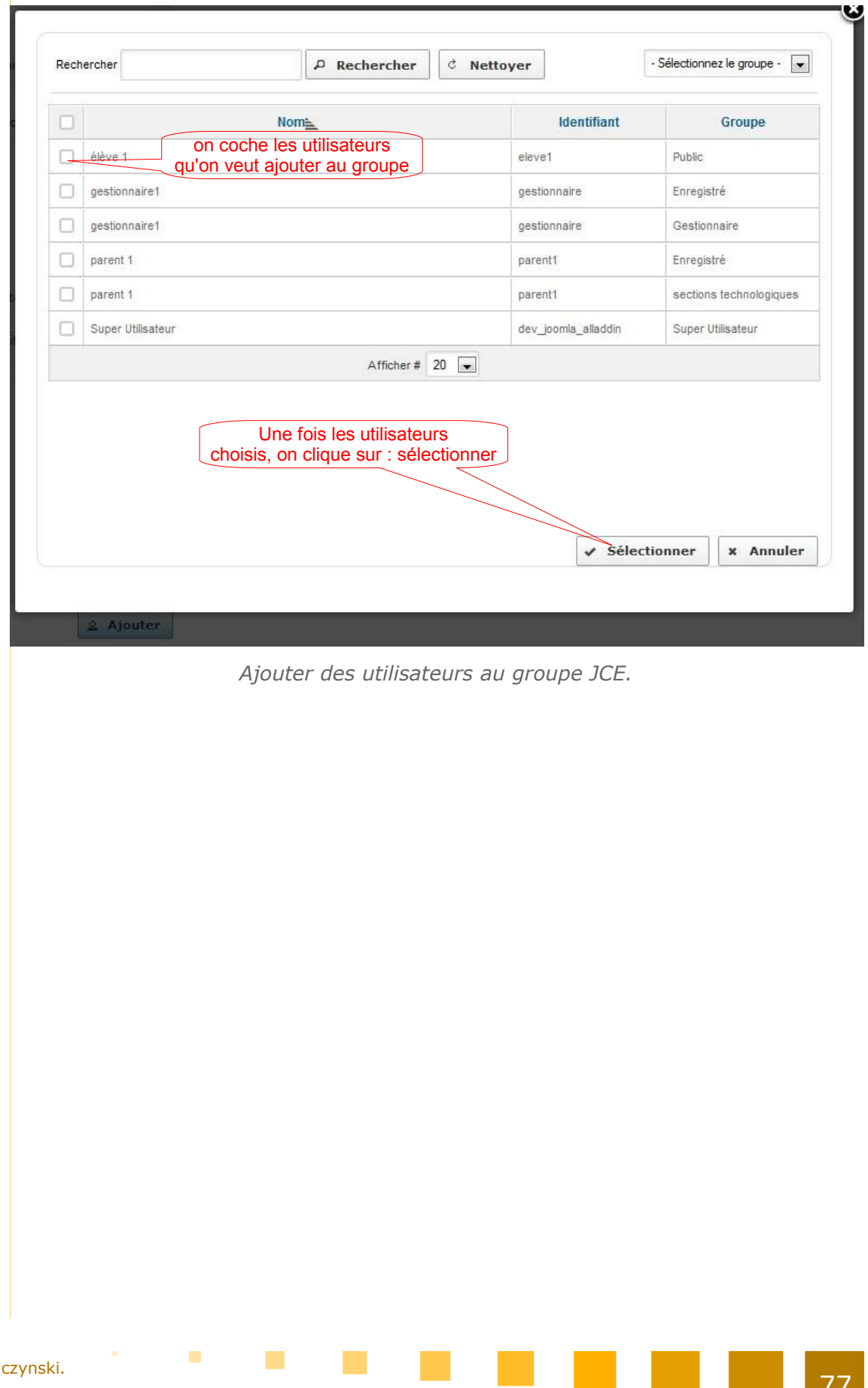

M.

**Contract** 

La configuration de l'éditeur JCE, une étape incontournable.

Ensuite, en cliquant sur l'**onglet : barre d'outils**, vous pourrez choisir les outils qui seront mis à disposition, dans la barre d'outils des rédacteurs du profil : élèves :

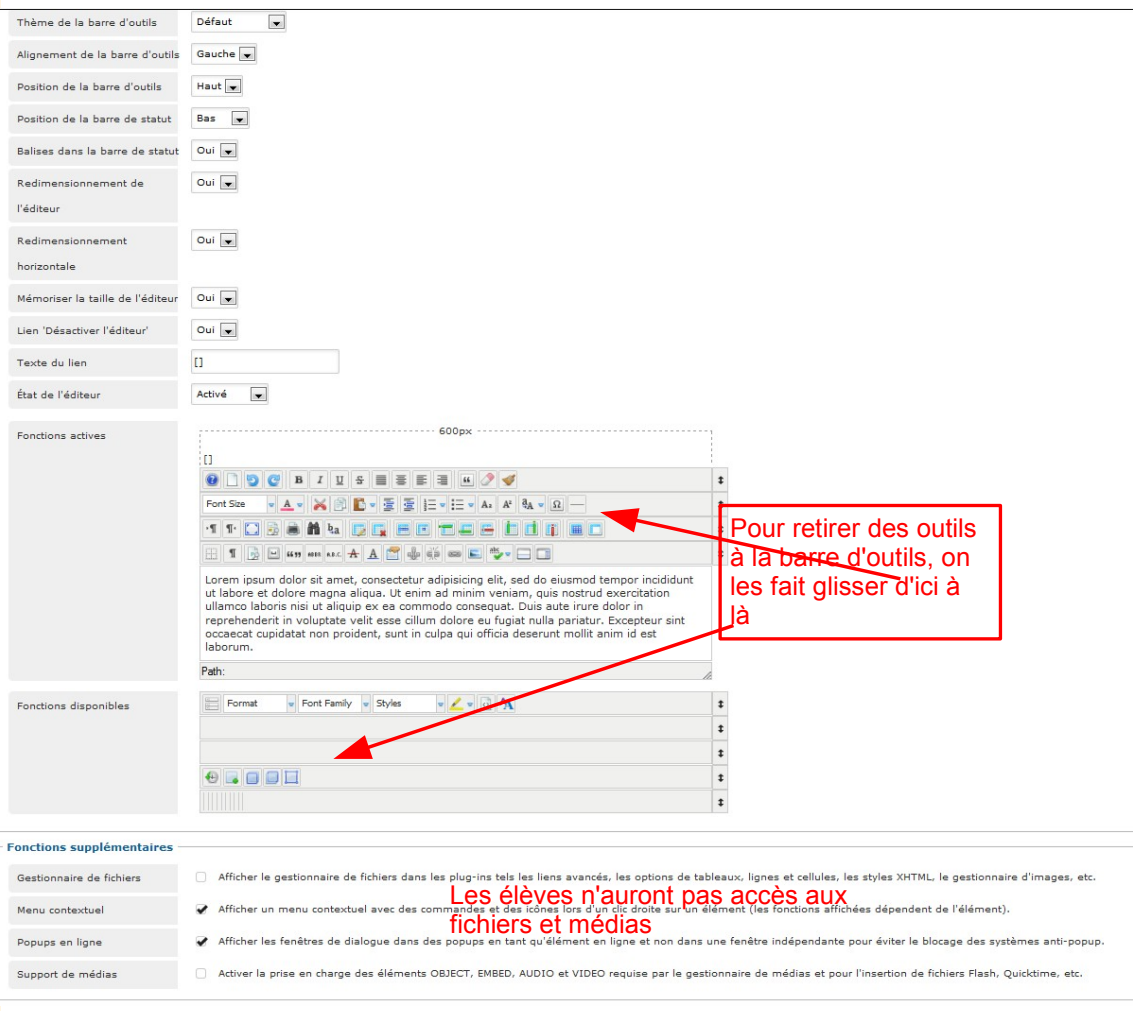

*choix des outils pour la barre d'outils élèves.*

Les rédacteurs élèves pourront par exemple seulement rédiger du texte, ils faudra alors qu'ils ne disposent que des outils de présentation pour le texte.

Si on veut ensuite fixer les catégories et les articles auxquels ces rédacteurs élèves auront accès, il faudra créer un groupe et gérer ses ACL (voir ce chapitre).

**STATISTICS** 

**The Common** 

 $\mathcal{L}_{\mathcal{A}}$ 

# Le composant **Phocamaps.**

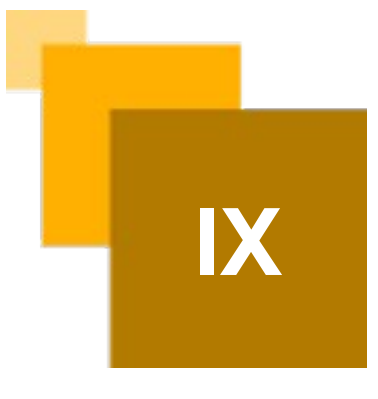

Le composant Phocamaps permet de créer des plans google maps, qui pourront ensuite être intégrées dans des articles.

Pour accéder au composant Phocamaps, **cliquez sur l'onglet : Composants, survolez l'onglet : Phocamaps**, et vous voyez apparaître les différentes fonctionnalités.

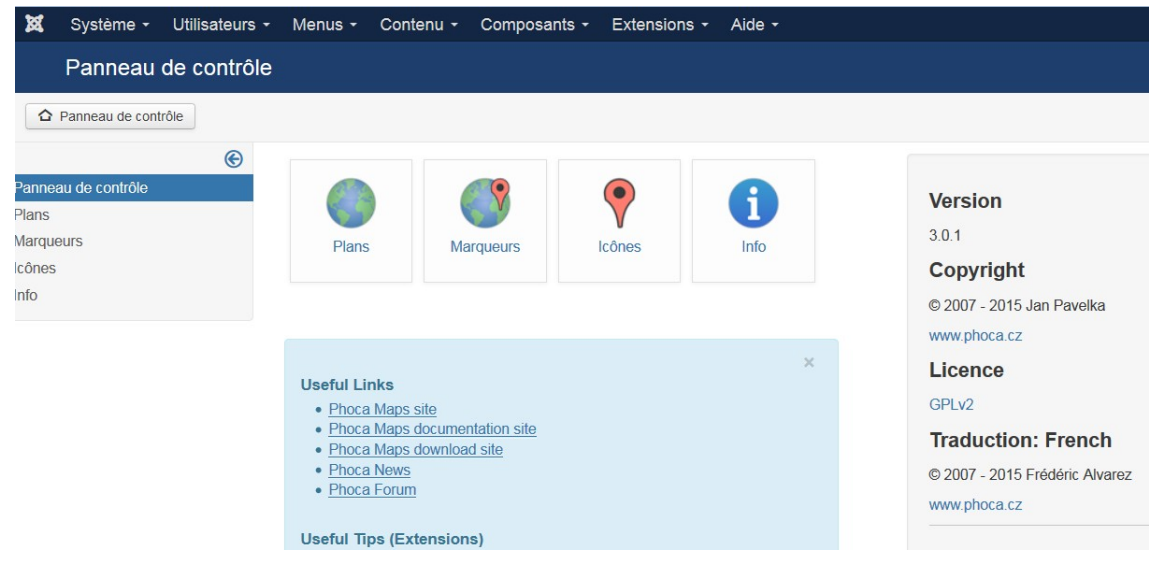

Cliquez sur **Panneau de contrôle** :

*panneau de contrôle de Phocamaps*

Il vous faudra :

- **d'abord créer un plan**
- **puis créer un marqueur** (pointeur)

Une fois le plan et son marqueur créés, on pourra intégrer le paln phoca correspondante :

**soit directement dans l'article**

**Contract** 

 $\mathcal{L}^{\mathcal{L}}$ 

 **soit sous forme de lien**, qui, quand on cliquera dessus ouvrira un popup contenant la carte.

Pour plus de détails, voir le support de formation Joomla rédaction.

81

## Le composant **Phocagallery**

Le composant phocagallery permet de créer des galeries d'images qui pourront être insérées, ensuite, dans les articles.

Afin d'optimiser son utilisation, lui ont été adjoints les plugins :

- le plugin : bouton, qui insère un onglet : Phoca Gallery Image, en bas de la fenêtre d'édition des articles.
- après choix de la présentation et après réglages, le code correspondant est alors automatiquement inséré dans l'article.
- le plugin phocagallery slideshow qui permet de créer des diaporamas.

**Cliquez sur l'onglet : Composants, survolez l'onglet : Phocagallery**, vous voyez apparaître les différentes fonctionnalités.

Si vous cliquez sur : **Panneau de contrôle**, vous obtenez la fenêtre suivante :

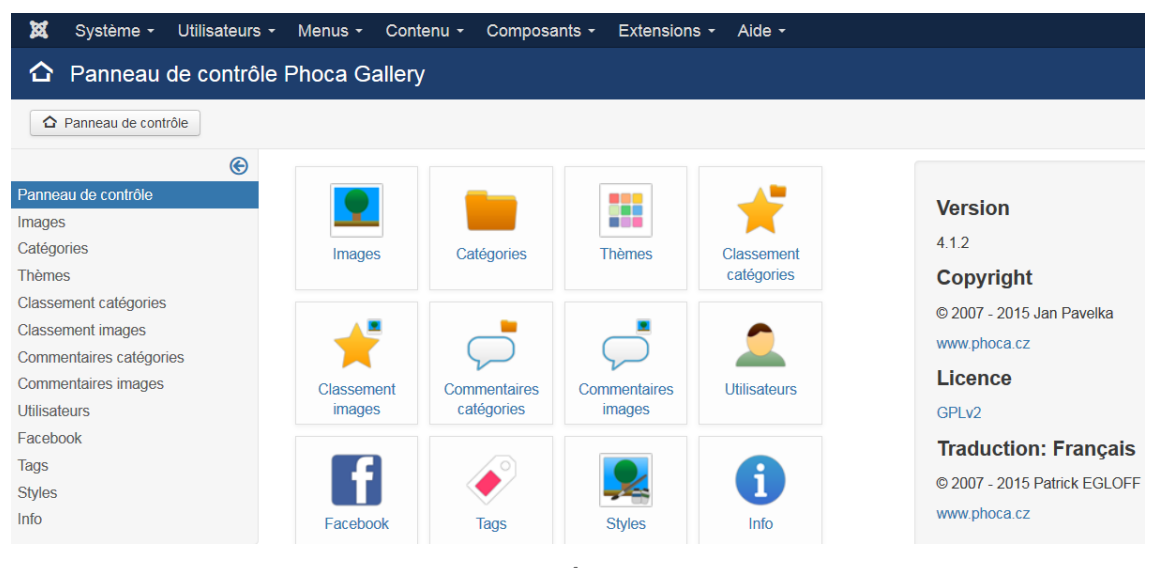

#### *panneau de contrôle de Phocagallery*

Vous accédez, ici aussi, aux différentes fonctionnalités du composant Phocagallery. En ce qui concerne les méthodes :

de **création** d'une galerie

 $\mathcal{L}_{\mathcal{A}}$ 

d'**ajout d'images** dans cette galerie

 $\mathcal{L}^{\mathcal{L}}$ 

et d**'insertion** de cette galerie **dans un article**

reportez-vous au **support de formation : Joomla rédaction**, où elles sont développées en détails.

**A noter** que pour qu'un rédacteur puisse accéder à la création et au "garnissage" (en images) d'une galerie, il faudra que vous lui en ayez donné les droits.

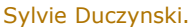

Le composant Phocagallery

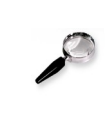

sylvie Duczynski.<br>Sylvie Duczynski.

#### *Remarque*

Les paramètres par défaut.

Si vous cliquez, en haut, à droite du panneau de contrôle de Phocagallery, sur **paramètres** (voir copie écran précédente), vous accédez au réglage des différentes fonctionnalités.

Ils sont nombreux, pour le constater, faites défiler le contenu de la fenêtre qui s'affiche.

Les réglages qui sont proposés conviennent, en principe. rien ne vous interdit de les modifier.

Cependant, **faites attention avant de faire des modifications**. ceratines options nécessitent une installation préalable.

**Contract** 

**COLOR** 

**Ta** 

# *XI -* **Les modules XI**

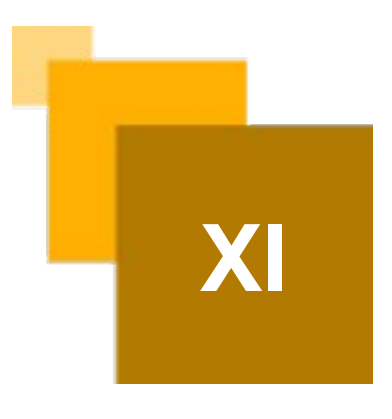

Les modules permettent de choisir, selon certains critères, du contenu puisé dans la base de données, de le mettre en forme et de le disposer à l'endroit voulu dans le site.

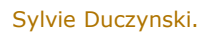

**COLLA** 

 $\mathbf{r}$ 

#### Les modules

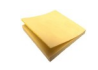

#### *Rappel*

Les différentes positions utilisées sont répertoriées et décrites dans la partie : Le template.

- en haut : **debug, breadcrumb**
- à gauche : **logoleft**, **user4, left**
- au centre : **banner**, **user3, footer**
- à l'intérieur d'un article : **acc1, acc2, acc3, acc7**

## **A. Créer un module personnel**

Vous disposez sur SEPIA d'un certain nombre de types de modules.

Les modules indispensables pour l'affichage de la page d'accueil ont été créés et activés :

Pour pouvoir disposer de modules personnels, il faut d'abord **créer le module** correspondant, **le paramétrer, le positionner** et **l'activer**.

Ci-dessous est détaillée la méthode de création, puis un certain nombre de modules sont présentés.

 $\mathbf{r}$ 

**The State** 

**Contract Contract** 

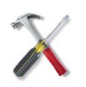

## *Méthode : Créer un module.*

Dans le panneau d'administration :

- dans l'onglet : **Extensions**
- cliquer sur : **Modules**

On obtient la liste des modules déjà créés.

Cliquez sur : **Nouveau**, en haut, à gauche.

Vous obtenez une liste de tous les **types de modules**, types de base qui sont utilisables pour créer votre module personnel.

**College** 

 $\mathbf{r}$ 

#### Les modules

Cette liste est commentée ci-dessous :

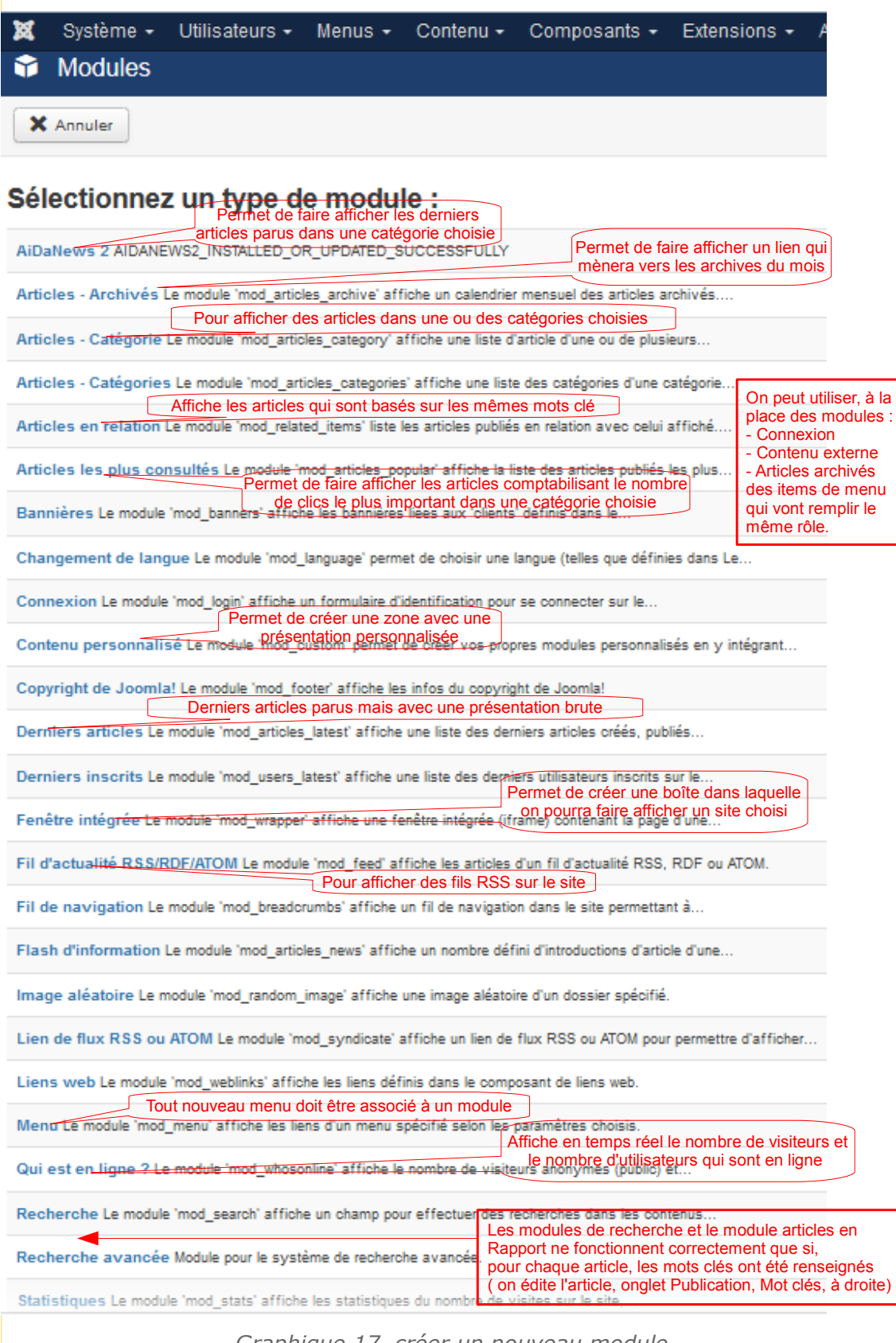

*Graphique 17 créer un nouveau module*

 $\mathcal{L}_{\mathcal{A}}$ 

**COL** 

Sélectionnez le type de module choisi.

La fenêtre de création d'un module s'affiche.

- l'onglet : **Assignation des menus** a un contenu commun pour tous les types de modules.
	- on peut choisir : "Assignation à toutes les pages"
	- ou choisir "Seulement les pages sélectionnées".
	- Dans ce cas, on choisira pour quel menu et pour quelles pages spécifiques le menu apparaîtra.
- l'onglet **Module**, ouvert par défaut, a un contenu qui s'adapte au type de module choisi.

A droite, deux réglages importants :

- le choix de la position du module dans les pages, position à choisir parmi toutes les positions offertes par le template utilisé sur SEPIA : Template\_eple\_bleu (ou rose, si vous l'avez choisi)
- l'ordre du module parmi les autres modules qui ont été placés dans la même position

Pour plus de détails concernant ces onglets, voir notamment, le module *« Articles les plus consultés »*, où vous trouverez une copie écran détaillée.

Ci-dessous sont également répertoriés un certain nombre d'autres types de modules intéressants.

### **1. Le type de module : Articles les plus consultés (mod\_articles\_popular).**

Ce module permet d'afficher les articles les plus consultés par les internautes, dans une ou des catégories choisies.

Ci-dessous est commentée la fenêtre de création du module : articles les plus consultés .

**Toute la partie gauche est, à quelques détails près, commune à tous les types de modules :**

- titre
- choix de la position

 $\mathcal{L}$ 

 $\mathcal{L}$ 

**Tale** 

- statut
- ordre d'affichage
- dates

**Et ne pas oublier : assignation de menus, qui va permettre de fixer les pages dans lesquelles le module va apparaître.**

#### Les modules

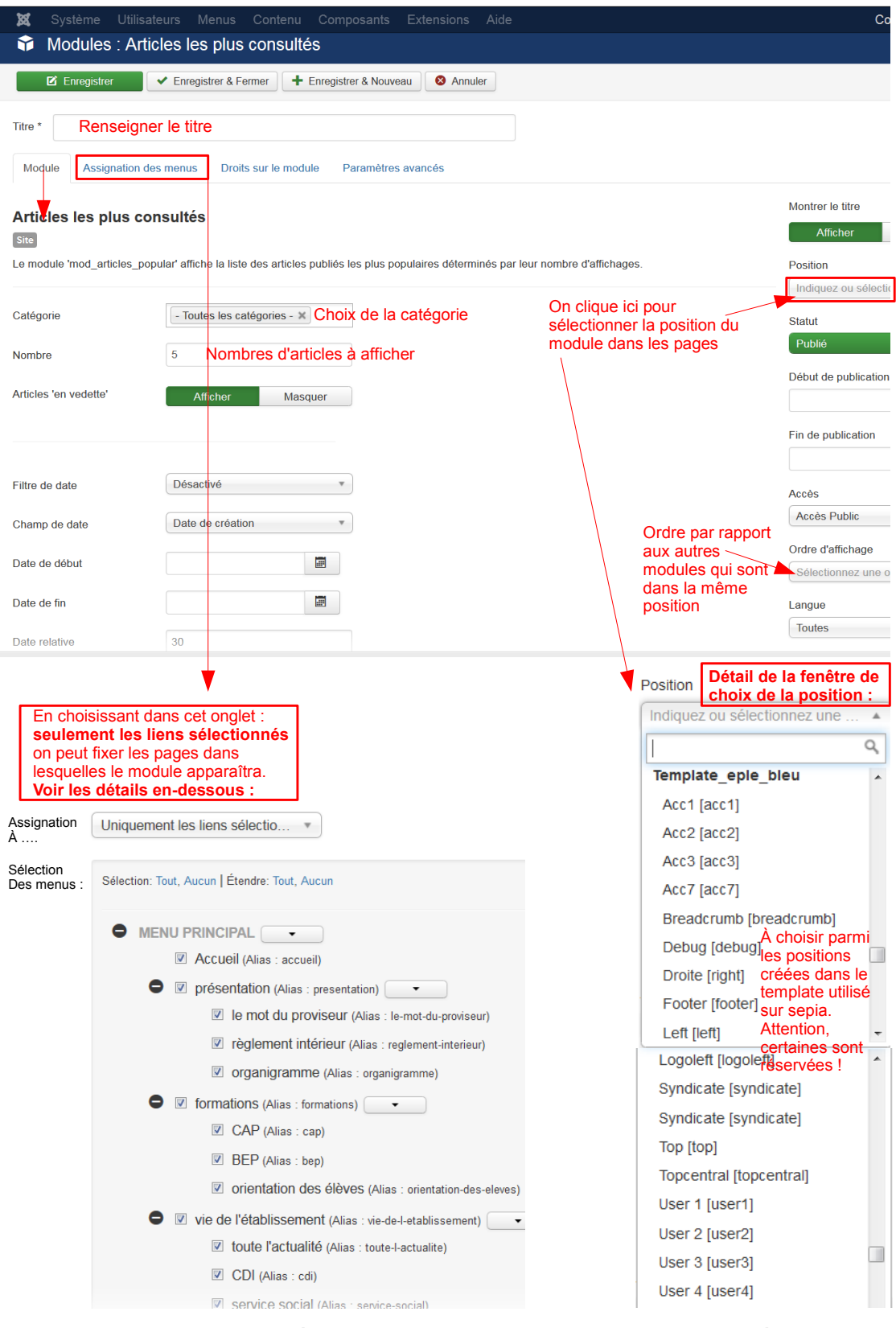

*Graphique 18 réglages du module Articles les plus consultés*

 Le module : **Articles en relation (mod\_related\_items)** comporte sensiblement les mêmes réglages.

**Contract** 

 $\mathcal{L}$ 

Il permet d'afficher, dans un article donné, les autres articles ayant des mots clé en commun avec lui. Il faut donc avoir complété le champ : mots clé des articles.

 Les modules : **Derniers articles (mod\_articles\_latest) et Flash d'informations (mod\_articles\_news)** comportent aussi le même type de réglages.

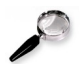

## *Remarque*

Pour le module derniers articles, comme pour le module aidanews2, les articles correspondants peuvent avoir été créés d'avance.

En effet, il suffit de changer la date de création de l'article qu'on veut faire afficher et le mettre à la date d'aujourd'hui (voir ci-dessous comment modifier à volonté les dates).

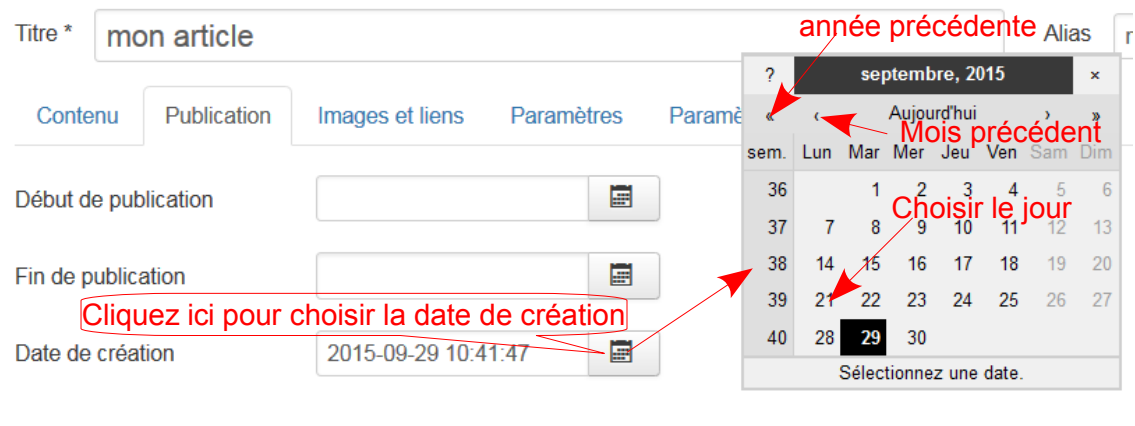

*changer la date*

## **2. Le type de module : Qui est en ligne ? (mod\_whosonline)**

Il y a peu de réglages à faire en dehors des réglages communs : titre, activation, position, niveau d'accès, affectation.

 $\mathcal{L}_{\mathcal{A}}$ 

**The Second** 

On voit ci-dessous les réglages spécifiques :

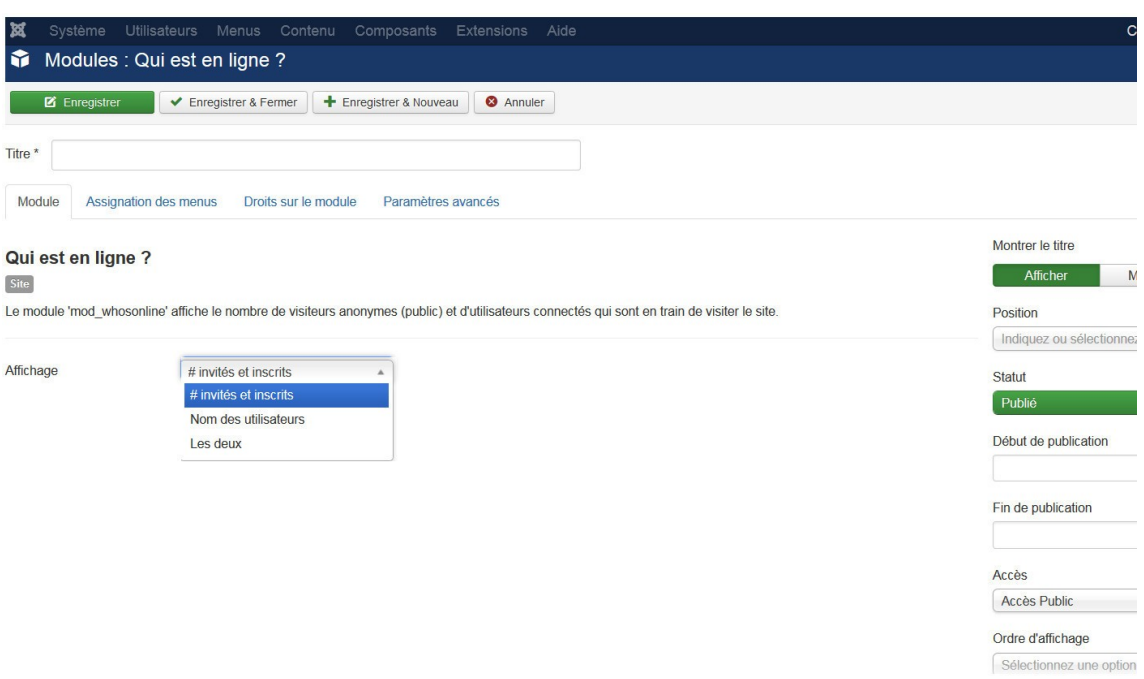

#### *Image 3 mod\_whosonline*

A gauche, on choisira de faire afficher seulement le nombre des utilisateurs qui sont en ligne, inscrits ou non, ou seulement le nom des utilisateurs connectés, ou les deux.

## **3. Le type de module : HTML personnalisé (mod\_custom)**

Le module html personnalisé permet de créer du contenu et de le placer à l'endroit désiré.

- Ce module a été utilisé, dans SEPIA, pour placer, en page d'accueil du site, la plupart des éléments :
	- module logo

a sa Bara

- module actualités-bannière
- module agenda
- module liens utiles
- module coordonnées

On a simplement placé le contenu, texte et images, dans le corps du module.

**Contract Contract** 

 On peut bien sûr utiliser ce type de module à l'intérieur de n'importe quel article.

**Contract Contract** 

×.

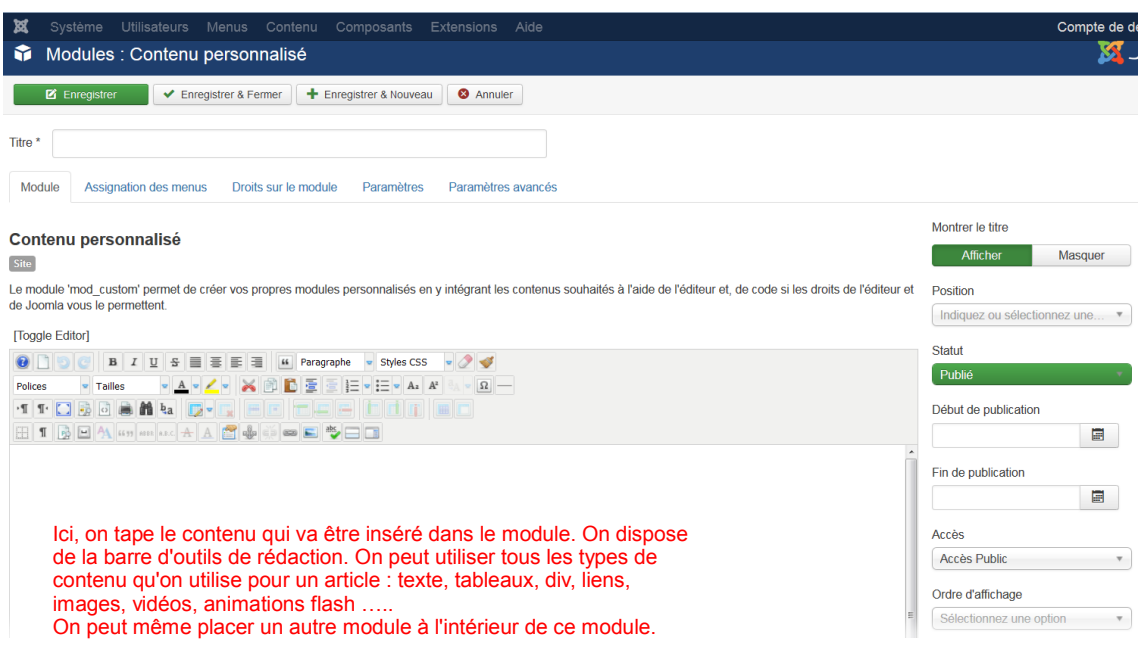

*Création d'un module html personnalisé.*

## **4. Le type de module : Fenêtre intégrée (mod\_wrapper)**

Il permet d'afficher une boîte montrant tout ou partie d'une page d'un site externe. L'intérêt est de pouvoir positionner cette boîte où on veut.

Il y a peu de réglages à faire : URL du site, bien sûr, taille de la boîte, affichage de barres de défilement ou non ...

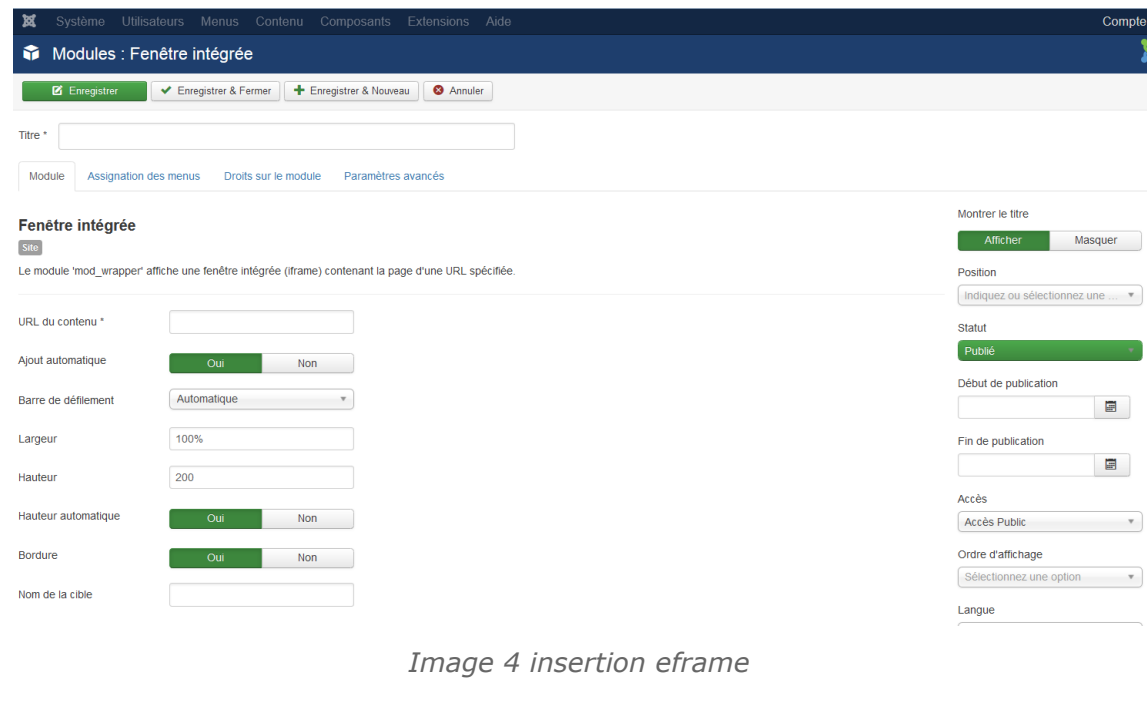

 $\mathbb{R}^n$ 

 $\mathbf{r}$ 

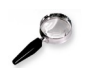

#### *Remarque*

On peut aussi créer un wrapper par l'intermédiaire d'un élément de menu. Il apparaîtra comme un article.

C'est aussi le cas de la création d'un fil d'actualités, d'un formulaire de recherche et de l'affichage des archives mensuelles.

Oon peut accéder à tout cela par l'intermédiaire d'un élément de menu..

## **B. Insérer un module à l'intérieur d'un article.**

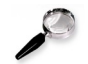

#### *Remarque*

Vous avez pu voir ci-dessus que, lorsqu'on veut choisir, parmi les positions du template\_eple\_bleu, la position qu'on va allouer à un module, d'autres positions sont proposées.

Par exemple, les positions **right** et **topcentral** qui sont, en fait, fictives. Cela va avoir un intérêt expliqué ci-dessous.

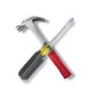

#### *Méthode : Insérer un module à l'intérieur d'un article.*

Grâce à une simple insertion de code, on peut placer un module (créé précédemment) **à l'intérieur d'un article** (c'est ce qui a été fait en page d'accueil).

Le code à insérer est du type : **{loadposition left}**.

L'effet obtenu sera l'insertion, à cet endroit, de **tous** les modules **dont la position est left** et **qui ont été assignés à cet article.**

Mais les modules en question apparaîtront **à la fois** en position left, et à l'intérieur de l'article, à l'endroit de l'insertion du code, ce qui fait doublon.

C'est là qu'interviennent les positions fictives :

Si on insère, par exemple, à l'intérieur de l'article, le code : **{loadposition right} :** Comme la position right est fictive, les modules dont la position est right et qui ont été assignés à cet article ne pourront pas apparaître à droite.

Par contre, **ils apparaîtront dans l'article, là où on aura placé le code.** Ci-dessous :

- on a créé le module, de type mod\_custom, nommé : "module placé dans un article", dont on a choisi de faire apparaître le titre
- on lui a assigné la position right
- on a rédigé son contenu (tout ce qui est écrit entre les traits horizontaux)
- on l'a assigné à la page : présentation de l'établissement
- dans l'article : présentation de l'établissement, on a placé le code : {loadposition right}

 $\mathcal{L}_{\mathcal{A}}$ 

 $\mathcal{L}_{\mathcal{A}}$ 

#### Voilà ce qu'on obtient :

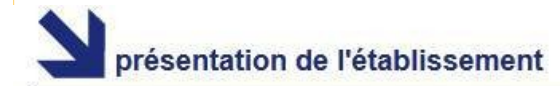

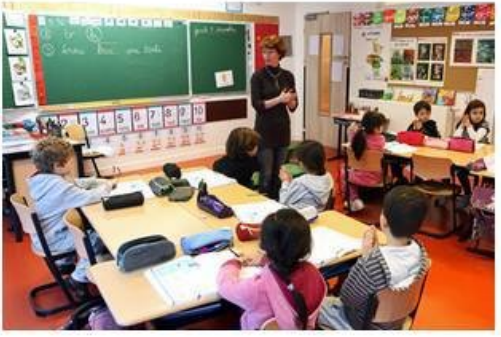

Lorem ipsum dolor sit amet, consectetur adipisicing elit, sed do eiusmod tempor incididunt ut labore et dolore magna aliqua.

Ut enim ad minim veniam, quis nostrud exercitation ullamco laboris nisi ut aliquip ex ea commodo consequat:

- Lorem ipsum dolor sit amet, consectetur adipisicing elit.
- Lorem ipsum dolor sit amet, consectetur adipisicing elit.
- Lorem ipsum dolor sit amet, consectetur adipisicing elit.
- > Lorem ipsum dolor sit amet, consectetur adipisicing elit.

Duis aute irure dolor in reprehenderit in voluptate velit esse cillum dolore eu fugiat nulla pariatur. Excepteur sint occaecat cupidatat non proident, sunt in culpa qui officia deserunt mollit anim id est laborum.

#### module placé dans un article

On a placé ici un module de type mod\_custom à l'intérieur de l'article.

Sa position est réglée à right : position fictive, donc il n'apparaîtra qu'à l'endroit où on a placé le code et dans la (ou les) pages à laquelle (auxquelles) il a été assigné.

#### Spécificités

Lorem ipsum dolor sit amet, consectetur adipisicing elit, sed do eiusmod tempor incididunt ut labore et dolore magna aliqua. Ut enim ad minim veniam, quis nostrud exercitation ullamco laboris nisi ut aliquip ex ea commodo consequat.

*module inséré dans un article*

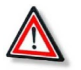

#### *Attention*

п

Les codes du type : {loadposition right} ne font pas bon ménage avec les balises html du type <span>, surtout si le placement du code est mal contrôlé et si tout cela se bouscule.

**Il faut donc veiller à ce que, lors de l'insertion de ce type de code, le code html soit "propre".**

**XII**

# *XII -* **Envoi de documents lourds - Utilisation du Webdav**

- WebDAV (Web-based Distributed Authoring and Versioning) est un protocole (plus précisément, une extension du protocole HTTP). WebDAV permet de simplifier la gestion de fichiers avec des serveurs distants. Il permet de récupérer, déposer, synchroniser et publier des fichiers (et dossiers) rapidement et facilement. L'objectif principal de WebDAV est de rendre possible l'écriture à travers le web et pas seulement la lecture de données. WebDAV permet à plusieurs utilisateurs d'éditer le contenu d'un dossier web simultanément. Il saura gérer les droits d'accès aux fichiers (ou dossiers), en verrouillant momentanément les fichiers et dossiers édités.
- Pour en savoir plus : *<http://www.webdav.org/specs/rfc2518.fr.html>*
- Pour votre site Joomla, **vous utiliserez le Webdav pour envoyer des fichiers volumineux**.

٠

m.

Sylvie Duczynski.

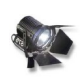

#### *Fondamental*

- **L'accès Webdav de Joomla pointe vers le répertoire stories permettant de récupérer des fichiers dans des articles.**
- Chemin d'accès : **https://sepia.ac-reims.fr/<etablissement>-webdav/-joomla-/**
- Exemple : *[https://sepia.ac-reims.fr/clg-luis-ortiz-webdav/-joomla-/](https://sepia.ac-reims.fr/clg-luis-ortiz-webdav/-spip-/)*[3](#page-90-0)

<span id="page-90-0"></span>3 - https://sepia.ac-reims.fr/clg-luis-ortiz-webdav/-spip-/

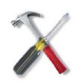

## *Méthode : Établir une Connexion Webdav*

Il est nécessaire d'utiliser un outil spécifique. **Nous vous préconisons l'utilisation de l'outil Winscp.**

Site Internet de la communauté qui développe cet outil : *<http://winscp.net/eng/docs/lang:fr>*

- Cliquez sur l'onglet « Download »
- Localisez, plus bas, le lien « Installation package » (sans vous soucier des annonces publicitaires)
- Dans la fenêtre qui s'affiche, cliquez sur "Enregistrer le fichier"
- Récupérez ensuite le fichier téléchargé et cliquez dessus pour démarrer la procédure d'installation sur votre poste de travail

**Pour plus de détails sur la procédure d'installation, vous pouvez consulter le document "Guide Rapide de Prise en Main Module - SEPIA - Webdav - Nouvelle version", disponible sur l'espace de documentation de l'interface alladdin.**

**College** 

 $\mathcal{L}$ 

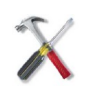

## *Méthode : Paramétrage de WinSCP*

- Etape 1 : Choisissez le protocole de transfert de fichiers ( Webdav ) puis renseignez le chemin d'accès Webdav (voir ci-dessus) dans le champ hostname
- Etape 2 : Indiquez le code rne / uai de l'établissement dans le champ User Name
- Etape 3 : Vous pourrez ensuite sauvegarder les paramètres que vous venez d'indiquer en donnant un nom à votre connexion
- Remarque : Vous pouvez créer un raccourci (shortcut) sur votre bureau pour disposer ultérieurement d'un accès plus aisé.
- Cliquez sur « OK ». Votre connexion est donc maintenant enregistrée . En double-cliquant sur votre connexion vous pourrez ensuite l'ouvrir .

**Pour plus de détails sur le paramétrage de WinSCP, vous pouvez consulter le document "Guide Rapide de Prise en Main Module - SEPIA - Webdav - Nouvelle version", disponible sur l'espace de documentation de l'interface alladdin.**

 $\mathbf{r}$ 

**Contract** 

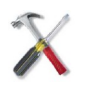

## *Méthode : Utilisation de WinSCP*

- Tapez votre mot de passe et demandez à Winscp de se souvenir de ce dernier le temps de votre session
- La connexion Webdav est alors établie et la session est active.
- La fenêtre que vous obtenez est une fenêtre classique d'envoi de documents avec, à gauche, le contenu de vos répertoires locaux et, à droite, le contenu du répertoire de l'espace Webdav de votre site.
- Si vous souhaitez déposer un fichier de votre poste vers votre espace Webdav, il suffit simplement de sélectionner ledit fichier dans la partie gauche et d'effectuer un glisser-déposer (drag and drop) vers la partie droite puis de cliquer sur OK
- Remarque :

Pour fermer votre session, vous pouvez simplement fermer la fenêtre de Winscp. Le message « Souhaitez-vous terminer la session en cours et fermer l'application » apparaîtra.

Si vous ne désirez plus voir apparaître ce message, cochez « Never ask me again ».

Puis cliquez sur « OK ».

 $\mathcal{L}_{\mathcal{A}}$ 

 $\mathbb{R}^n$ 

**Pour plus de détails sur l'utilisation de WinSCP, vous pouvez consulter le document "Guide Rapide de Prise en Main Module - SEPIA - Webdav - Nouvelle version", disponible sur l'espace de documentation de l'interface alladdin.**